LA75 Plus Companion Printer Installation and User Guide

!

**Digital Equipment Corporation**

#### **First Printing, July 1991**

The information in this document is subject to change without notice and should not be construed as a commitment by Digital Equipment Corporation. Digital Equipment Corporation assumes no responsibility for any errors that may appear in this document.

The information in this document is subject to change without notice and should not be construed as a commitment by Digital Equipment Corporation. Digital Equipment Corporation assumes no responsibility for any errors that may appear in this document.

The software described in this document is furnished under a license and may be used or copied only in accordance with the terms of such license.

No responsibility is assumed for the use or reliability of software on equipment that is not supplied by Digital Equipment Corporation or its affiliated companies.

Restricted Rights: Use, duplication, or disclosure by the U.S. Government is subject to restrictions as set forth in subparagraph  $(c)(1)(ii)$  of the Rights in Technical Data and Computer Software clause at DFARS 252.227-7013.

© Digital Equipment Corporation 1991.

All Rights Reserved. Printed in U.S.A.

The postpaid Reader's Comments forms at the end of this document request your critical evaluation to assist in preparing future documentation.

> All Rights Reserved. Printed in Japan

The following are trademarks of Digital Equipment Corporation:

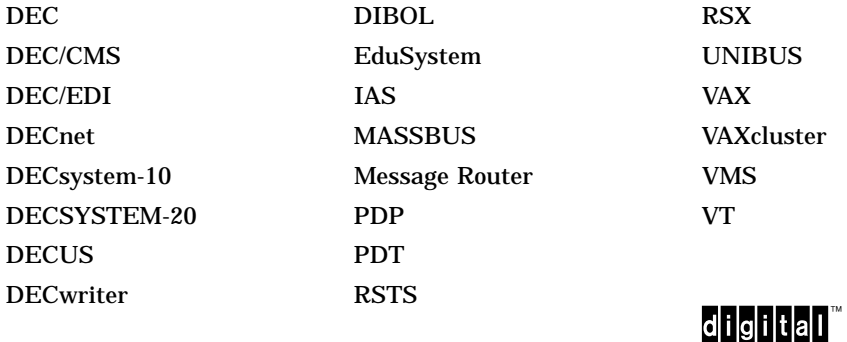

IBM is a registered trademark, and IBM Proprinter is a trademark of International Business Machines Corporation.

This document was prepared using VAX DOCUMENT, Version 1.2.

#### **FCC NOTICE**

This equipment generates and uses radio frequency energy and if not installed and used properly, that is, in strict accordance with the manufacturer's instructions, may cause interference to radio and television reception. It has been type tested and found to comply with the limits for a Class B computing device in accordance with the specifications in Subpart J of Part 15 of FCC Rules, which are designed to provide reasonable protection against such interference in a residential installation. However, there is no guarantee that interference will not occur in a particular installation. If this equipment does cause interference to radio or television reception, which can be determined by turning the equipment off and on, the user is encouraged to try to correct the interference by one or more of the following methods.

- Reorient the receiving antenna.
- Relocate the computer or peripheral with respect to the receiver.
- Move the computer or peripheral away from the receiver.
- Plug the computer or peripheral into a different outlet so that they are on different branch circuits than the receiver.

If necessary, the user should consult the dealer or an experienced radio/television technician for additional suggestions. The user may find the booklet *How to Identify and Resolve Radio/TV Interference Problems*, prepared by the Federal Communications Commission helpful. This booklet is available from the U.S. Government Printing Office, Washington DC, 20402, Stock No. 004-000-00345-4.

To meet FCC requirements, a shielded parallel cable is required to connect the device to a personal computer or other Class B device.

# **Contents**

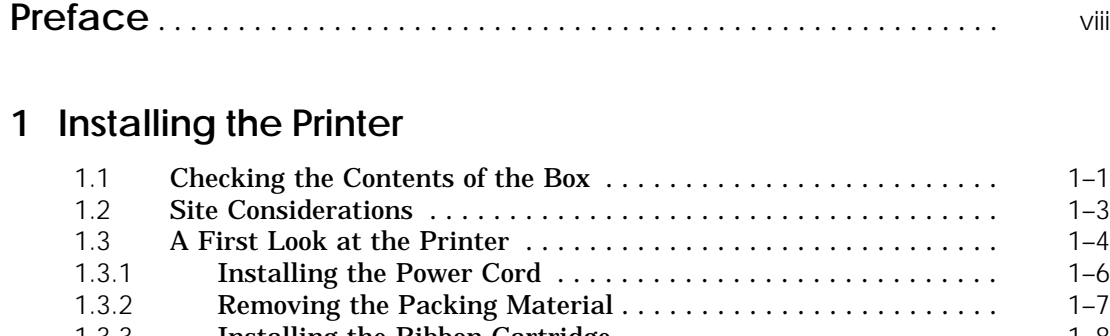

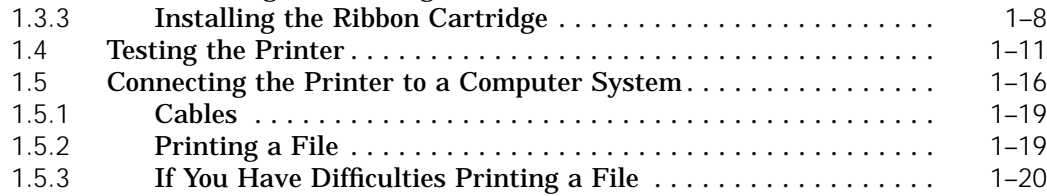

# **2 Using the Operator Control Panel**

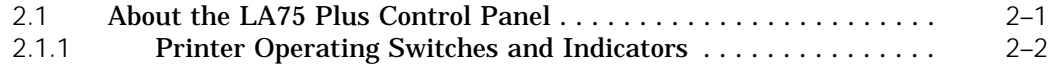

# **3 Loading the Paper**

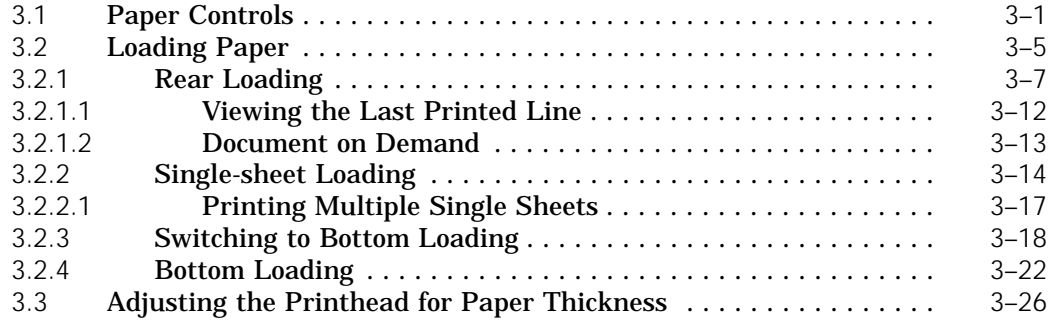

# **4 Using Fonts**

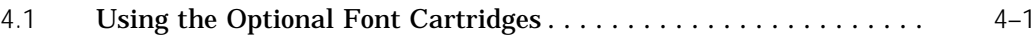

# **5 Configuring the Printer**

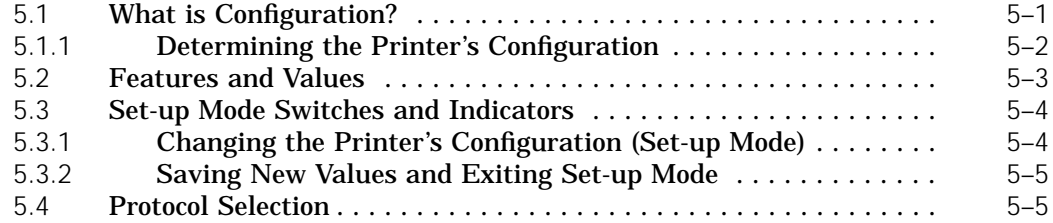

# **6 Maintaining the Printer**

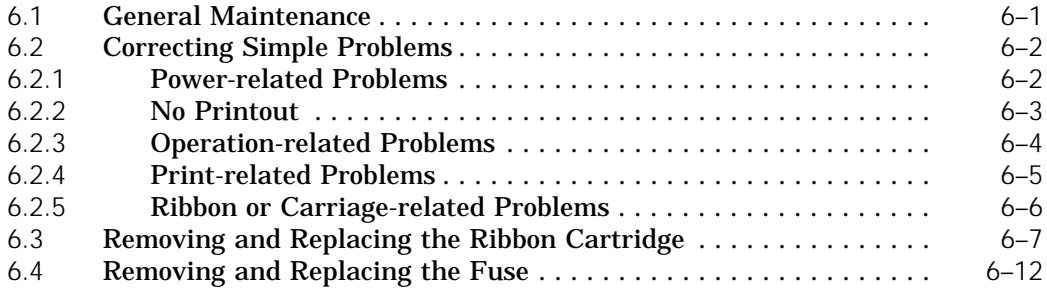

## **7 Reference Information**

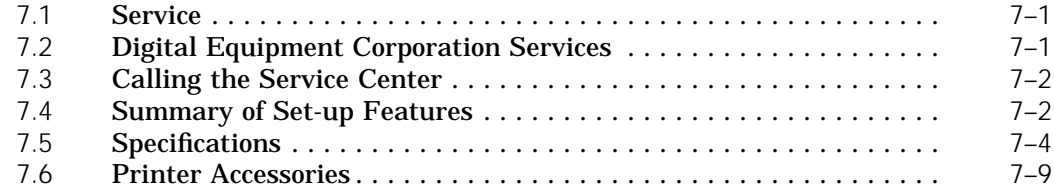

## **A Set-up**

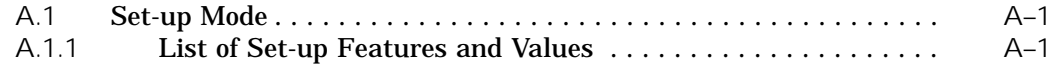

# **B Printing Control Characters**

## **C DEC PPL2 Quick Reference**

# **D IBM Proprinter X24E Quick Reference**

# **Figures**

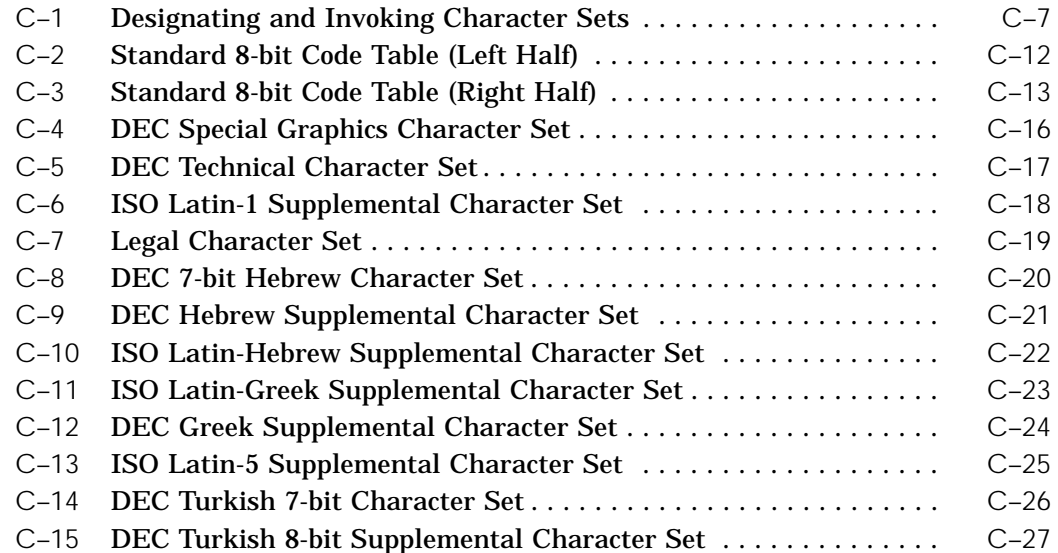

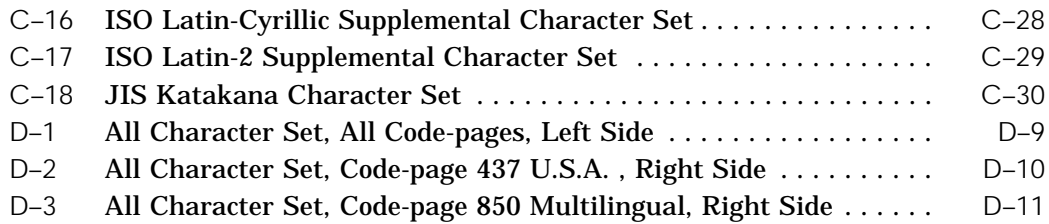

## **Tables**

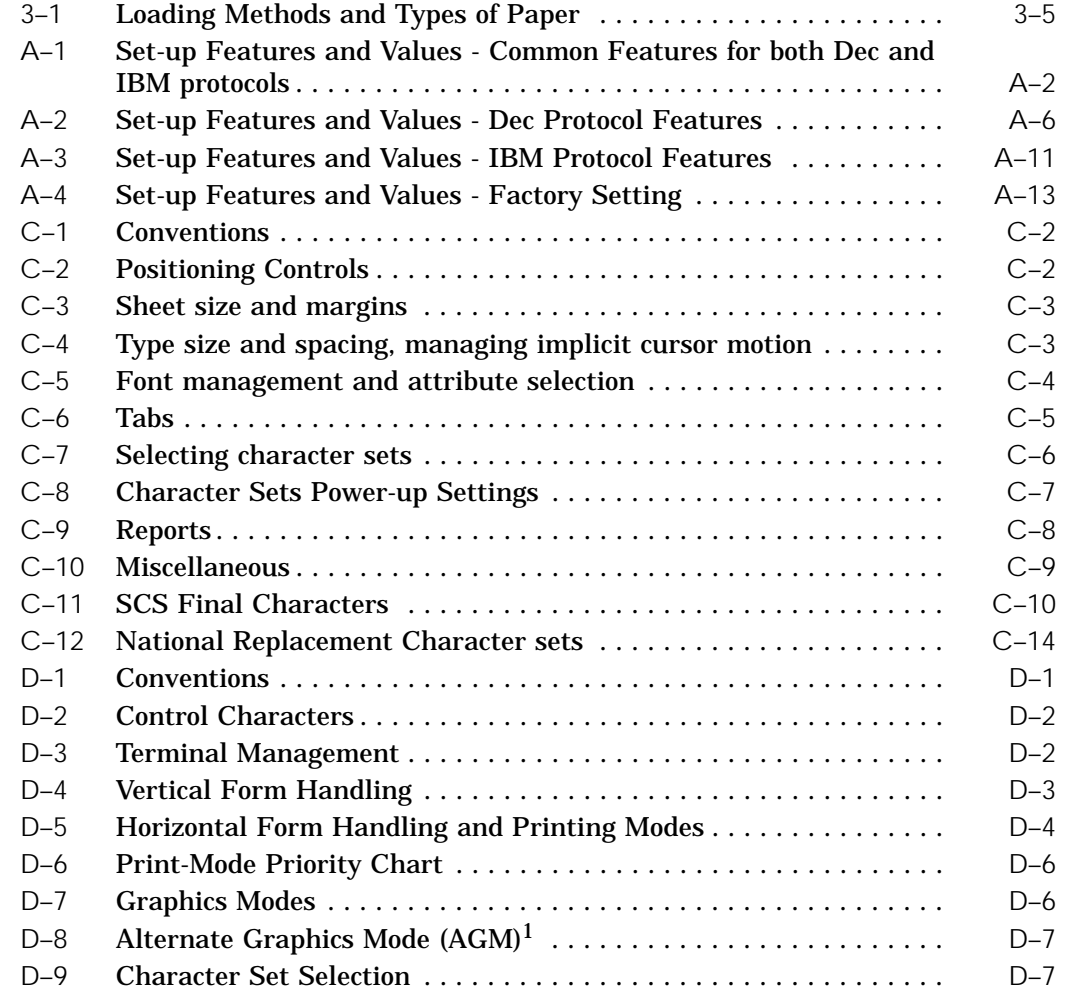

# **Preface**

### **About This Guide**

The *LA75 Plus Companion Printer Installation and User Guide* is part of the LA75 Plus documentation package. This guide, which explains how to install and operate the printer. is written for someone with little or no computer experience. You should read the whole of the guide.

Even if you are familiar with this kind of desk-top printer, you should, at the very least, read Chapter 3, Loading the Paper, to familiarize yourself with the LA75 Plus's new features.

The guide is divided into seven chapters and four appendixes.

**Chapter 1, Installing the Printer** describes how to unpack and install the printer. It names the printer parts, shows you how to test the printer, and how to connect your printer to your computer system, personal computer or video terminal. *Read this chapter completely before you begin the installation procedure.*

**Chapter 2, Using the Operator Control Panel** describes how to use the printer's operating controls.

**Chapter 3, Loading the Paper** provides a detailed explanation of the different ways to load paper.

**Chapter 4, Using Fonts** describes how to insert and access the optional font cartridges available for the LA75 Plus.

**Chapter 5, Configuring the Printer** explains how to configure the printer so that it can communicate with your computer system.

**Chapter 6, Maintaining the Printer** shows how to keep the printer clean, how to replace the ribbon cartridge and the fuse, and how to install or replace the printhead. The chapter also suggests how you can identify simple problems, and so avoid having to contact your Digital sales representative.

**Chapter 7, Reference Information** contains general user reference material, including a summary of the printer's set-up features, and printer and paper specifications.

**Appendix A, Set-up** contains details of the set-up process, and a complete list of the available values for each of the printer's features. The factory setting of each feature is marked.

**Appendix B, Printing Control Characters** explains how to print printer control characters.

**Appendix C, DEC PPL2 Quick Reference** contains basic information on using DEC PPL2 control codes and escape sequences.

**Appendix D, IBM Proprinter X24E Quick Reference** contains basic information on using IBM Proprinter X24E control codes and escape sequences.

### **Conventions Used in This Guide**

#### **Warnings, Cautions, and Notes**

The warnings, cautions, and notes in this guide have the following specific purposes:

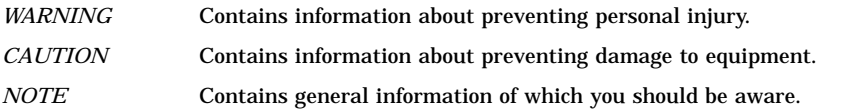

## **Associated Documentation**

The other guides in the LA75 Plus documentation package are the *LA75 Plus Companion Programmer Reference Manual*, part number EK–LA75S–RM–001, and the *LA75 Plus Companion Printer Sheet Feeder Guide*, part number EK–LA75S–SF–001.

The optional Automatic Sheet Feeder is documented separately in the *LA75 Plus Companion Printer Sheet Feeder Guide*.

### **Software Requirements**

The LA75 Plus has many features. The features you can use depend on the following conditions:

- The computer system (also known as the host) to which the printer is connected
- The operating software used by your computer
- The software program you are using

Check the documentation for the software you are using to learn what printer features you can use. Your software may allow insertion of the printer attribute escape sequences. Some basic escape sequences are listed in Appendix C. Refer to your software documentation for information about how to insert escape sequences.

If you need help choosing the correct computer software for your application needs, contact your Digital sales representative.

## **About the Printer**

The LA75 Plus is a narrow-carriage, impact dot-matrix printer, designed to be a personal desk-top printer, and suitable for general business applications. It has flexible paper handling, and is capable of printing on continuous pinfeed paper, single sheets, multiple-part forms, and envelopes. An Automatic Sheet Feeder (LA75Y-SF) is available as an option, to hold and automatically load up to 80 sheets of cut paper. The print quality is suitable for limited word processing in a small-to-medium computer environment.

The LA75 Plus has the following features that were not present in the LA75:

- $\blacksquare$  The LA75 Plus is a 24-pin printer.
- The printer is able to print in four colors once the color ribbon (PN LA75R-KC) has been installed.
- The printer also has a Document on Demand capability (automatic or manual) which prevents wasting forms or paper between printing jobs.
- The printer has an Automatic Viewing capability, which allows the user to see the last printed line after a job has finished.
- The printer can be connected at the same time to serial and parallel ports, and switches automatically between them when data is received.
- The printer is compatible with the IBM Proprinter X24E which is the default protocol at power-up when the parallel port is used.

## **Replacing the Fuse**

Your printer is equipped with a fuse which has the following value according to the mains voltage. If you need to change it, you must replace it with a fuse of equal value.

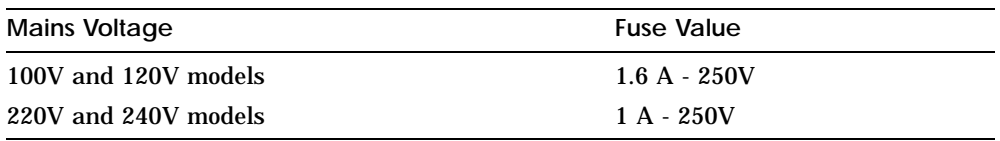

# **1**

# **Installing the Printer**

## **1.1 Checking the Contents of the Box**

Unpack the LA75 Plus and make sure you have all the items shown in the table. If any items are missing or damaged, contact your Digital sales representative.

Please complete the installation procedure in sequence. After you install the LA75 Plus, keep this guide near the printer for easy reference.

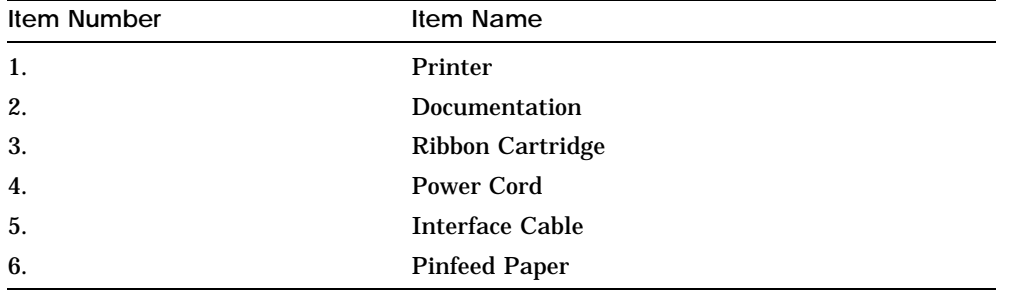

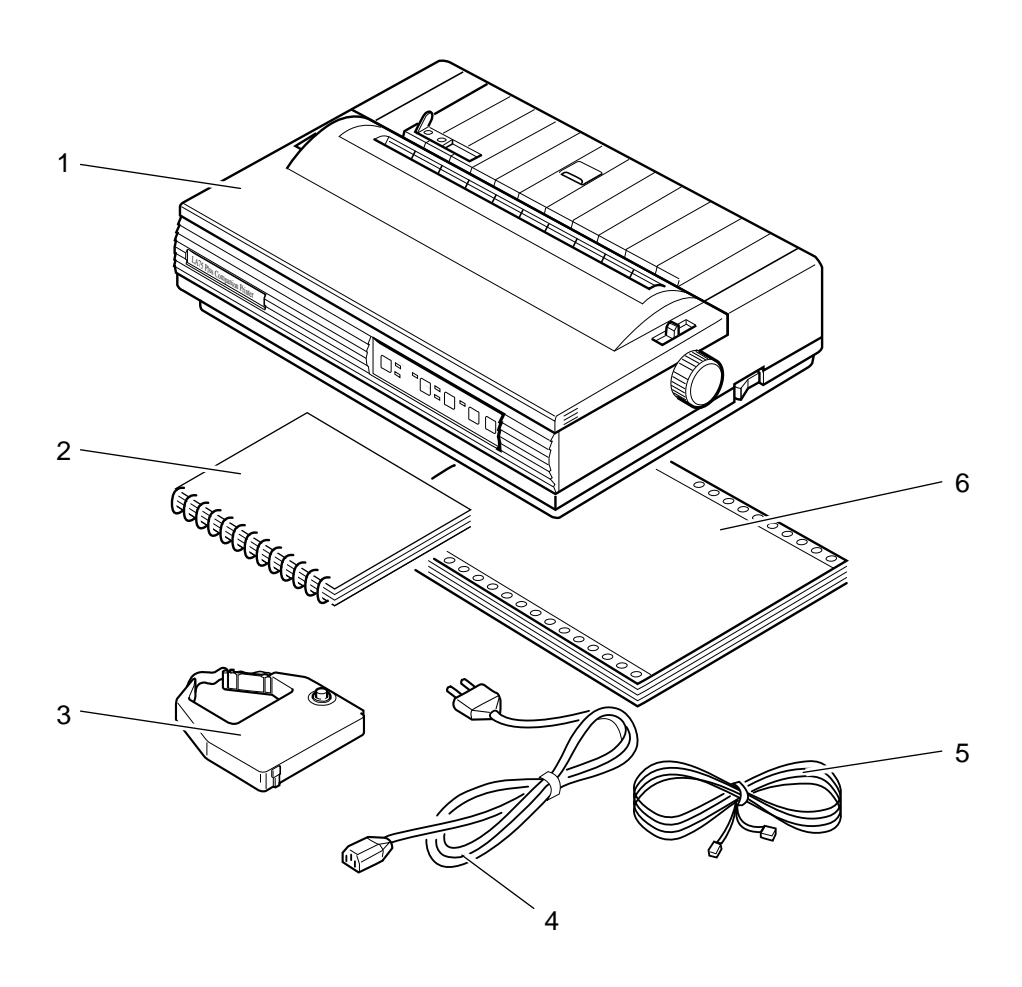

## **1.2 Site Considerations**

The LA75 Plus can be installed in your office, school, or home.

#### **Environmental Conditions**

- Install the printer in an area away from a heater or other heat source, and away from an air conditioner or strong drafts.
- Avoid installing the printer in a dusty or humid environment.

#### **Work Location**

- Place the printer on a flat, solid, level area such as a desk or printer stand.
- Allow enough space around the printer to ensure correct ventilation and easy access to all sides of the printer.

#### **Power Requirements**

- No special wiring is required. A typical household or office wall outlet is sufficient.
- Do not plug other equipment such as coffee pots, office copiers, or air conditioners into the same wall outlet.

See Chapter 7 for more detailed specifications.

## **1.3 A First Look at the Printer**

Before installing the LA75 Plus, spend a little time familiarizing yourself with the printer.

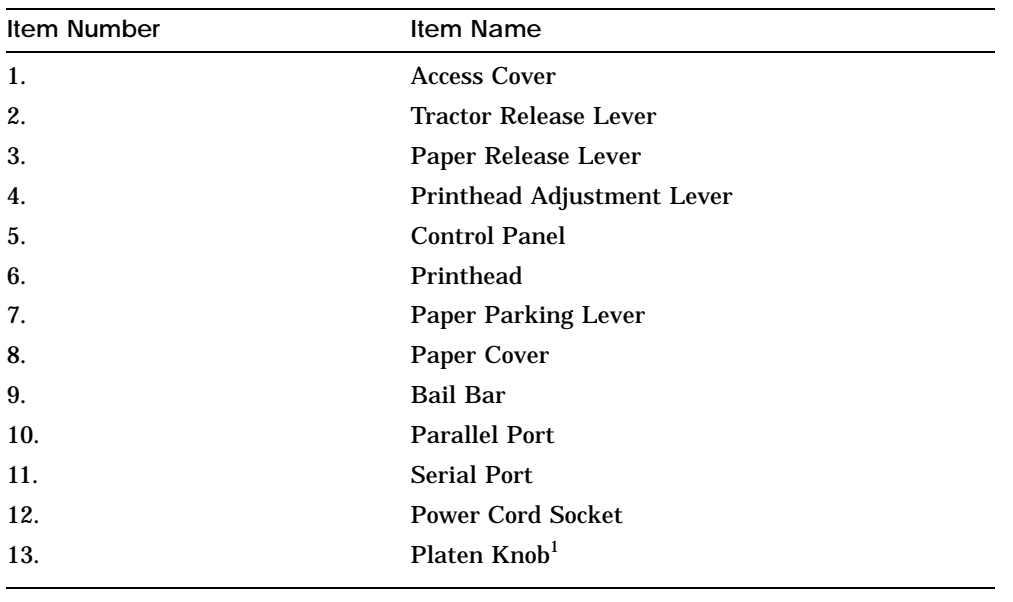

 $1$ Only turn the platen knob to manually clear a paper jam.

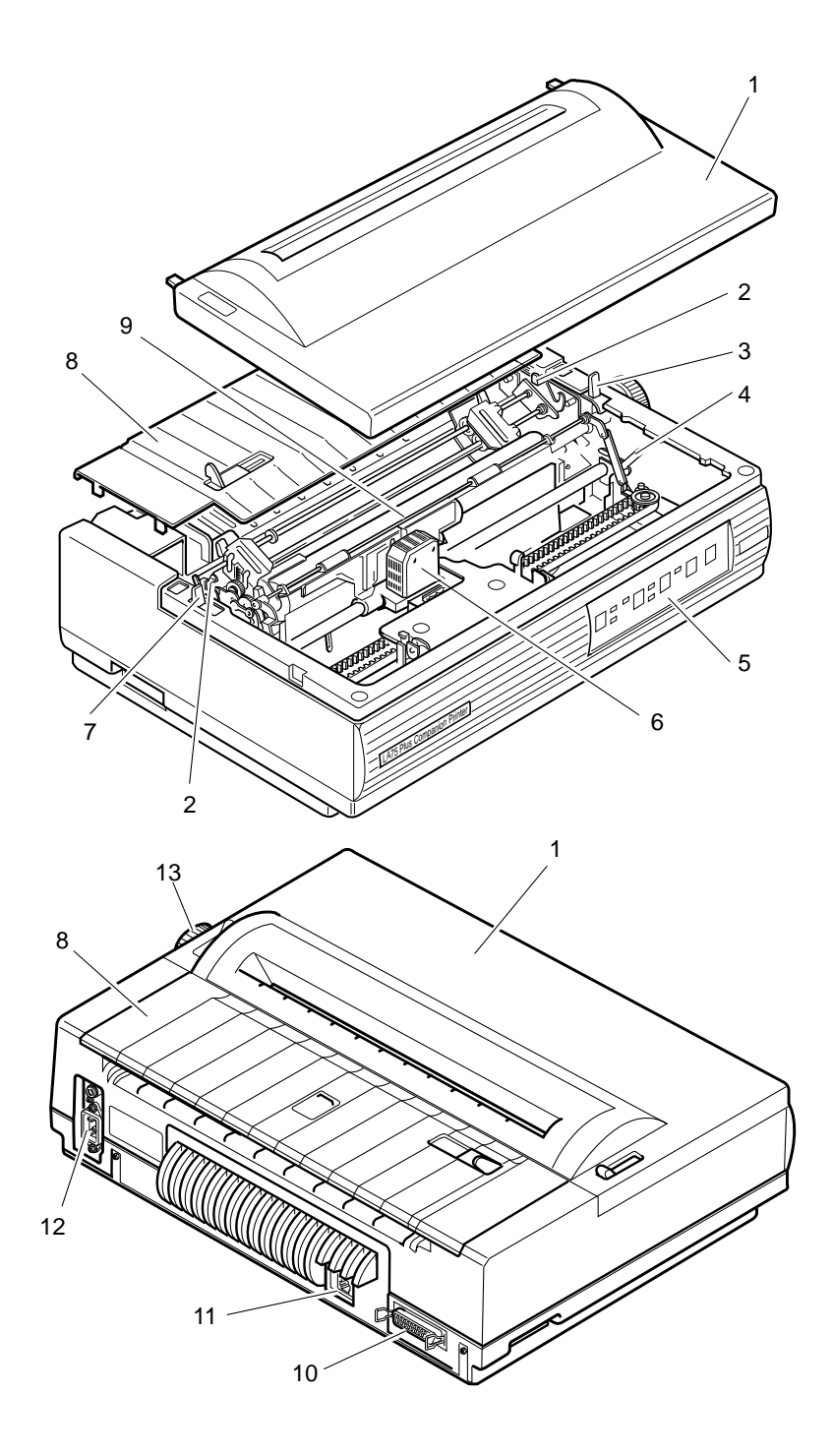

### **1.3.1 Installing the Power Cord**

- **1** Make sure the power switch is set to 0 (off).
- **2** Plug the power cord into the socket at the back of the printer.
- **3** Plug the other end of the cord into your electrical outlet.

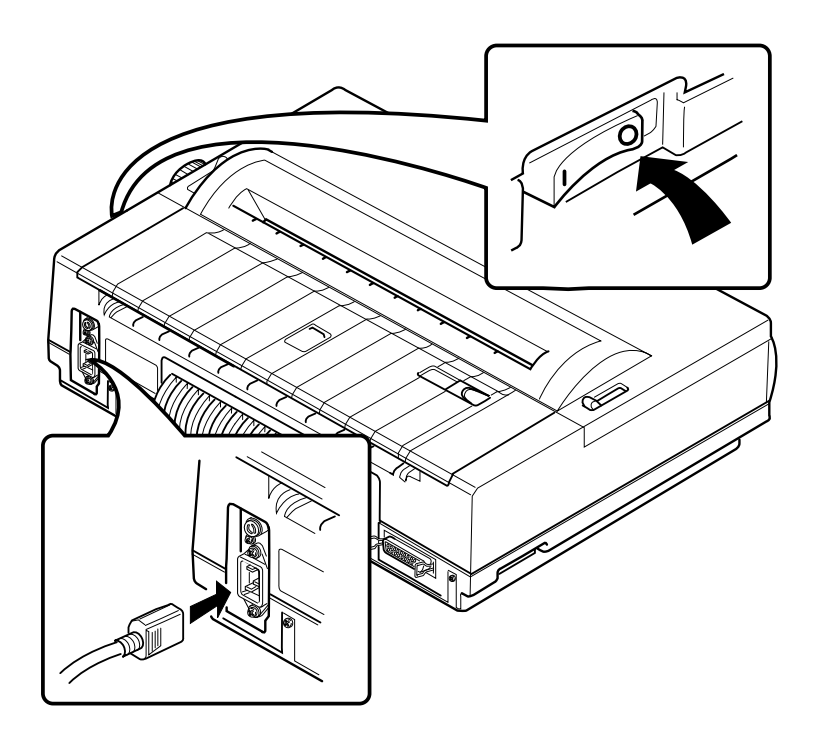

#### $1.3.2$ **Removing the Packing Material**

- Remove the access cover.  $\mathbf{1}$
- 2 Remove the cardboard packing.

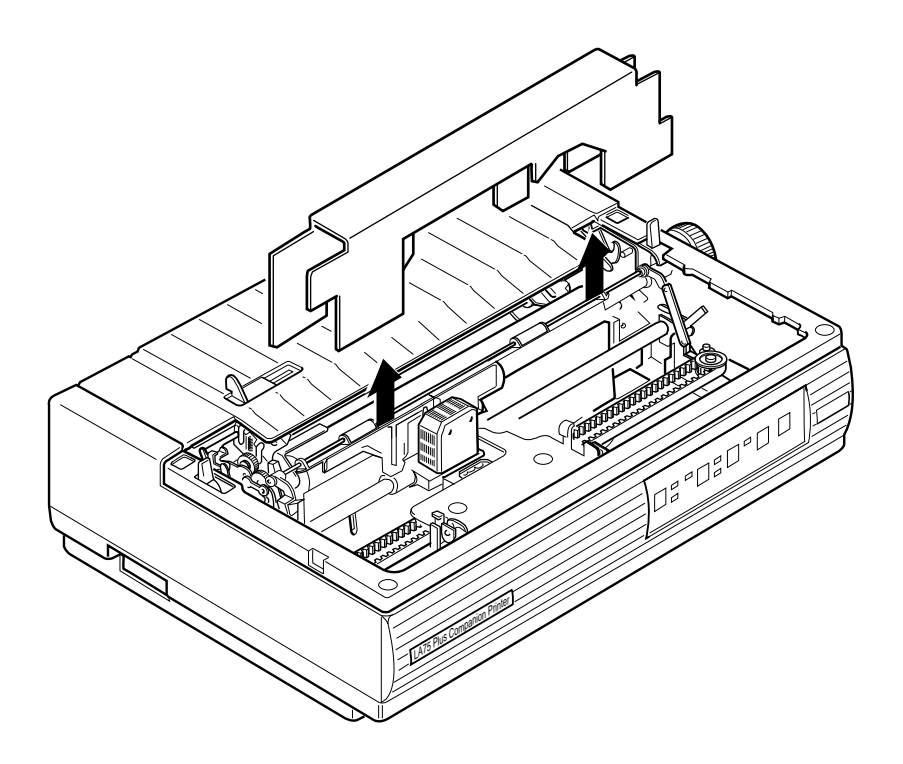

#### **1.3.3 Installing the Ribbon Cartridge**

**Note:** The printer will automatically detect a color ribbon as soon as one has been installed.

**1** Remove the ribbon cartridge from its wrapper. To tighten the ribbon, turn the ribbon adjustment knob in the direction indicated on the cartridge.

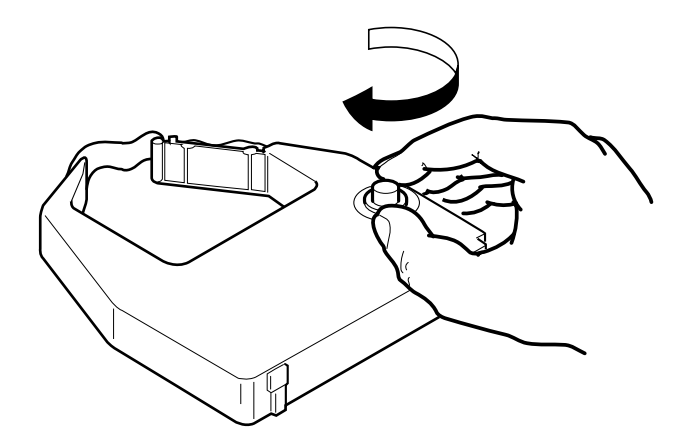

**2** Fit the ribbon cartridge between the mounting clips (C) on the carriage. Make sure the ribbon fits between the front of the printhead (B) and the clear plastic smudge guard (A). Press down on the cartridge until you hear it click into place.

**Note:** Make sure the ribbon is secured on both the left and right sides.

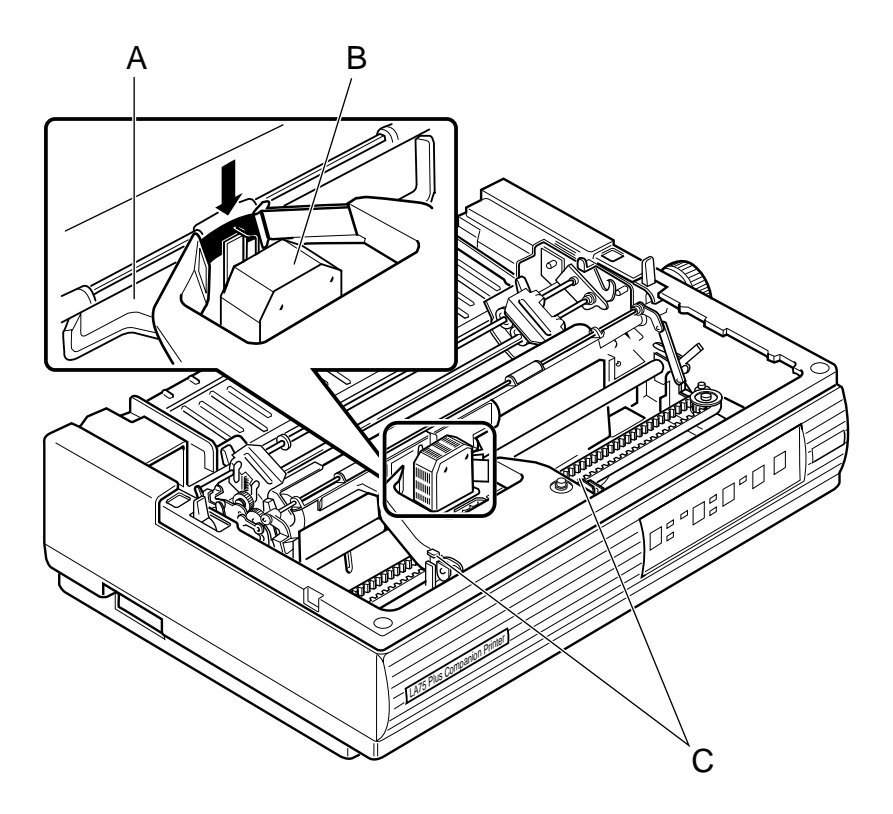

Turn the ribbon adjustment knob enough to tighten the ribbon against the printhead.  $\overline{3}$ 

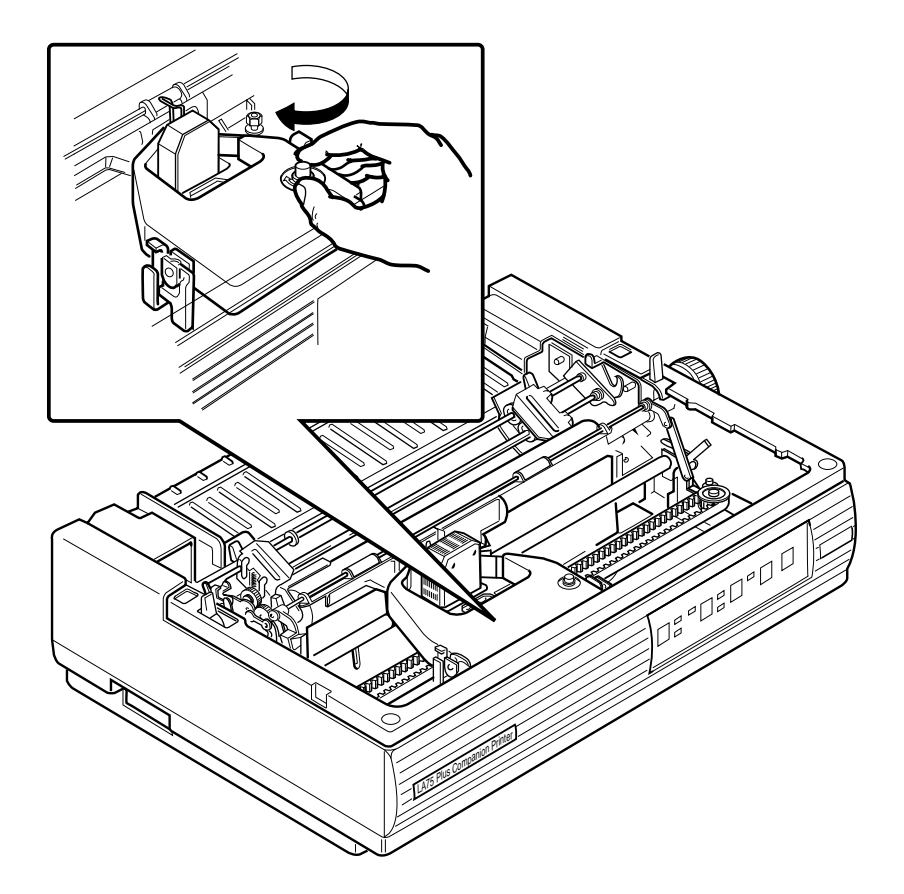

## **1.4 Testing the Printer**

The printer self-test allows the printer to check its operations independently. To load paper into the printer and run the self-test, perform the following steps:

- **1** Make sure the power switch is set to 0 (off).
- **2** Remove the access cover and the paper cover.

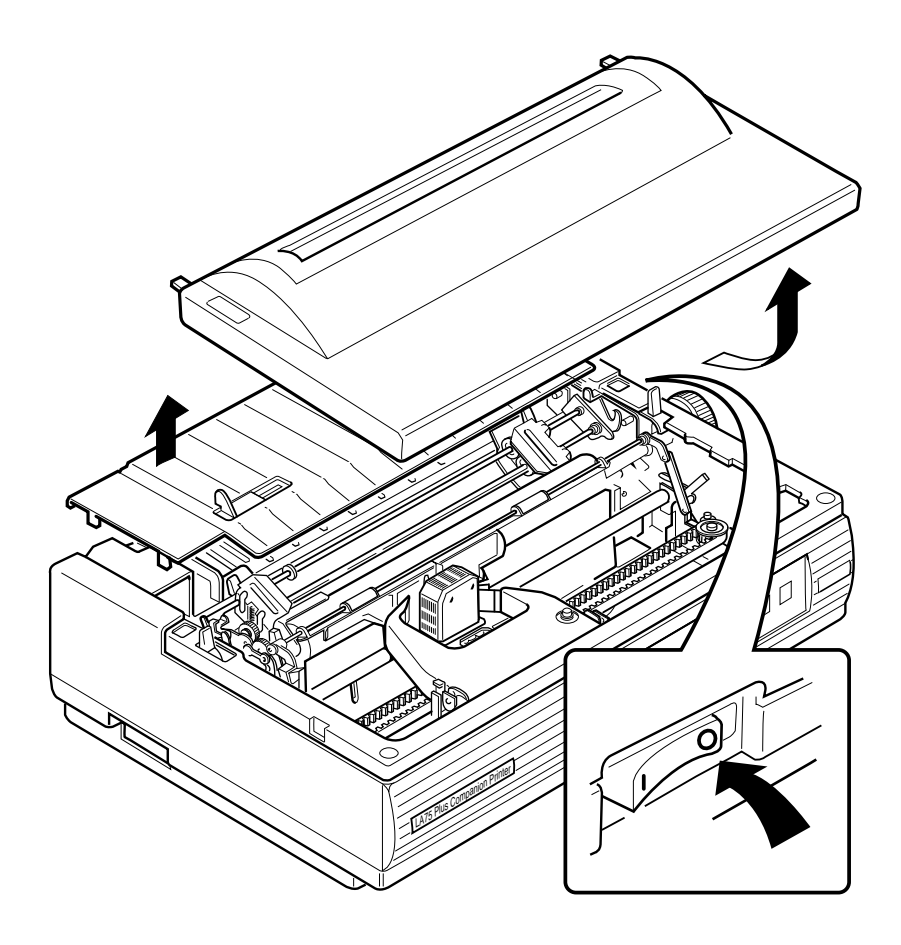

**3** Unlock only the clamp on the right tractor by pulling the clamp towards the front of the printer.

**Note:** The left tractor has been factory set so that the left edge of the paper (column 1) lines up correctly with the printhead when it starts printing. Digital recommends that you do not unlock the left tractor clamp. Only unlock it if, for some reason, the leftmost character does not line up with the edge of the paper.

**4** Open both tractor doors.

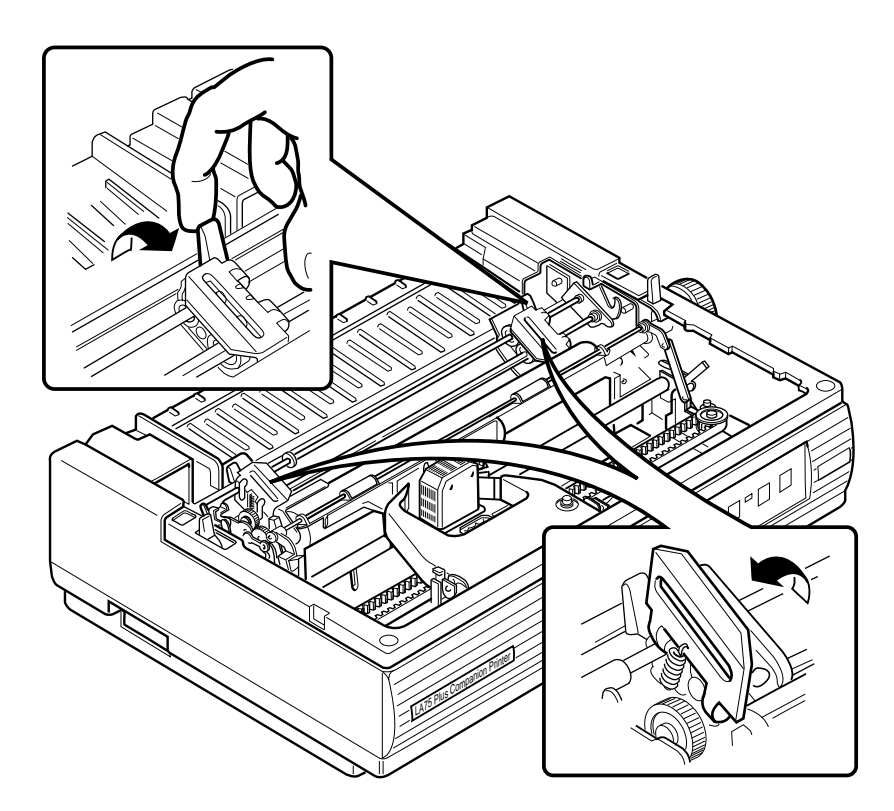

**5** Align the pinfeed holes on both edges of the paper with the tractor pins. Close the tractor doors to secure the paper.

**Note:** The red marks on the bail bar indicate the print area for a standard sheet of paper. Use these marks to help position the paper correctly.

**6** Readjust the right tractor position by moving it to the right so that the paper extends smoothly between the two tractors. (The pinfeed holes should not be mis-shaped by too much tension on the paper.) Lock the right tractor by pushing the tractor clamp towards the back of the printer.

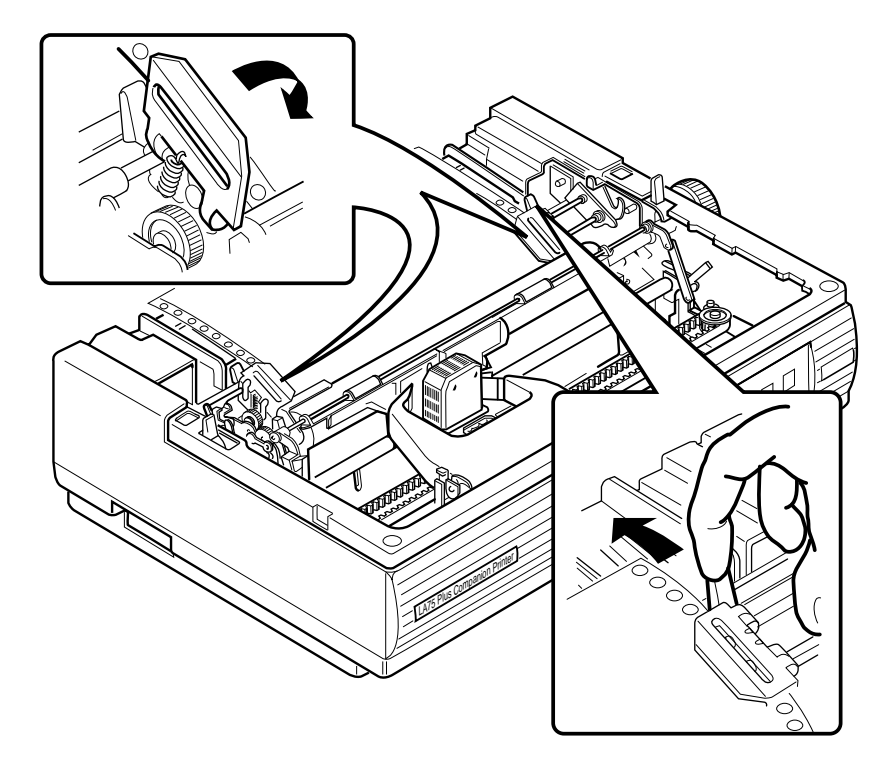

**7** Pull the paper release lever towards the front of the printer to set the printer in tractor mode.

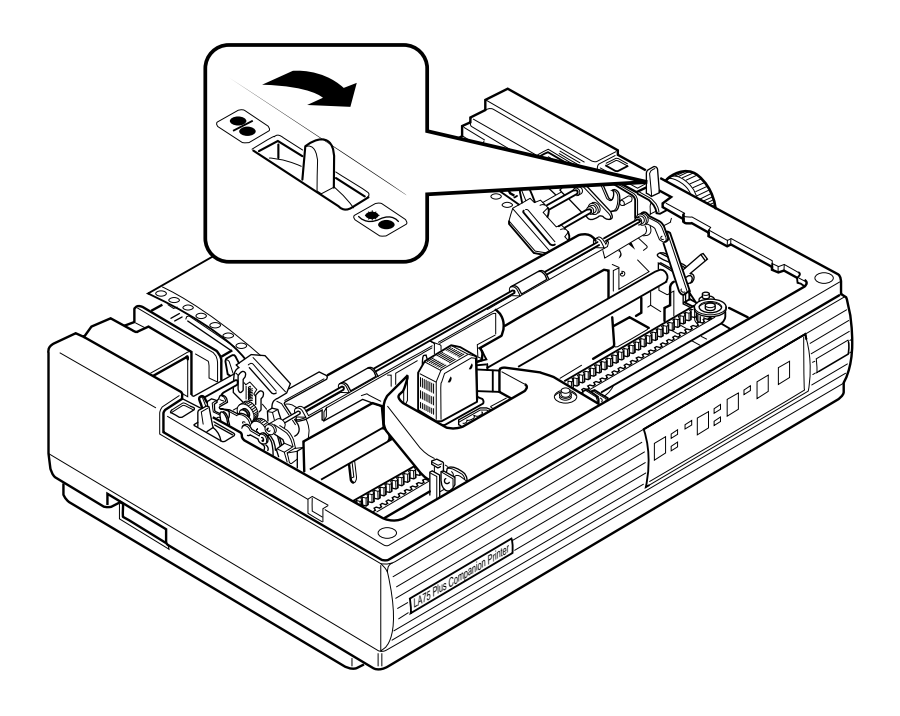

**8** Replace the access cover and the paper cover. **Note:** The printer will not work if the covers are not on, or if they are replaced incorrectly.

**9** On the control panel, press and hold down the Form Feed switch (FF), and turn the power switch to 1 (on).

**Note:** The paper is fed through automatically, so **do not turn the platen knob**. Only turn the platen knob to manually clear a paper jam.

**10** Release the Form Feed switch as soon as the printer begins to print. The printer produces the following pattern.

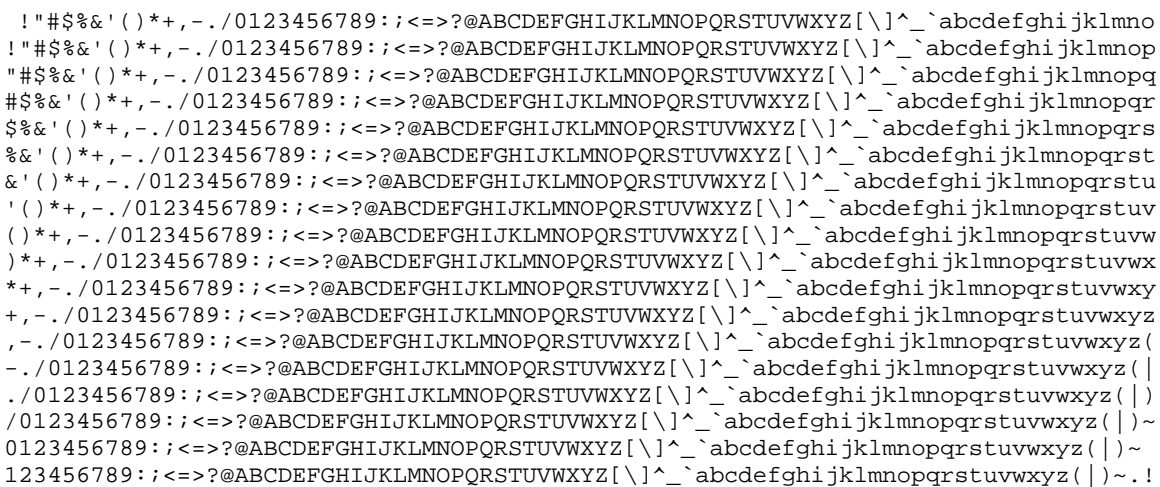

**11** After a few lines of printout, turn off the power to stop the self-test. (If the printer does not pass the self-test, see Section 6.2 in Chapter 6.)

## **1.5 Connecting the Printer to a Computer System**

#### **A. Connecting to a Digital Computer, Server, or Terminal**

You should connect to the serial port before following the steps described in this section.

#### **B. Connecting to a Digital PC or PC Compatible**

You should connect to the parallel port, and select the IBM Proprinter X24E driver from the PC application software before following the steps described in this section.

**Note:** If the above cabling strategy is followed, the LA75 Plus will be ready, once the power is switched on, to communicate:

- **1** In Digital protocol through the serial port.
- **2** In IBM Proprinter X24E protocol through the parallel port.
- **1** Turn the power switch to 0 (off).
- **2** Plug the interface cable  $<sup>1</sup>$  into the back of the printer.</sup>

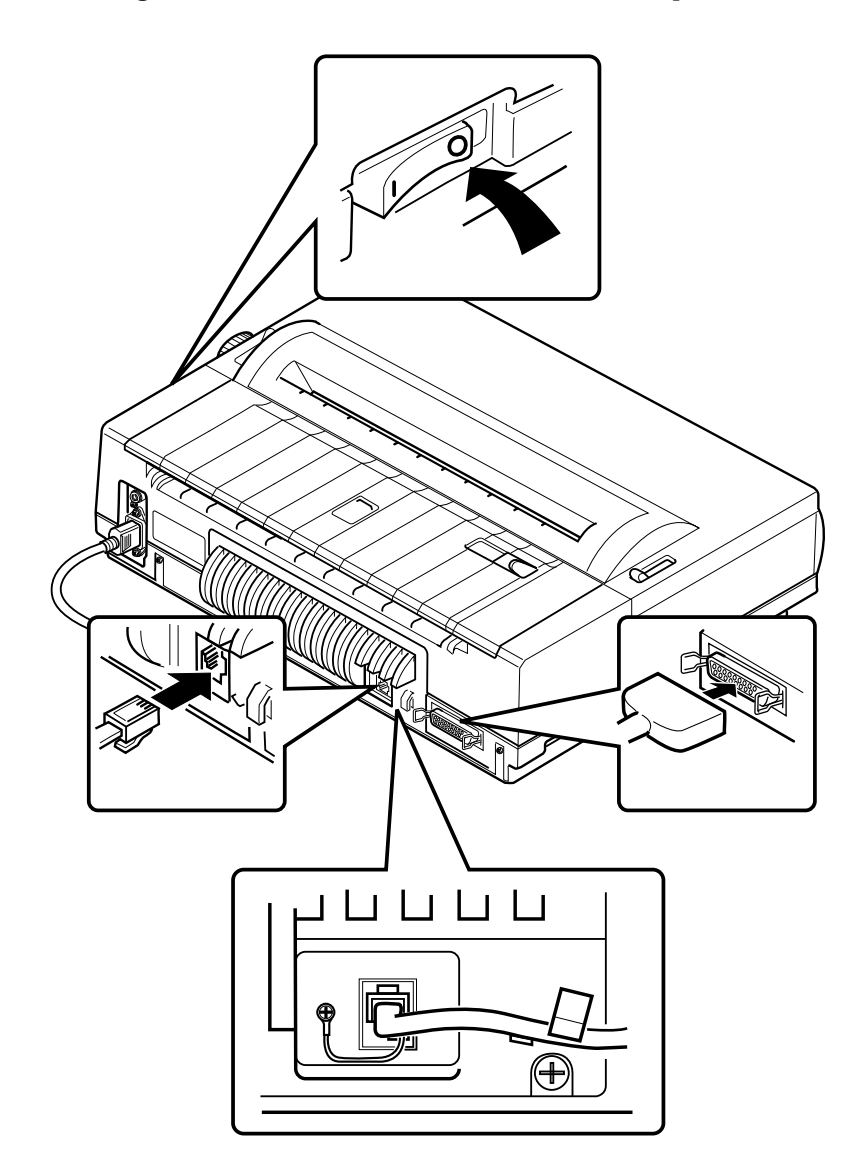

 $1$  To connect to a Digital PC or PC Compatible, use the parallel data cable BC-19M-10. If you use a shielded serial data cable (DD-16E-10), insert it into the cable retainer.

**3** Plug the other end of the interface cable directly into your host computer. If you use an adapter,<sup>1</sup> first plug the interface cable into the appropriate adapter, and then to your host computer or video terminal (with printer port).

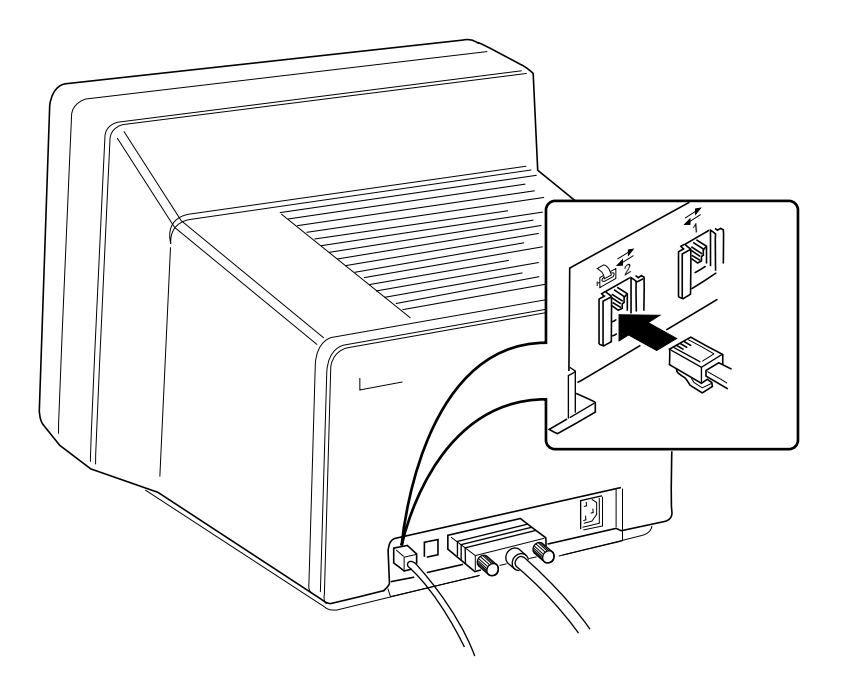

<sup>&</sup>lt;sup>1</sup> To connect to a Digital Computer, Server, or Terminal, use the H8571-A adapter.

#### **1.5.1 Cables**

For specific information on cables, see Section 7.6 in Chapter 7.

#### **1.5.2 Printing a File**

Refer to your computer system documentation for information about operating the printer with your computer. Your computer or terminal may require printer set-up before it can operate with the printer.

If your computer does not require printer set-up, you can print a file as follows:

- **1** Turn your computer or video terminal on.
- **2** Turn the power switch on the LA75 Plus to 1 (on). The printer is ready to print.
- **3** Make sure there is paper in the printer, and that you have advanced the paper (by pressing the FF switch) to the print position. **Do NOT turn the platen knob to manually advance the paper.** <sup>1</sup>
- **4** Follow the instructions in your computer system's documentation on printing a file.

**Note:** When the LA75 Plus is connected to two computer systems at the same time, the printer can accept data to print from either one only if it has been idle for two seconds.

 $1$  Only turn the platen knob to manually clear a paper jam.

#### **1.5.3 If You Have Difficulties Printing a File**

The LA75 Plus configuration is factory set for use with Digital's computer systems. If you have difficulties printing your files correctly, you may need to change the printer's configuration. Some suggestions follow.

- **1** Check that the printer features match the host computer configuration, in particular, the communication protocol. If the printer is connected to the serial port, check the printer's baud rate, and data bits and parity. See Section 7.4 in Chapter 7 for information on these features. Also check your computer system's documentation.
- **2** If you have to change the printer's configuration to match that of the host computer, see Chapter 5.
- **3** If your printer still does not print your files correctly, see Section 6.2 in Chapter 6.
- **4** If you are not sure of how to correct the problem, contact your Digital sales representative.

# **2**

# **Using the Operator Control Panel**

## **2.1 About the LA75 Plus Control Panel**

This chapter describes how to use the printer's operating controls. To print files, the control panel switches perform the functions that appear above the switches.

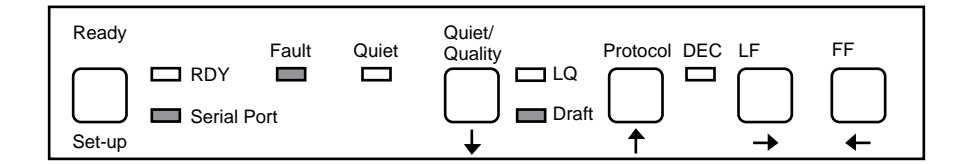

**Note:** The functions on the control panel that appear below the switches are explained in Chapter 5.

### **2.1.1 Printer Operating Switches and Indicators**

#### **Ready Indicator and Switch**

The Ready switch puts the printer *on-line* or *off-line*. When the Ready indicator (RDY) lights up, the printer is on-line and ready to print. When the Ready indicator is blinking, the printer is off-line and will not print.

If you press the Ready switch while the printer is printing (putting it off-line), the LA75 Plus will complete the line it is printing, stop, then move the paper until the last line is visible.

#### **Serial Port Indicator**

The Serial Port indicator lights up when the printer receives data from the serial port. When the Serial Port Indicator is not lit up, the printer receives data from the parallel port.

#### **Fault Indicator**

The Fault indicator is amber. It lights up when the paper supply is exhausted or nearly exhausted, or if there is a mechanical problem, and flashes continously when the printer finds an electronic problem. (See Section 6.2.3 in Chapter 6 to find the probable cause of the problem, as well as suggestions for correcting the problem.)

#### **Quiet Indicator**

The Quiet indicator is green. It lights up when the printer is turned to Quiet mode.
#### **Quiet/Quality Switch**

When the printer is in Ready mode, pressing the Quiet/Quality switch puts it into Quiet mode.

When the printer is off-line, (the Ready indicator (RDY) is blinking), the Quiet/Quality switch allows you three choices of print quality:

- **1** Letter Quality (LQ), which prints at 83 characters per second (CPS).
- **2** Draft Quality (DQ), which prints at 250 CPS.

In both cases, an indicator lights up next to the print quality you have selected.

**3** If no indicator lights up, the print quality is controlled through software commands.

The LA75 Plus has one other print quality, Near Letter Quality (NLQ), which prints at 125 CPS. This mode is only selectable through sofware commands.

**Note:** All CPS speeds listed in this guide are quoted at their maximum burst speeds (Normal Mode). For more information on CPS, see Section 7.5 in Chapter 7.

#### **Protocol Indicator and Switch**

The Protocol switch lets you change the way the printer communicates with your computer system. This switch is only operative when the printer is in a paused state, and a print job has finished. (There is no data left in the print buffer.) Press this switch to toggle between DEC protocol and IBM X24E protocol.

When DEC LED is On, DEC mode is selected; when DEC LED is Off, IBM mode is selected. The protocol can also be changed by the application software.

#### **Line Feed (LF) Switch**

The LF switch advances the paper in the printer one line at a time. Continued pressure on the switch advances the paper a number of lines.

#### **Form Feed (FF) Switch**

The FF switch advances the paper in the printer to the top of the next form.

# **3 Loading the Paper**

# **3.1 Paper Controls**

The levers and controls described in this section are used for loading and positioning paper in the printer.

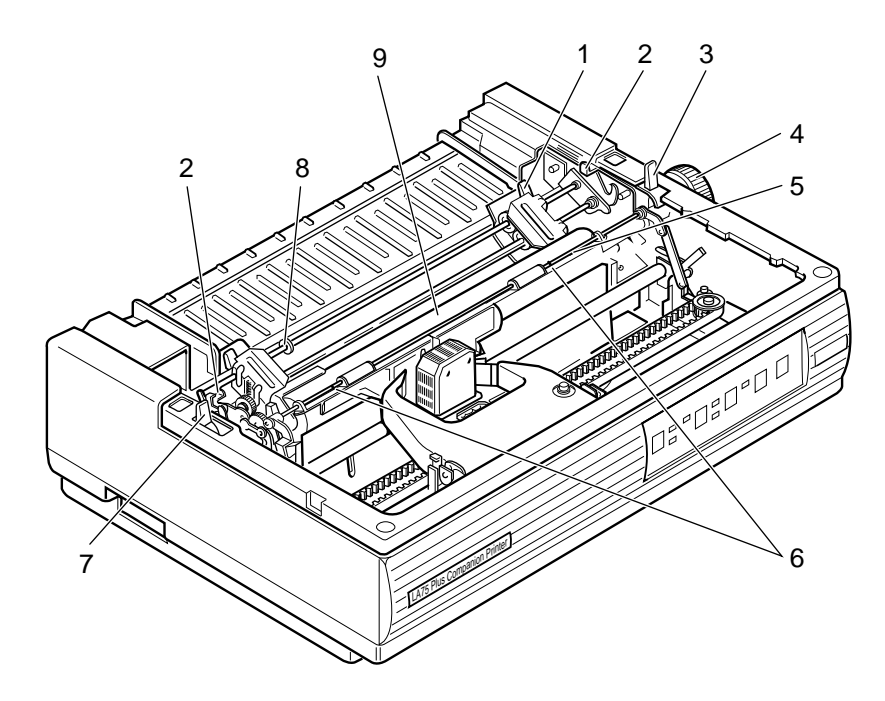

#### **Parking Lever**

The parking lever (7) controls the autopark function. This function is used to move pinfeed paper into the park position before single-sheet loading.

#### **Bail Bar**

The bail bar (5) holds the paper against the platen (9). The red marks (6) on the bail bar indicate the print area for a standard sheet of paper. Use these marks to position the paper corrrectly.

#### **Platen Knob**

The platen knob (4) is only used to clear paper jams. **Do not use it in any other circumstances**.

#### **Paper Release Lever**

The paper release lever (3) controls the paper drive system. Pull the lever towards the front of the printer for tractor feed. Push the lever towards the back of the printer for friction feed.

#### **Tractor Release Levers**

The tractor release levers (2) are used to position the entire tractor unit for a paper-feed operation.

#### **Tractor Clamps**

The tractor clamps (1) allow you to adjust the position or location of the tractors for different paper sizes. Pull the clamp towards the front of the printer to move the tractor to the left or right. Push the clamp towards the back of the printer to lock the tractor in place.

#### **Tractor Stop**

The tractor stop (8) prevents the left tractor from being moved too far to the right.

#### **Printhead Adjustment Lever**

The printhead adjustment lever changes the printhead position to allow for different thicknesses of paper, and for forms or envelopes. The lever can be moved to four positions to vary the distance between the printhead and the platen. See Section 3.3 in this chapter for more information.

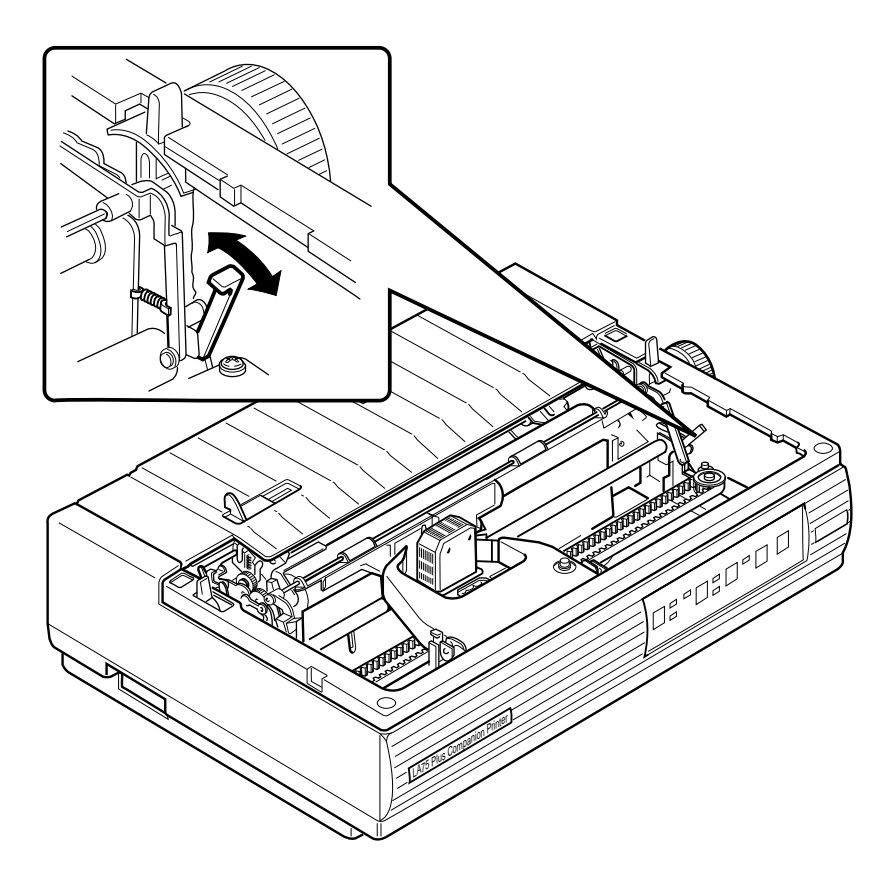

# **3.2 Loading Paper**

There are three ways to load paper for the LA75 Plus which are illustrated in the cross-section diagrams later in this section.

- Load pinfeed paper from the back of the printer (Factory default).
- **Hand feed single sheets**  $\frac{1}{1}$  from the back of the printer.
- Load pinfeed paper through the printer's bottom slot.

**Note:** Bottom Loading is intended for printing applications using forward paper motion only. Typically, bottom loading is most appropriate for loading "difficult" paper (for example "sticky" labels). **It is the least frequently used of the three loading methods**.

**Note:** Using the printer's bottom slot requires a special printer table or stand. Contact your Digital sales representative for ordering information.

For applications requiring reverse paper motion to achieve printing functions such as bolding, underlining, and superscripting or subscripting, load the paper from the back of the printer. **The new LA75 Plus features described in Section 3.2.1.1, Viewing the Last Printed Line and Section 3.2.1.2, Document on Demand are only possible with Rear Loading**.

Table 3–1 illustrates Digital's recommendations on using the three methods.

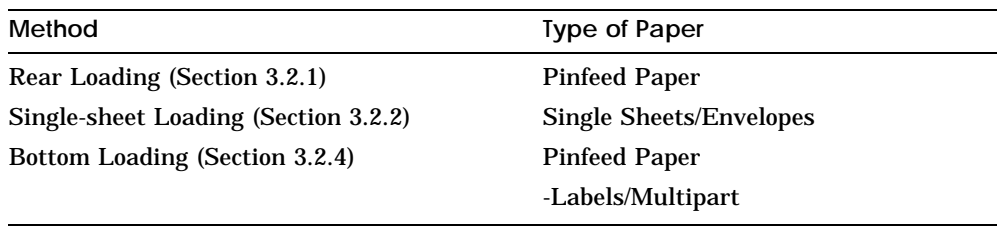

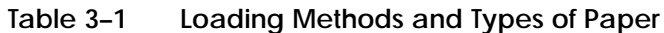

<sup>1</sup> See also the *LA75 Plus Companion Printer Sheet Feeder Guide*

#### **Loading Methods**

Diagram A illustrates the Rear Pinfeed Loading method, Diagram B the Singlesheet Loading method,<sup>1</sup>. and Diagram C the Bottom Pinfeed Loading method. The three methods are discussed respectively in Section 3.2.1, Section 3.2.2 and Section 3.2.4 later in this chapter.

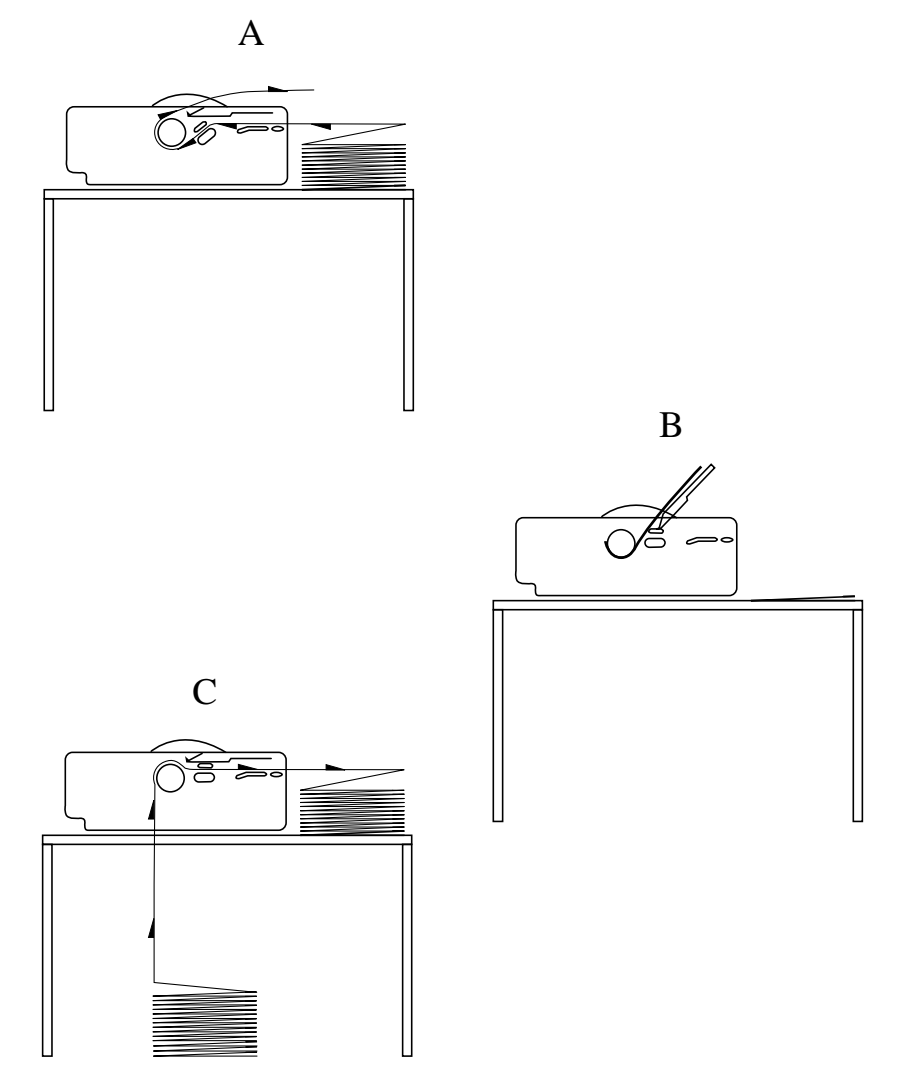

<sup>1</sup> See also the *LA75 Plus Companion Printer Sheet Feeder Guide*

#### **3.2.1 Rear Loading**

**1** Unlock only the clamp on the right tractor by pulling the clamp towards the front of the printer.

**Note:** The left tractor has been factory set so that the left edge of the paper (column 1) lines up correctly with the printhead when it starts printing. Digital recommends that you do not unlock the left tractor clamp. Only unlock it if, for some reason, the leftmost character does not line up with the edge of the paper.

**2** Open both tractor doors.

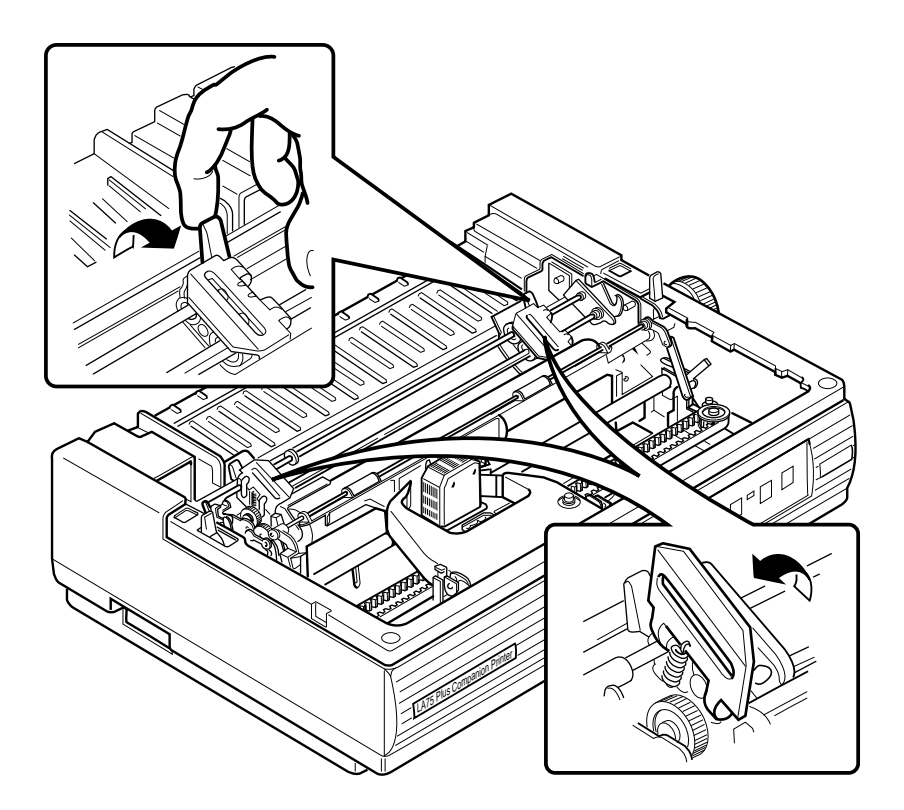

**3** Align the pinfeed holes on both edges of the paper with the tractor pins. Close the tractor doors to secure the paper.

**Note:** The red marks on the bail bar indicate the print area for a standard sheet of paper. Use these marks to help position the paper correctly.

**4** Readjust the right tractor position by moving it to the right so that the paper extends between the two tractors. (The pinfeed holes should not be mis-shaped by too much tension on the paper.) Lock the right tractor by pushing the tractor clamp towards the back of the printer.

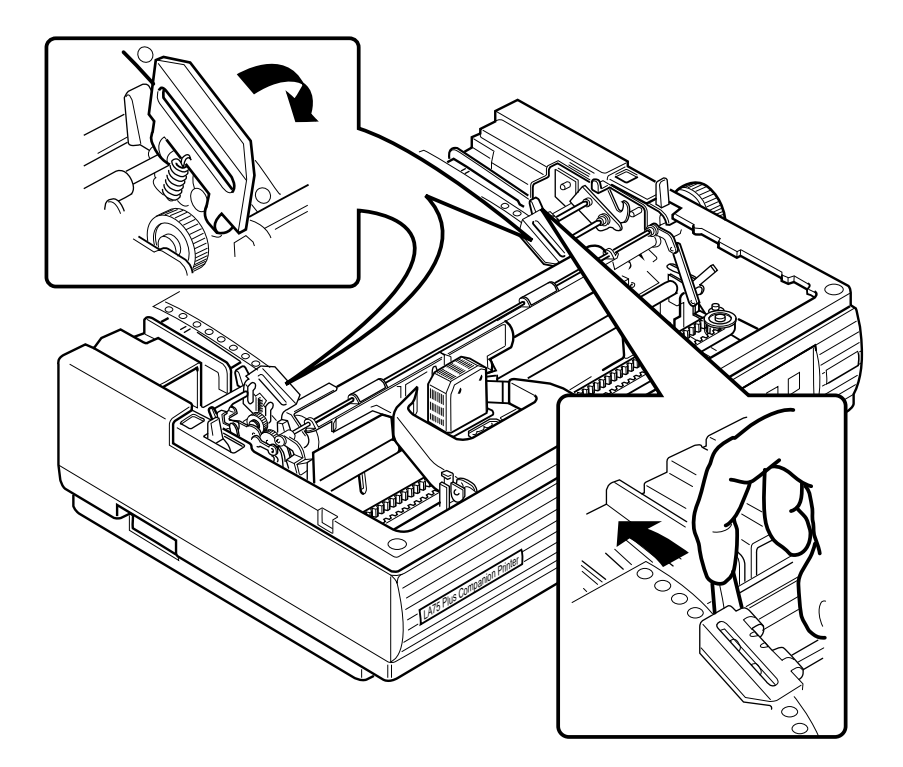

Pull the paper release lever towards the front of the printer to set the printer in tractor mode.  $5\phantom{.0}$ 

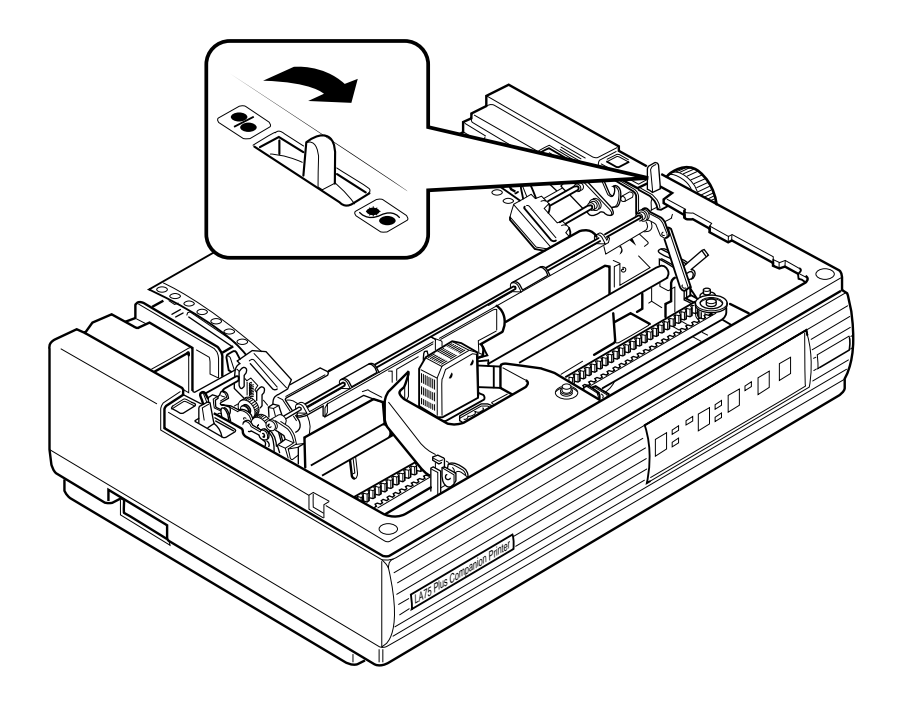

- 6 Replace the access cover and the paper cover.
- 7 Pull out the wire paper-separator (A). Note: The printer will not work if the covers are not on, or if they are replaced incorrectly.

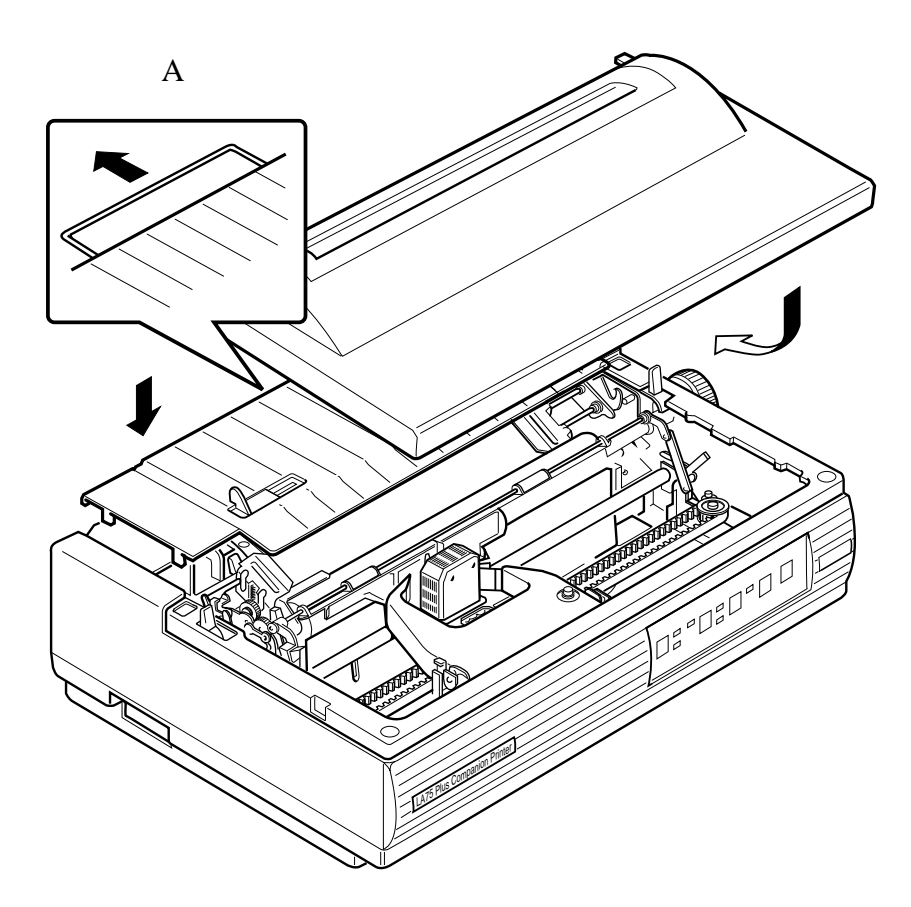

#### **Activating the Automatic Paper Feed**

You can now advance the paper to the print position by activating the automatic paper feed as follows.

■ Turn the power switch to 1 (on).

All the indicators light up on the Control Panel. The printhead moves to the center, to the print position, and the paper automatically moves under the platen, also to the print position.

If the power was already on, press FF to load the paper.

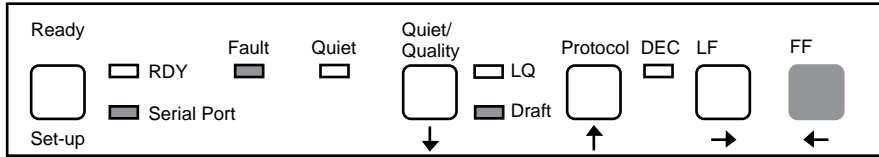

You are now ready to print.

**3.2.1.1 Viewing the Last Printed Line** This section and Section 3.2.1.2 describe two LA75 Plus features that are available using the Rear Loading method.

There are three methods to advance the paper to see the last printed line. (This procedure applies only to pinfeed paper.) To ease readability, the paper support should be in the raised position.

**A** When printing has ended and the printer is in the Ready state:

**1** Press the Ready switch.

The paper advances so that the last printed line can be seen above the tear-off line.

**2** Press the Ready switch again.

The paper returns to the previous printing position.

- **B** When the printer is printing:
	- **1** Press the Ready switch.

The printing stops, and the paper advances so that the last printed line can be seen above the tear-off line.

**2** Press the Ready switch again.

The printer moves back, and printing continues from the next line

**C** If you select Automatic Advance, the paper will advance for viewing if no data is received for two seconds. The paper will move back as soon as the next data is received.

**Note:** You cannot view the last printed line if the end of the paper has been detected.

**3.2.1.2 Document on Demand** If the last character received by the printer was a Form Feed, or if you pressed FF at the end of the last printed job, you can make use of the Document on Demand feature and so avoid wasting paper before the next printed job.

Document on Demand works in the same way as Viewing the Last Printed Line. Two modes can be selected in the Set-up menu: Automatic and Manual (the factory default).

**Automatic** 

When two seconds have elapsed since the printer received the last piece of data (FF), the paper perforation moves on to the tear blade. Tear off the paper. On the receipt of new data, the paper moves back to its previous position (the first printable line).

**Manual** 

Press the Ready switch to move the paper perforation on to the tear blade. Tear off the paper. Press the Ready switch again to move the paper back to its previous position (the first printable line).

**Note:** To use Document on Demand correctly, make sure that the value of the printer's form length matches the physical paper size.  $<sup>1</sup>$ .</sup>

<sup>&</sup>lt;sup>1</sup> For selecting form length (Generic Feature 2 in Set-up mode), see Section 7.5 in Chapter 7

#### **3.2.2 Single-sheet Loading**

**1** Turn the power switch to 1 (on).

All indicators light up on the Control Panel. The printhead moves to the center, to the print position.

**2** If (and only if) there is pinfeed paper in the printer, pull the parking lever all the way forward to the autopark position.

The paper moves away from the print position and remains in the tractors.

**Note:** This autopark feature allows you to reverse the paper only two page lengths (15 inches, 38.1 centimeters) at a time.

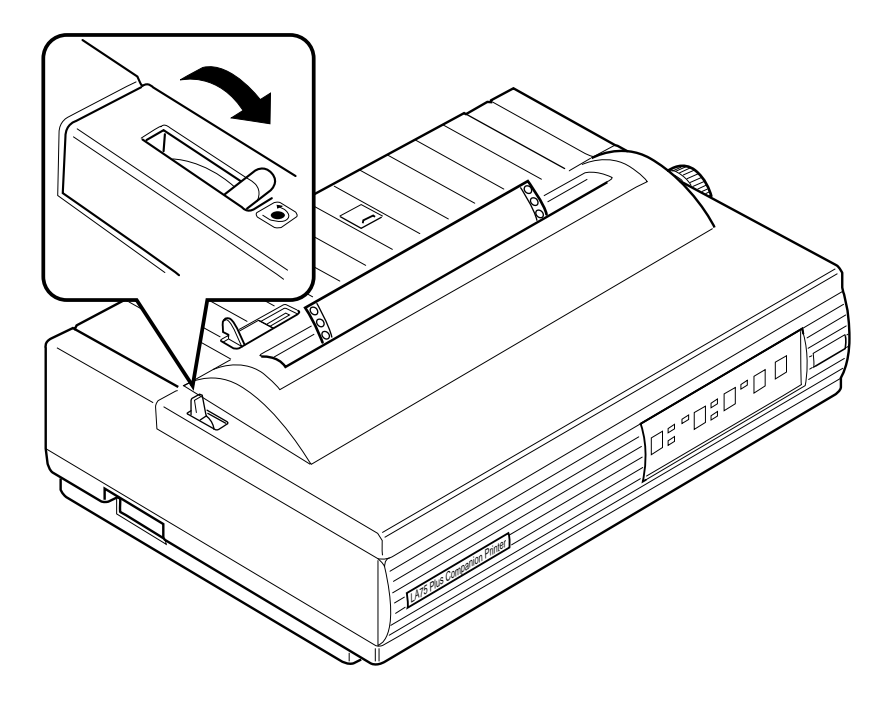

Raise the paper support and secure it in place. Pull out the paper separator.  $\mathbf{3}$ 

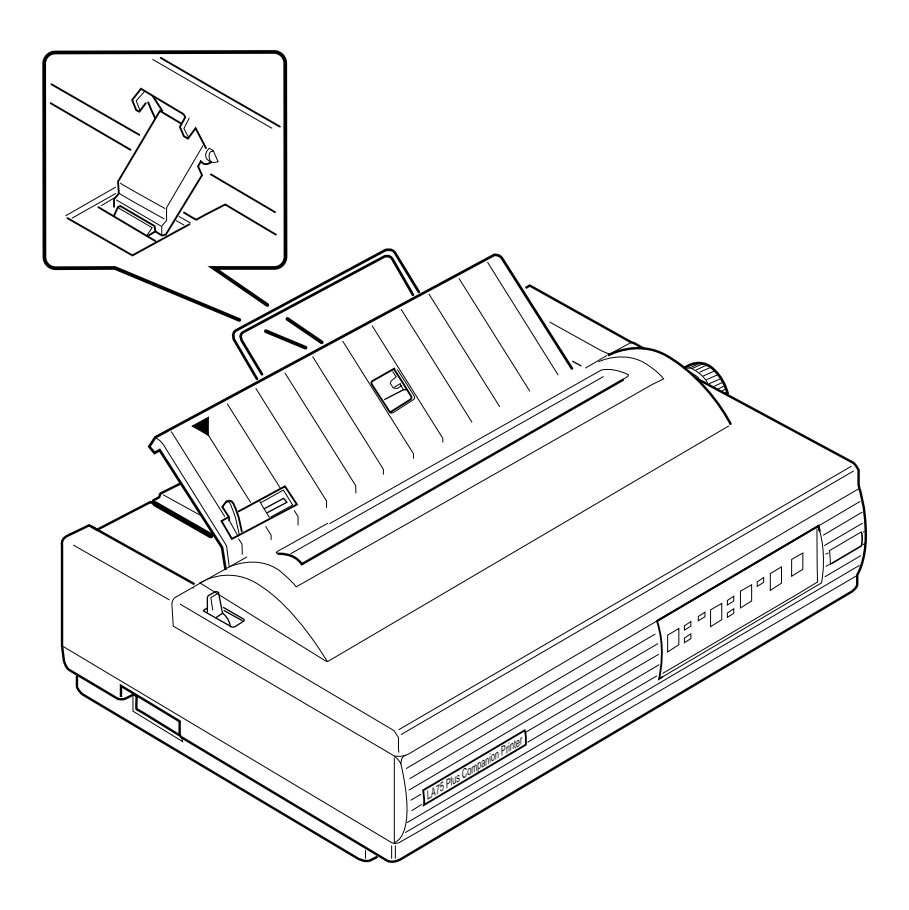

- **4** Move the paper release lever towards the back of the printer so that it is in friction mode.
- **5** Place a single sheet of paper on the paper support so that the paper is resting just under the platen.

If the Fault indicator goes out when the paper is inserted, move the paper away from the platen until the Fault indicator lights up again.

**6** Move the paper-edge guide to the right until it is aligned with the arrow on the paper support.

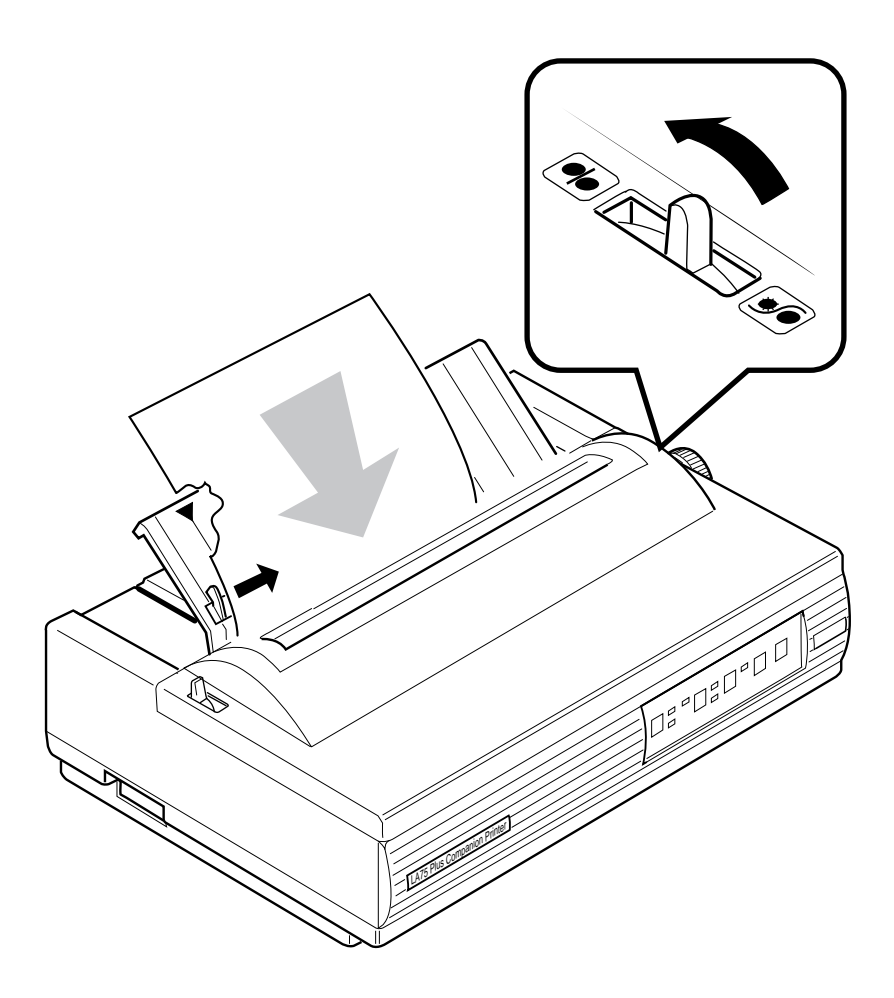

**7** Advance the paper to the print position by activating the Automatic Paper Feed. To do this, press the FF switch on the control panel. The Fault Indicator turns off.

You are now ready to print on the single sheet.

**3.2.2.1 Printing Multiple Single Sheets** To print multiple single sheets, use the Automatic Sheet Feeder option. Full details of the installation and use of the Automatic Sheet Feeder (LA75 PlusX-SF) are included in the *LA75 Plus Companion Printer Sheet Feeder Guide*.

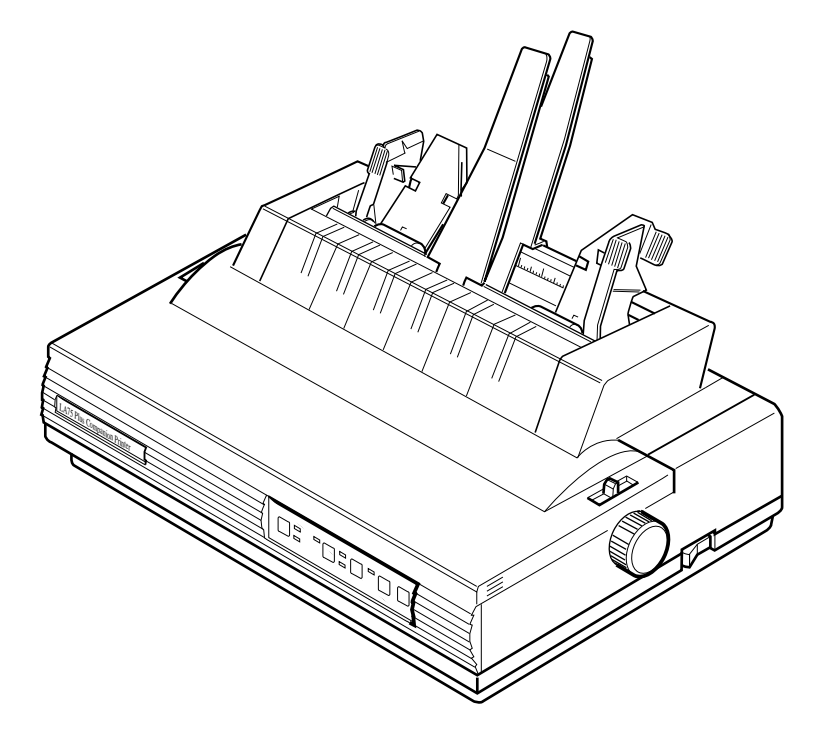

#### **3.2.3 Switching to Bottom Loading**

**Note:** Using the printer's bottom slot requires a special printer table or stand. Contact your Digital sales representative for ordering information.

- **1** Make sure the power switch is set to 0 (off).
- **2** Remove the access cover and the paper cover.
- **3** Move the left tractor release lever towards the front of the printer until it locks.

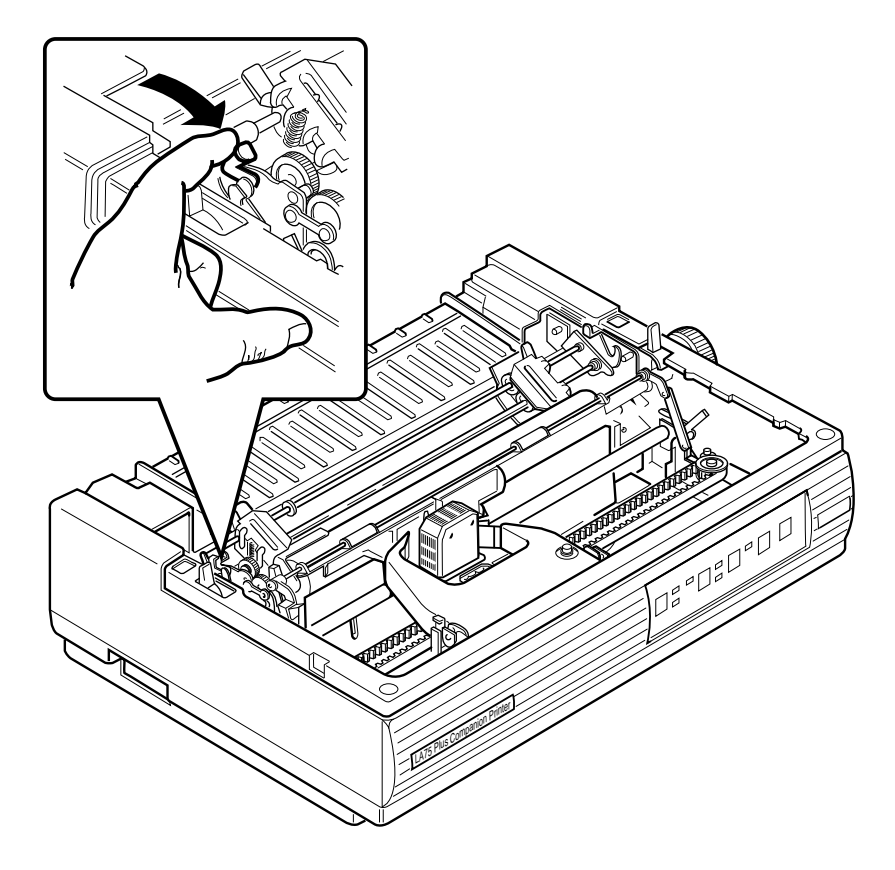

Move the right tractor release lever towards the front of the printer and pull the tractor unit up. The tractors are now in a horizontal position.  $\overline{\mathbf{4}}$ 

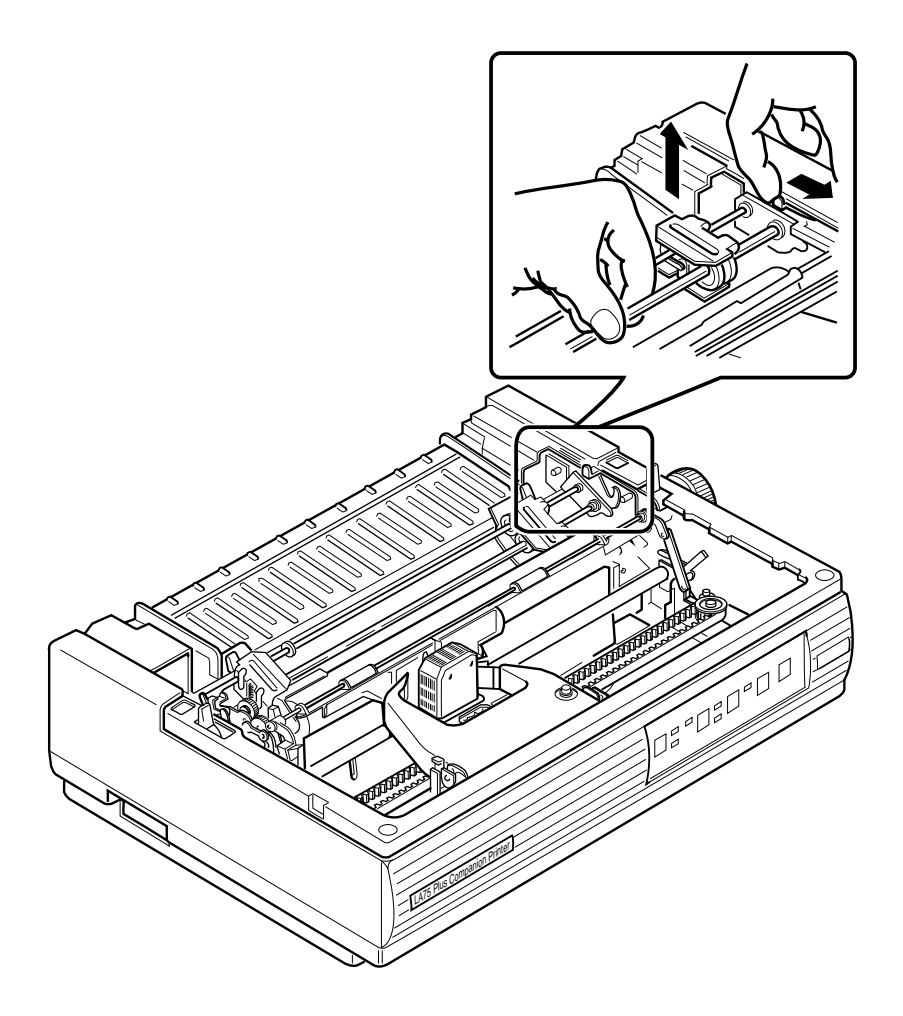

**5** Unlock the tractor clamp on the right tractor by pulling the clamp towards the front of the printer.

**Note:** The left tractor has been factory set so that the left edge of the paper (column 1) lines up correctly with the printhead when it starts printing. Digital recommends that you do not unlock the left tractor clamp.

**6** Open both tractor doors.

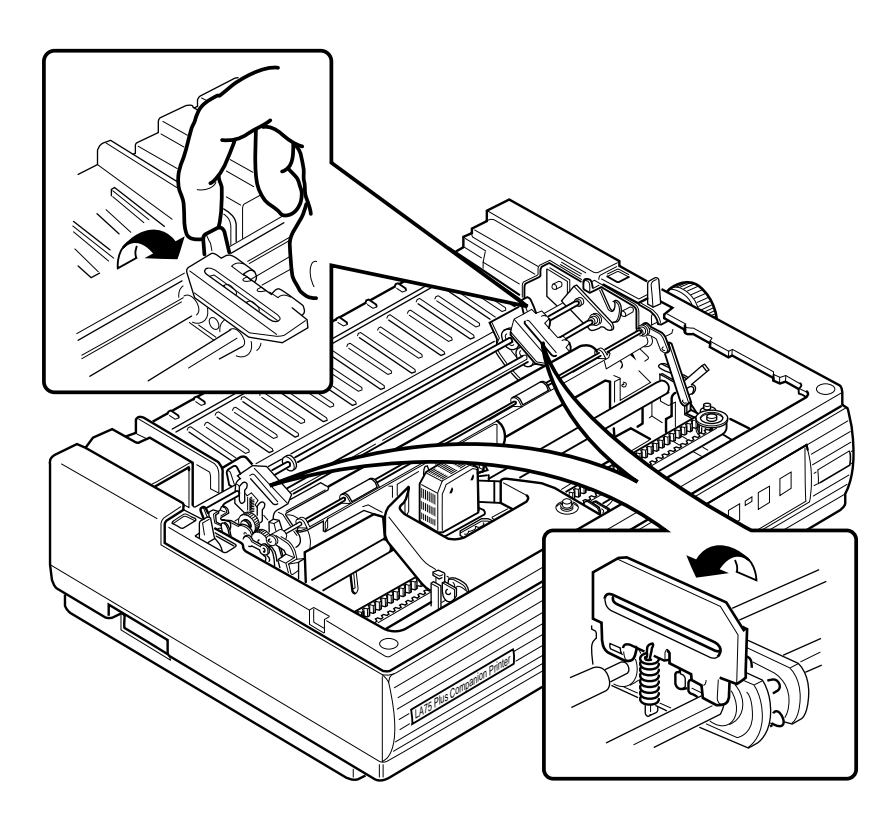

Move the paper release lever towards the front of the printer to set the printer in tractor mode.  $\overline{7}$ 

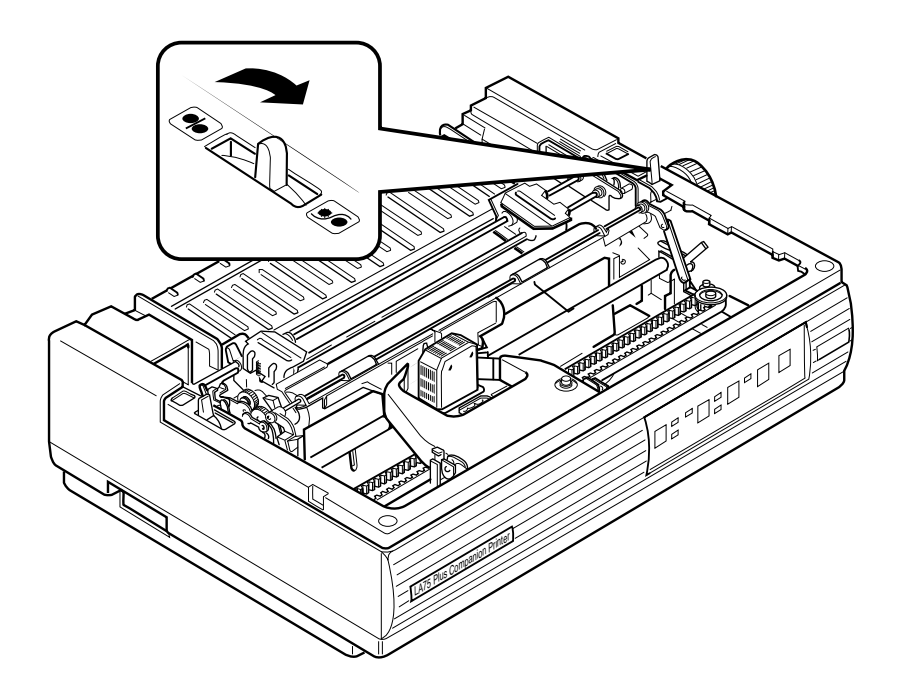

#### **3.2.4 Bottom Loading**

**1** After opening the tractor doors, insert the paper through the bottom slot of the printer.

**Note:** To prevent skewing, position the paper so that it feeds straight into the bottom of the printer.

**Note:** Using the printer's bottom slot requires a special printer table or stand. Contact your Digital sales representative for ordering information.

**2** Pull the paper up between the platen and the clear plastic smudge guard, and onto the tractors.

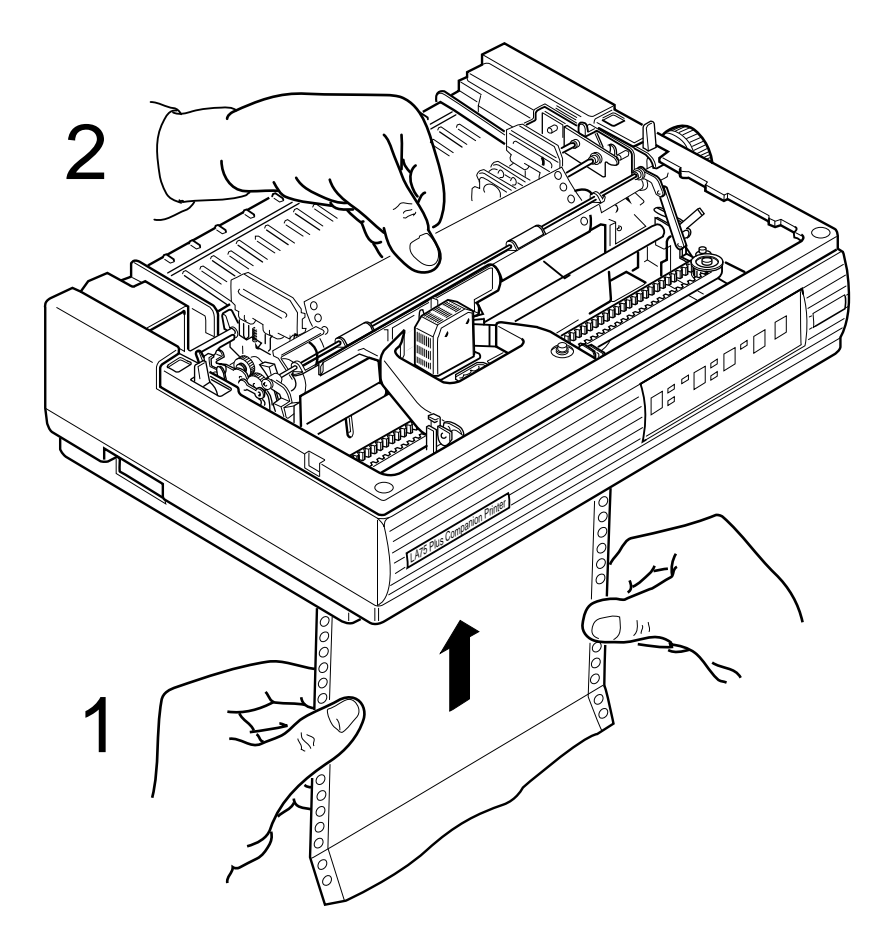

**3** Align the pinfeed holes on both edges of the paper with the tractor pins of both tractors. Close the tractor doors to secure the paper.

**Note:** The red marks on the bail bar indicate the print area for a standard sheet of paper. Use these marks to help position the paper correctly.

**4** Readjust the right tractor position by moving it to the right or left so that the paper extends between the two tractors. (The pinfeed holes should not be mis-shaped by too much tension on the paper.) Lock both tractors in place by pushing the clamps towards the back of the printer.

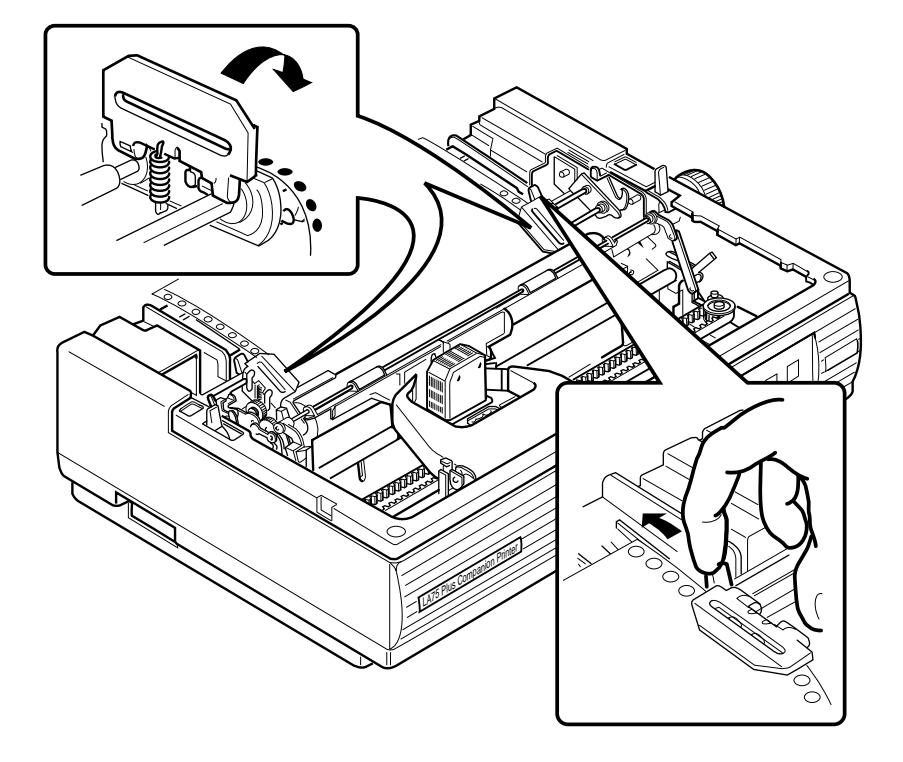

5 Adjust the paper by pulling it down from beneath the printer's bottom slot.

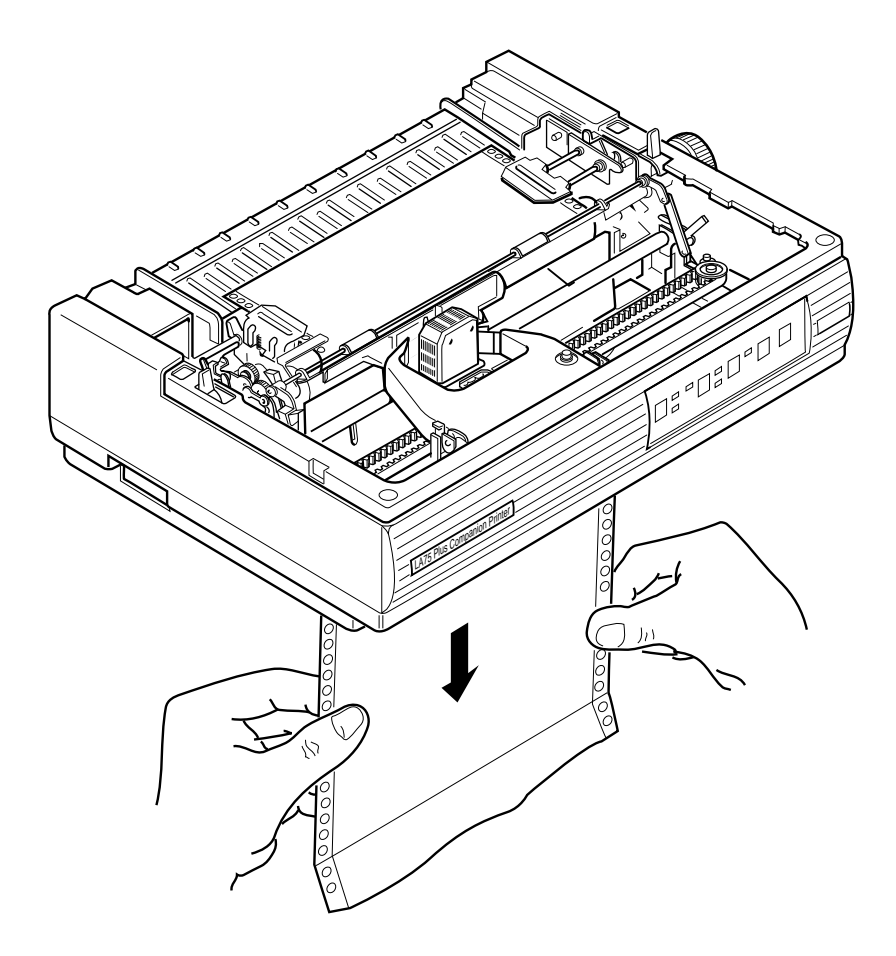

- **6** Manually adjust the top of the form.
- **7** Replace the access cover and the paper cover.

**Note:** The printer will not work if the covers are not on, or if they are replaced incorrectly.

You are now ready to print.

**Note:** To return to rear loading, release the tractor unit by pulling both tractor release levers towards the front of the printer. Click the tractor unit into place.

# 3.3 Adjusting the Printhead for Paper Thickness

For single-part pinfeed paper, and single-sheet hand-fed paper:

Push the printhead adjustment lever all the way towards the platen.

#### For multipart paper or envelopes:

Pull the lever towards the front of the printer.

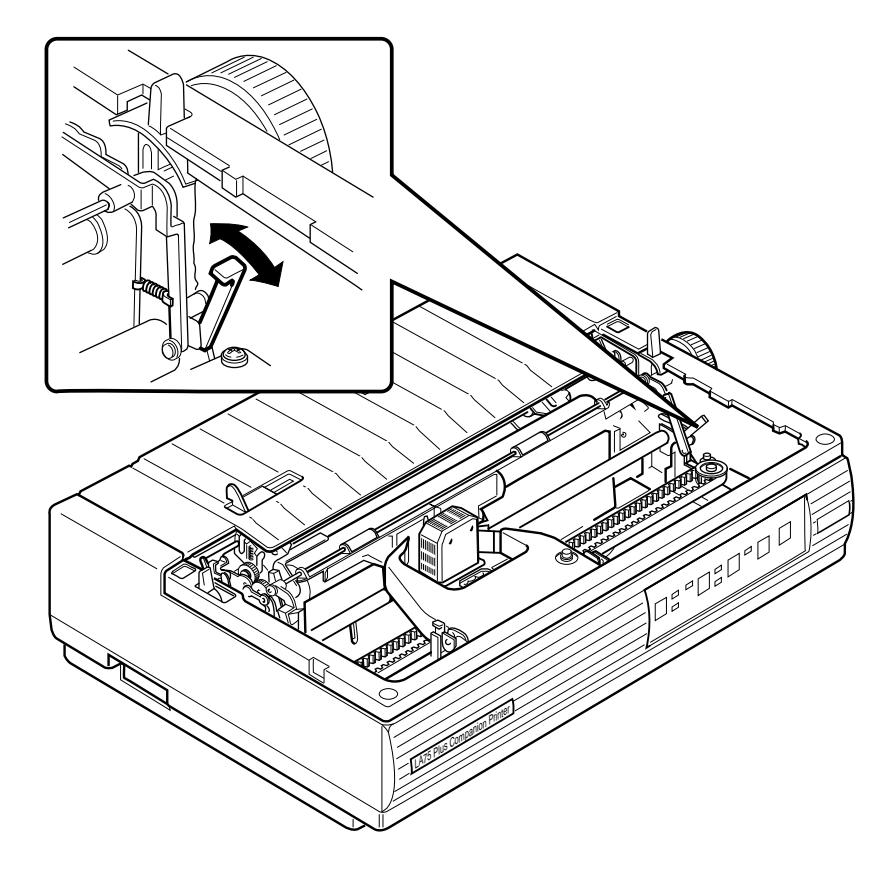

# **4 Using Fonts**

This chapter describes how to insert and access the optional font cartridges available for the LA75 Plus.

### **4.1 Using the Optional Font Cartridges**

A set of font cartridges is available which cover different printing needs. Each cartridge works both in DEC and Emulation protocols. For details of these cartridges see Section 7.6 in Chapter 7.

**Note:** The print density must be set to Letter quality when you are using typestyles from the font cartridge. When you select Draft quality, the printer uses the internal draft typestyles.

**1** Make sure the power switch is set to off (0).

**Caution:** If you do not set the power switch to off before inserting the font cartridge, you could damage the cartridge.

**2** Insert the cartridge, making sure it is firmly in place.

**Caution:** The font cartridge has a key and can be inserted only one way. Do not try to force the cartridge into place.

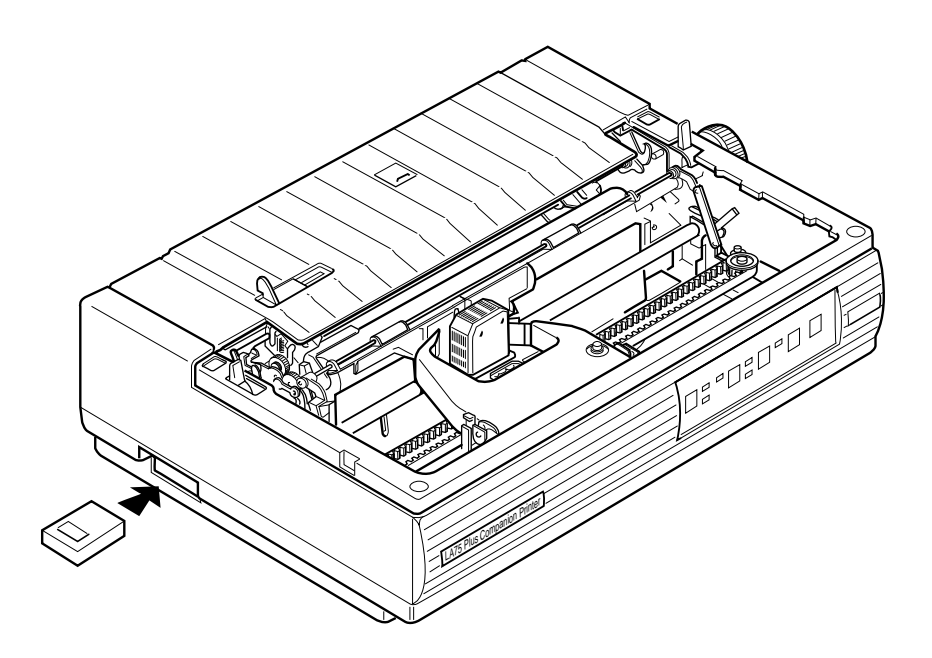

**3** Power On the printer and enter the user set-up mode to select the type style or character sets provided by the cartridge. (Refer to the notice on the cartridge.)

# **5**

# **Configuring the Printer**

### **5.1 What is Configuration?**

This chapter describes how to set up or configure the LA75 Plus, so that the printer and your computer system can communicate correctly with each other.

Communication between the two requires that both the computer operating system and the printer have the same communication settings or features. The most important of these are protocol, baud rate, and data bits and parity. You may also need to change some of the printer's other features depending on your hardware and software requirements. (See Chapter 7 for a complete list of printer features.)

Set-up mode allows you to access the LA75 Plus's configuration memory. The memory stores a list of all the printer's features and values, as well as the values that you have chosen to run the printer. The set-up controls which are discussed in Section 5.3, allow you to access set-up mode.

#### **5.1.1 Determining the Printer's Configuration**

Check your computer system's documentation to determine what your system requirements are for protocol, baud rate, and data bits and parity. (These are, respectively, Generic Features 1, 7, and 8 in Set-up.)

You can see what is programmed into your LA75 Plus's set-up memory by following these instructions:

- **1** Turn the power switch to 0 (off).
- **2** Press and hold the Set-up switch while you set the power switch to 1 (on).

The LA75 Plus prints a list of what is in its set-up memory. See the tables in Section 7.4 in Chapter 7 for examples of what information is stored in set-up memory.

- **3** Press the Set-up switch to exit Set-up mode.
- **4** Compare the printer's current configuration with the requirements of your computer or video terminal. Read Section 5.3 if you need to change the printer's set-up memory.

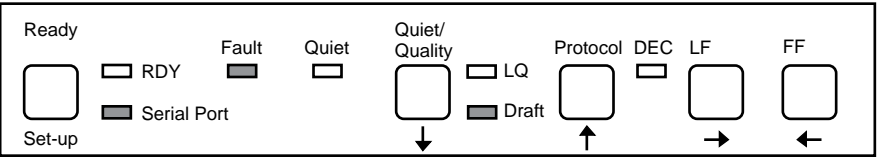

### **5.2 Features and Values**

Each of the LA75 Plus's features stored in its set-up memory has at least two values. (See Section 7.4 in Chapter 7). A value is an option or choice within each feature.

The features are organized into three groups as follows:

- Generic
- DEC (specific to Digital protocol)
- $\blacksquare$  X24 (specific to IBM Proprinter X24E)

When you are in set-up mode, you can change the value for any feature. Changing the set-up memory changes the way the printer runs and how it communicates with your host computer.

*The following example illustrates the difference between a feature and a value:*

The set-up menu gives you seven choices for the baud-rate feature. Baud rate is the speed at which the printer can receive data from your host computer. The printer's baud rate is factory-set at 4800 bits per second.

If your host computer's baud rate is set at 1200 bits per second, you will need to change the LA75 Plus's baud rate from 4800 to 1200 in order to have accurate communication between your host computer and the printer.

In this example, baud rate is the feature; 4800 and 1200 are the values.

## **5.3 Set-up Mode Switches and Indicators**

In set-up mode, the control panel performs the functions that appear in letters and arrows below the switches.

#### **Set-up Switch**

To put the printer in set-up mode, press the Set-up switch while turning the printer on. After you have changed the printer's configuration, press the Set-up switch again to save the new values and to exit set-up mode.

#### **Up-arrow and Down-arrow Switches**

Press the Up-arrow and Down-arrow switches respectively upwards and downwards through the features when you are setting the printer's configuration.

#### **Right-arrow and Left-arrow Switches**

Press the Right-arrow and Left-arrow switches to scan respectively forwards and backwards through the values when you are setting the printer's configuration.

#### **5.3.1 Changing the Printer's Configuration (Set-up Mode)**

**Note:** Before beginning the set-up procedure, make sure that the power switch is set to 0 (off) and that paper is advanced to the print position.

**1** Press and hold down the Set-up switch while setting the power switch to 1 (on).

The Serial Port and Draft indicators flash.

The printer automatically does the following:

- Prints a list of the features and values stored in its memory. (See Section 7.4 in Chapter 7.)
- Prints the first feature in the list (Protocol: DEC Emulation, or port-dependant).
- **2** Press the Right-arrow or Left-arrow switch to select the next or previous value.
- **3** Press the Up-arrow or Down-arrow switch to access the feature you wish to change.

#### **Note the following:**

- If the first value Protocol is set to DEC, only the DEC and Generic group features are accessible in Step 3.
- If the first value Protocol is set to  $X24$ , only the  $X24$  and Generic group features are accessible in Step 3.
- If the communication is port-dependant, all features are accessible.

#### **5.3.2 Saving New Values and Exiting Set-up Mode**

Press the Set-up switch once to store your set-up changes in the printer's memory.

The printer automatically returns to print mode.

**Note:** If the power is turned off before the Set-up switch is pressed, no changes are stored in the printer's memory.

#### **5.4 Protocol Selection**

The protocol that is active at power-up is selected through Generic Feature 1 in Set-up. When this feature is selected, the protocol is determined at power-up by the following rules:

- If the Port Selection feature is set to "Serial Port", the DEC protocol is selected.
- If the Port Selection feature is set to "Parallel Port", the IBM Proprinter protocol is selected.
- If the Port Selection feature is set to "Automatic", the first active port will determine the selected protocol:
	- If the first active port is the serial port, the DEC protocol is selected.
	- If the first active port is the parallel port, the IBM Proprinter protocol is selected.
- After a protocol is selected, a new selection can only be done through software commands, or through the Protocol switch on the control panel.
# **6**

# **Maintaining the Printer**

## **6.1 General Maintenance**

The printer does not need preventive maintenance.

The casing of the printer and the platen will need cleaning from time to time. Digital's computer-accessories catalog, DECdirect, lists suitable cleaners for these tasks.

Always use the cleaners in accordance with the instructions on the cleaners..

### **Paper**

Select the correct kind of paper for the job. Always make sure to position paper squarely and set it tightly around the platen. Also make sure that the printhead adjustment lever is in the correct position (See Section 3.3 in Chapter 3). See Section 7.5 in Chapter 7 for paper specifications. To remove paper from the printer, use the FF switch.

### **Ribbon Cartridge and Printhead**

Keep samples of early printouts to help you know when to replace the ribbon cartridge and printhead. Use only Digital-approved ribbon cartridges in the printer. (Other cartridges may not give the same performance and may shorten the life of the printhead.) See Section 6.3 in this chapter for information on how to replace the ribbon cartridge, See Section 6.2 for tips on recognizing when to replace the ribbon cartridge and printhead, or when to contact your service representative.

# **6.2 Correcting Simple Problems**

This section lists possible fault symptoms and suggests tests and actions to help you clear those symptoms.

### **How to Use This Section**

- **1** Find the category in which your problem occurs. For example, if the print appears very light on the paper, look at Section 6.2.4, Print-related Problems.
- **2** Find the symptom description that most closely matches the printer symptom. In this example you would look at the symptom "Print faint or of poor quality."
- **3** Try the first suggestion under that heading.
- **4** If the suggestion does not cure the problem, try the next suggestion.
- **5** If none of the suggestions enable you to continue printing, or if the fault is not listed, you will need to contact your Digital sales representative.

Each time the printer is switched On, the indicators flash slowly for approximately two seconds while the internal self-tests are run. Look at all the indicators to make sure that they are all working. (If an internal fault is detected, the Fault indicator will flash faster than the other indicators.)

If any indicators are faulty, or if the Fault indicator flashes, contact your Digital sales representative.

**Warning:** It is assumed that the reader is not qualified to work on, or with, high-voltage electricity. Interpret the suggestions in accordance with your qualifications in electrical technology.

### **6.2.1 Power-related Problems**

### **No indicators come On when power is switched On.**

- i Check that the power cord and plug are securely fitted to the printer.
- ii Ask for the power connector connections (and fuse, if fitted) to be verified.
- iii Ask for the building electrical supply to be verified.

### **Ready indicator is flashing; Fault indicator is flashing (1 second period), and does not respond when the Ready switch is pressed**.

i Is the access cover fitted and seated correctly?

Closing it and pressing the Ready switch should light the Ready indicator.

ii If you have an Automatic Sheet Feeder, ensure that its front cover is seated correctly.

Closing it and pressing the Ready switch should light up the Ready indicator.

### **When the power is On, the carriage does not move.**

i Make sure that the access cover is seated correctly.

### **6.2.2 No Printout**

### **Printing does not start.**

- i Make sure that the Ready indicator is On. If not, press the Ready switch. Printing should start when you send data from the host computer.
- ii Make sure that the printer is connected to the host computer. (Refer to Section 1.5 in Chapter 1).
- iii Make sure that the host computer can send data.
- iv Make sure that you have set the correct protocol. (Refer to Section 5.3 in Chapter 5.)
- v Make sure that you have selected the correct port (if the automatic feature has not been selected). (Section 5.3 in Chapter 5.)
- **No response to computer commands. Ready indicator is On.**
	- i Examine and, if necessary, reseat the data cable connections.
	- ii Check the condition of the data cable. Replace it if necessary.
	- iii Examine the features setup for a communications mismatch. Do the features match those of the host computer?
- **Carriage moves, but there is no printout during Printing Self-test.**
	- i Make sure that the ribbon is installed.
	- ii Examine the ribbon path. Does the ribbon pass in front of the whole printhead? Adjust the ribbon if necessary. (See Section 1.3.3).
- **Pinfeed paper does not advance.**
	- i Pull the paper release lever towards the front of the printer for tractor feed.
- **Single sheet paper does not advance.**
	- i Push the paper release lever towards the back of the printer for friction feed.

### **6.2.3 Operation-related Problems**

### **Power/Ready indicator is flashing; Fault indicator is On.**

i This is an "out of paper" response. Make sure that the tractor/friction feed lever is in the position needed by your application. Load paper; the Fault indicator will turn Off, and the Power/Ready indicator will either turn On or flash. If it flashes, press the Ready switch to turn On the Power/Ready indicator.

### **The LA75 Plus stops printing; Fault indicator is On.**

- i This is an "out of paper" response. Load paper; if the Ready indicator is flashing, press the Ready switch. The LA75 Plus should resume printing.
- ii Make sure that the paper is not torn or otherwise damaged.
- **No reverse paper feed.** 
	- i Make sure that you are not at the end of the paper.
	- ii Make sure that the paper is not damaged.
- **Paper is not positioned at perforation for tear-off feature**.
	- i Make sure that the printer is in the Pause state. If the Ready indicator is On, press the Ready switch.
	- ii If the platen has been moved by hand, reload the paper. Make sure that you use a complete form for the first sheet.
	- iii Select the correct form length using the Set-up feature.
- **Printhead carriage does not move smoothly**.
	- i Examine the paper pathway. Remove any obstructions.
	- ii Examine the printhead carriage bar (the round bar on which the printhead moves). Is it dirty? If so, clean it with an oil-lubricated soft cloth. Do not use water or cleaners containing solvents.
	- iii Examine the carriage area for obstructions. Remove, where necessary.

#### **Carriage does not move; Fault indicator flashes**.

i Examine the paper pathway. Remove any obstructions. Press the Ready switch when the paper pathway is cleared.

### **6.2.4 Print-related Problems**

### **Printer cannot print in color.**

- i Check that the color ribbon (LA75R-KC) is installed.
- ii Check that the proper control sequences are sent to the printer. (See the English-language Appendix C.)
- **Font cartridge has been installed, but the printer is still using internal Courier fonts.**
	- i Switch off the printer and check that the font cartridge has been correctly inserted.
	- ii Check that the font cartridge has been selected in the printer Setup (see the English-language Appendix A), or that proper control sequences are sent to the printer (Appendix C).

#### **Print faint or of poor quality.**

- i Is the paper thickness control set correctly for the paper you are using? Adjust as necessary. See Section 3.3 in Chapter 3.
- ii Have you used the correct paper? See Section 7.5 in Chapter 7 which contains a full specification of the paper you can use. Replace the paper if it does not match the specification.
- iii Make sure that the ribbon is tensioned correctly.
- iv Make sure that the ribbon is of the correct type. (See Section 7.5).
- v Does the ribbon need changing? Replace it with a new ribbon if necessary.
- vi Is the ribbon cartridge properly seated? Reseat as necessary.
- **Character or characters do not print evenly or are not uniform in pitch.**
	- i Examine the paper pathway for dirt or other obstruction that may cause the gap between printhead and platen to vary. Remove the obstruction.
- **Print lines overlap.**
	- i Examine the paper pathway for dirt or other obstruction that may prevent the platen from rotating freely. Remove the obstruction.
	- ii Make sure that the paper release lever is set fully to the front or to the rear and not in an intermediate position.
	- iii Make sure that the platen can rotate freely by moving the platen knob.

### **Characters printed at a slant; paper tears or jams.**

- i Make sure that the paper release lever is set fully to the front or to the rear and not in an intermediate position.
- ii Examine the paper pathway; remove any obstructions.
- iii Is the paper too loose or too taut between the tractors? If the holes in the paper are deformed at their outer edges, the paper is too taut. If the paper rises between the tractors, it is too loose. Readjust the tractor spacing so that the paper lies smoothly but without any tension. Ensure that the paper is horizontally aligned on the pins.

### **Error reports or characters printed; Ready indicator is On.**

- i Examine and, if necessary, reseat the data cable connections.
- ii Examine the features setup; there may be a communications mismatch. Do the features match those of the host computer?

### **Printer does not stop when out of paper.**

i Printer circuits do not detect that there is no paper. Examine the paper pathway. Remove any obstructions. Press the Ready switch when the paper pathway is cleared.

### **6.2.5 Ribbon or Carriage-related Problems**

### **Ribbon Problems.**

- i Make sure that the ribbon is:
	- Tensioned correctly
	- Not worn thin or dry
	- Not torn or damaged in any other way
	- Not jammed
	- The correct type as recommended by Digital (See Section 7.5 in Chapter 7).

### **Carriage does not move smoothly.**

- i Examine the paper pathway. Remove any obstructions.
- ii Examine the printhead carriage bar (the round bar on which the printhead moves.) Is it dirty? If so, clean it with a soft cloth.
- iii Examine the carriage area for obstructions. Remove where necessary.

# **6.3 Removing and Replacing the Ribbon Cartridge**

- **1** Remove the printer access cover.
- **2** Move the printhead carriage to the center of the platen.

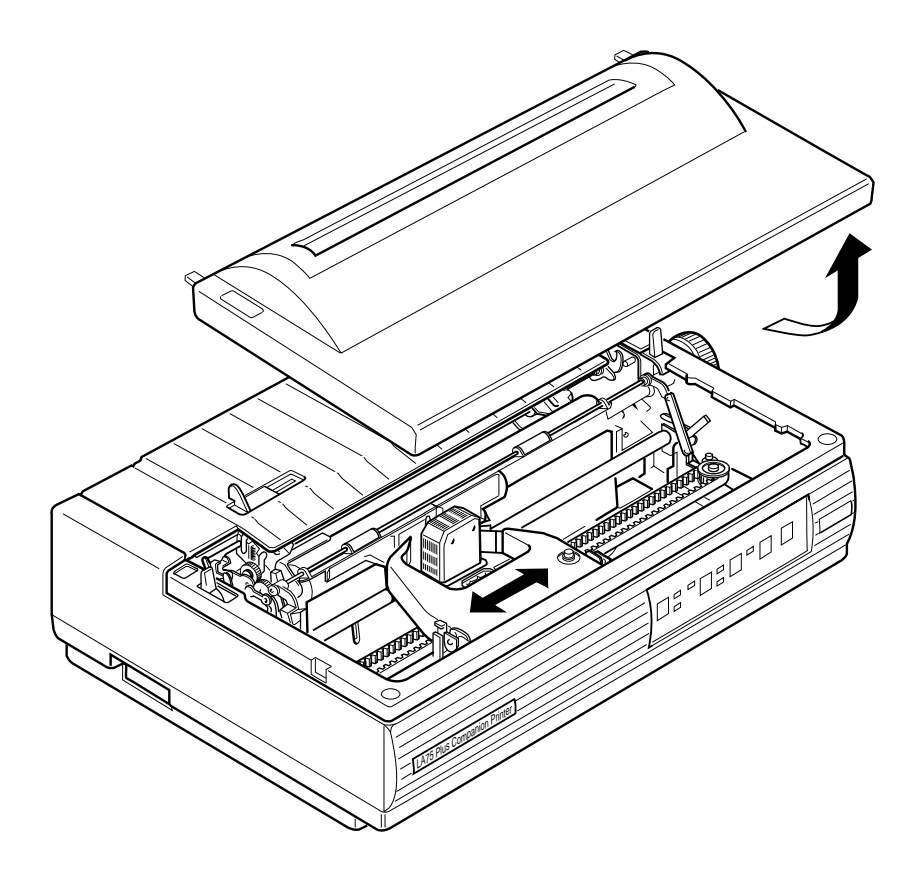

**Caution**: Only use Digital's LA75 Plus ribbons (LA75R-KA or LA75R-KC). Do **not** use LA75 ribbons (LA50R-O6) as this could reduce the life of the printhead.

**3** Push the ribbon cartridge notches outward and remove the ribbon cartridge by pulling it upwards. Discard the old ribbon cartridge.

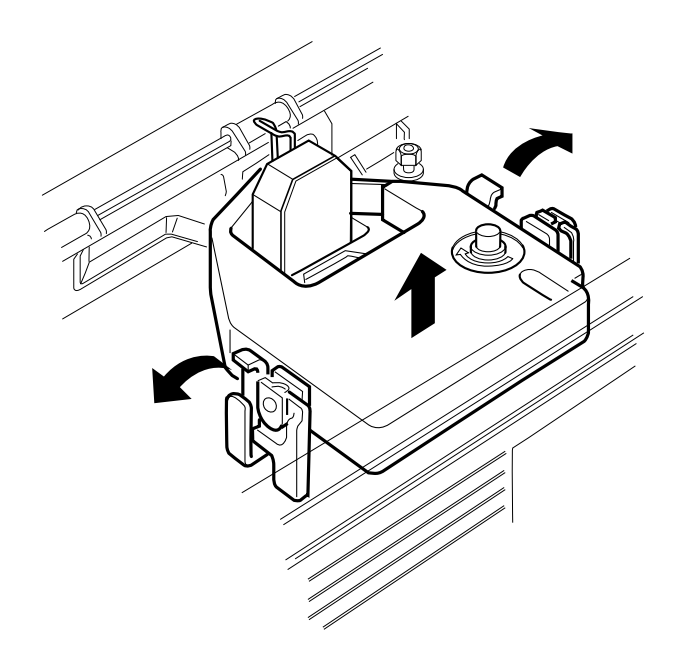

**4** Turn the ribbon adjustment knob on the new cartridge in the direction indicated.

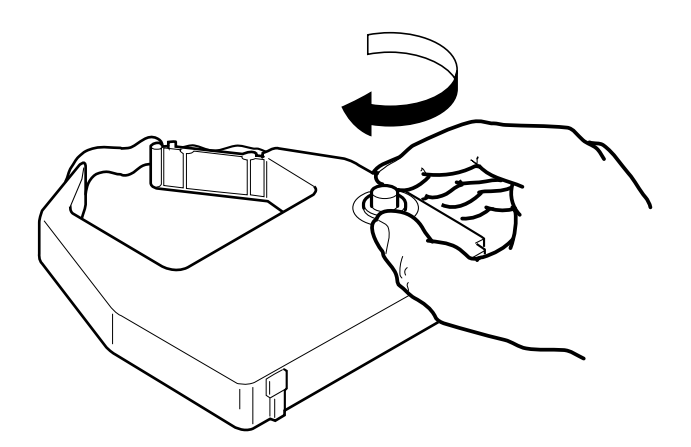

**5** Fit the ribbon cartridge between the mounting clips (C) on the carriage. Make sure that the ribbon fits between the front of the printhead (B) and the clear plastic smudge guard (A). Press down on the cartridge until you hear it click into place.

**Note:** Make sure that the ribbon is secured on both the left and right sides.

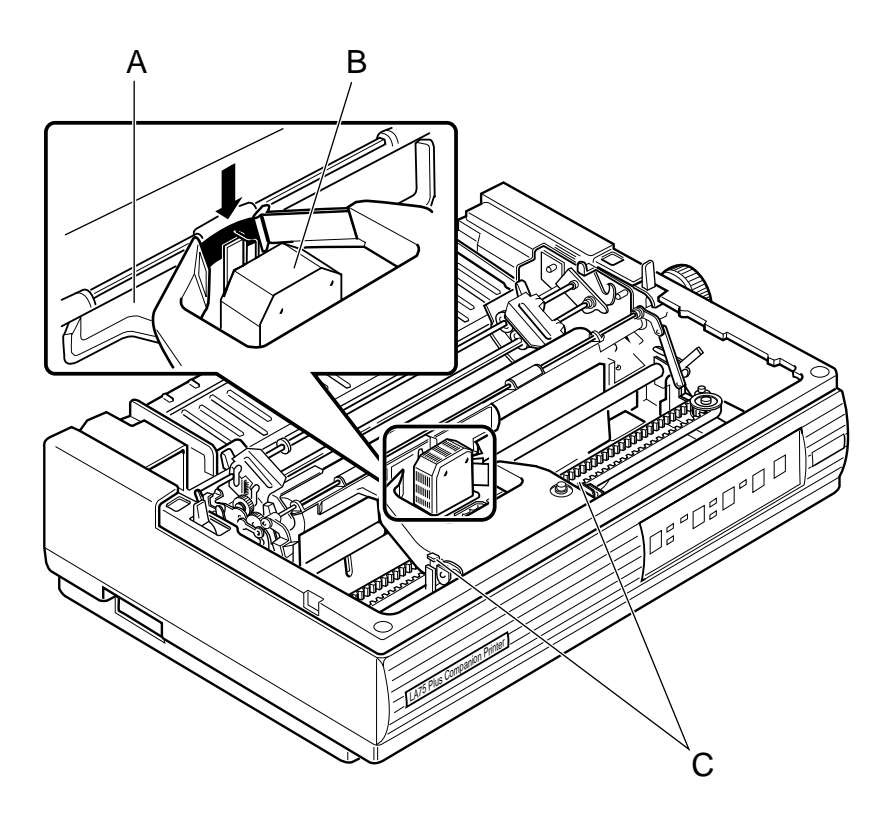

**6** Tighten the ribbon with the ribbon adjustment knob.

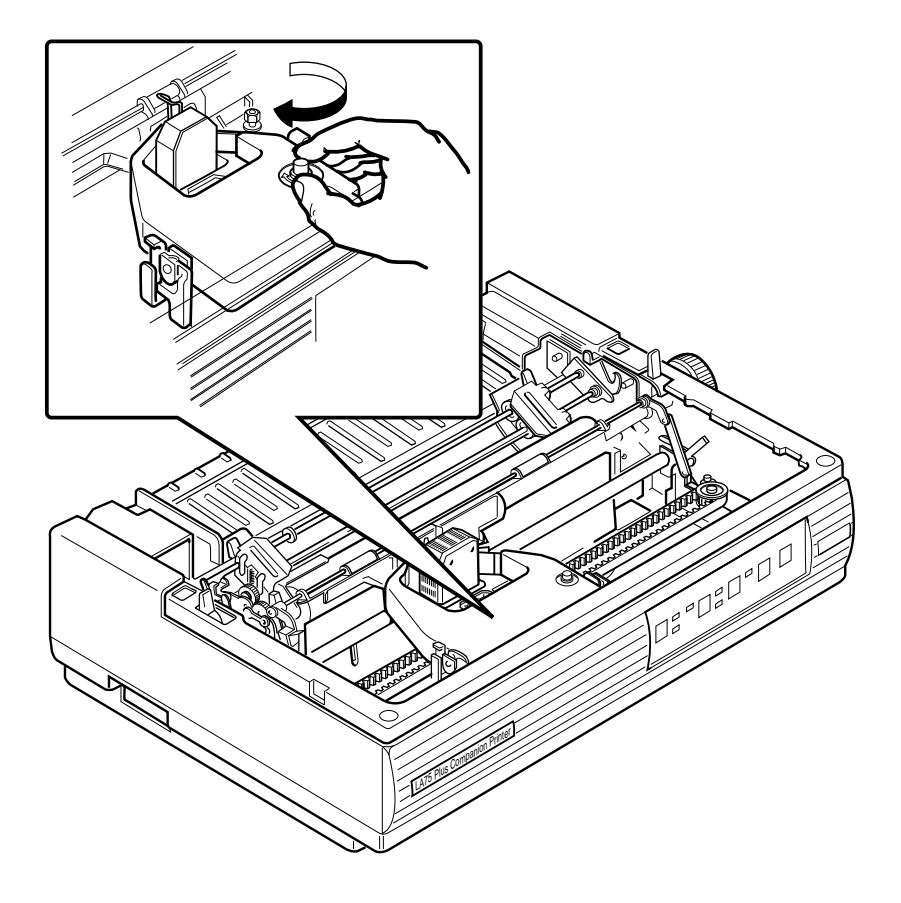

**7** Replace the access cover.

# **6.4 Removing and Replacing the Fuse**

**Note:** Turn the power switch to 0 (off). Disconnect the power cord from the wall outlet and the printer.

- **1** Push the fuse holder in while turning it to the left, and remove it.
- **2 Caution**: Replace the old fuse with a new one of equal value.

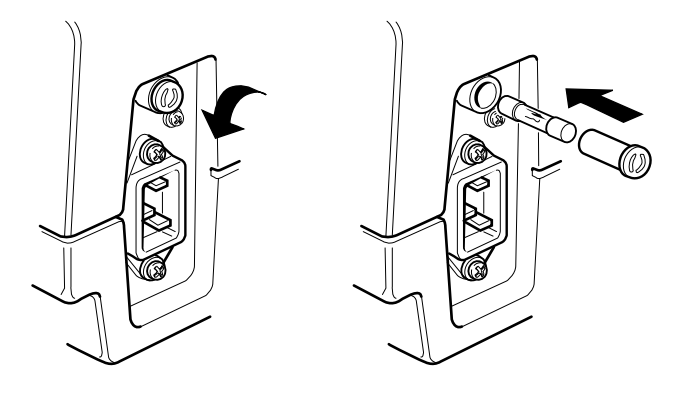

# **7**

# **Reference Information**

# **7.1 Service**

If you cannot correct a problem with the printer, contact your Digital sales representative.

# **7.2 Digital Equipment Corporation Services**

Digital Equipment Corporation provides a wide range of maintenance programs that cover small systems, terminals, and printers. These include on-site, carryin, and mail-in maintenance services. You can use these programs to select a plan that meets your service needs, from complete Digital support to self-maintenance.

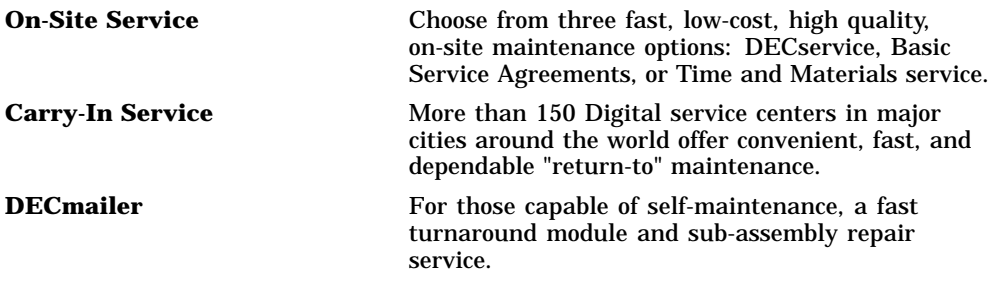

For more information on any of Digital Equipment Corporation's Maintenance Services, call the Digital Customer Services office in your area during normal business hours.

# **7.3 Calling the Service Center**

Refer to the following advice before calling the service center.

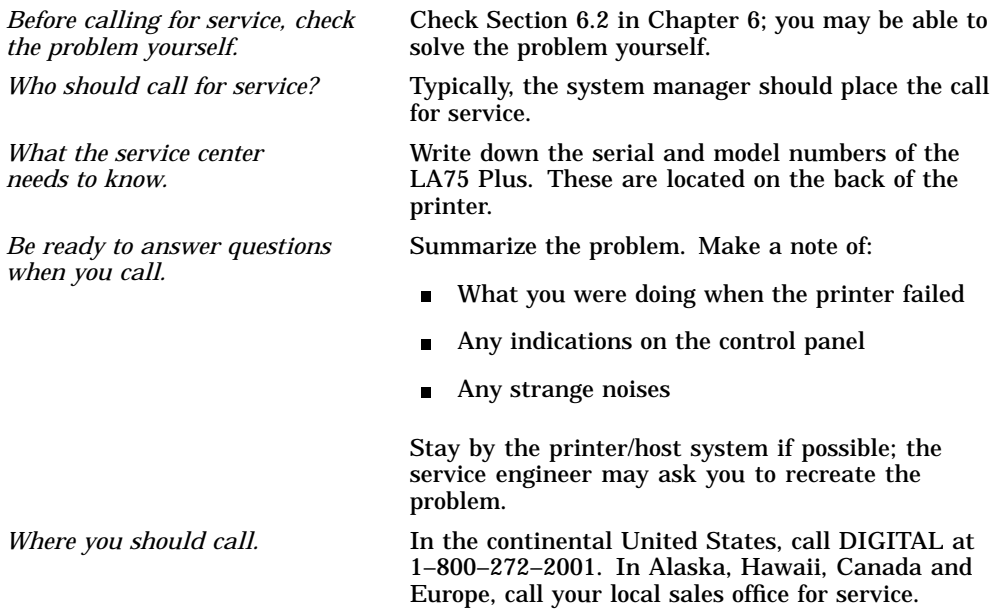

# **7.4 Summary of Set-up Features**

The following table summarizes the LA75 Plus set-up features and factory settings. Refer to Appendix A for a full listing of the features and their associated values.

**Note:** Set-up feature 99 stores the factory setting for each feature. If you enter the value YES for this feature, the factory settings overwrite any existing feature values when you exit from Set-up mode.

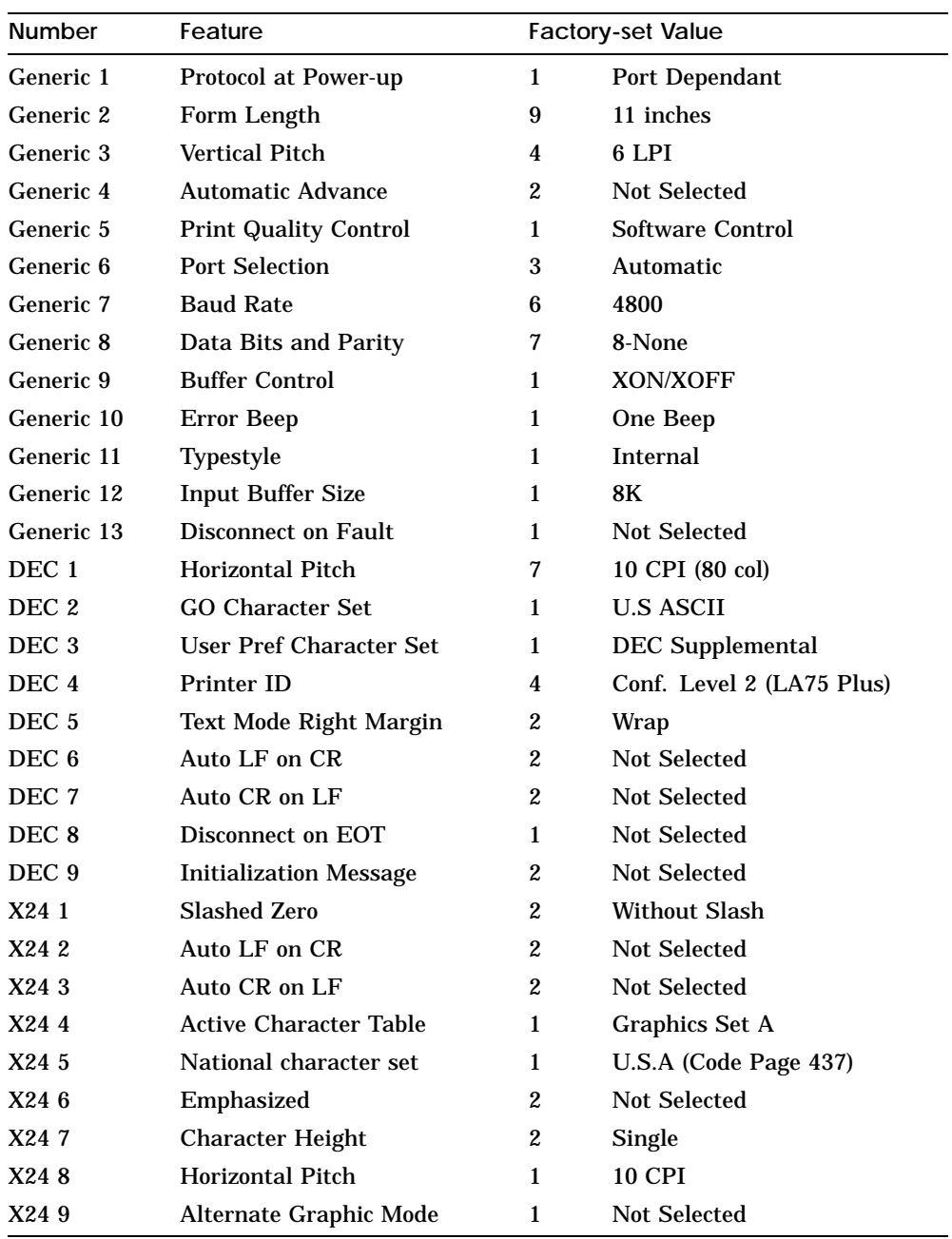

# **7.5 Specifications**

### **Printer Specifications**

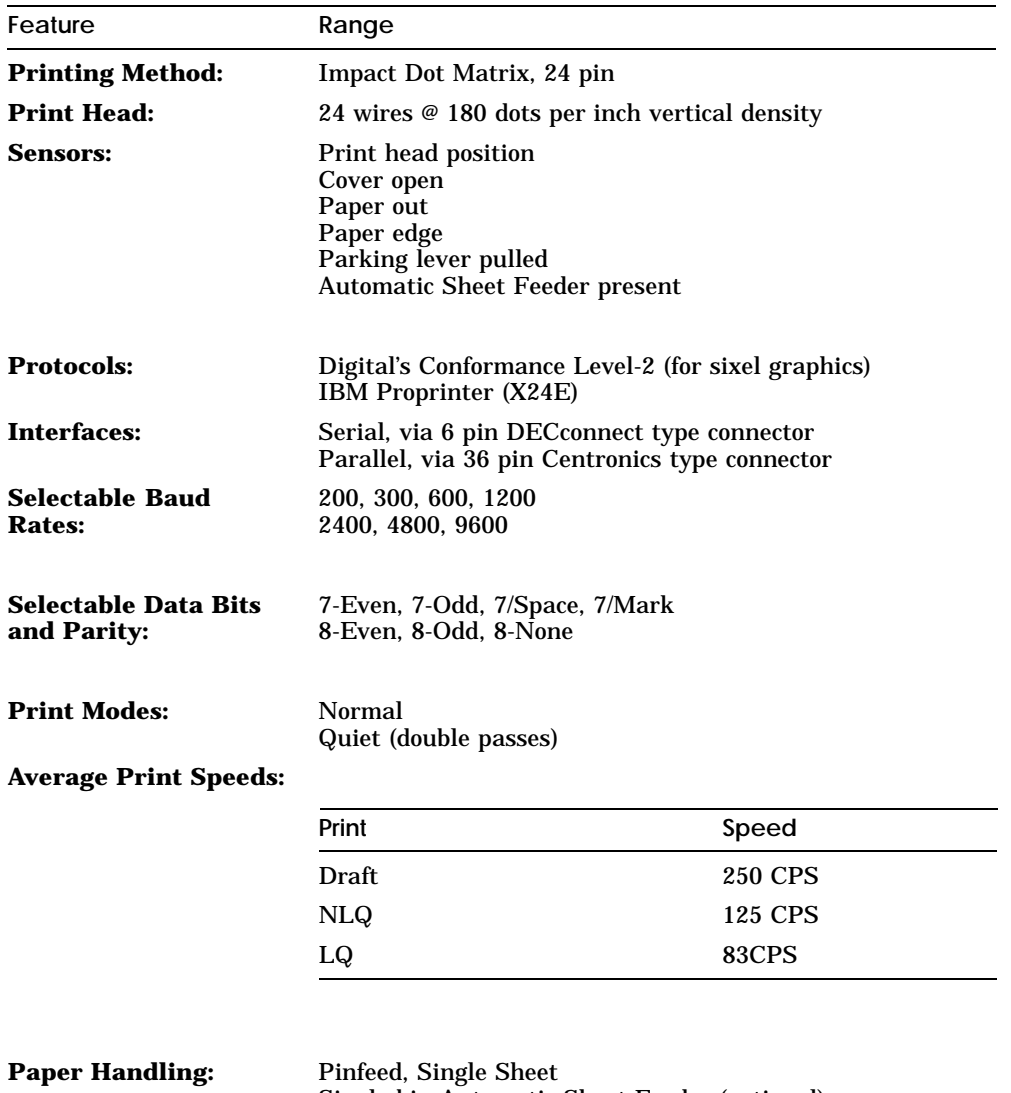

Single bin Automatic Sheet Feeder (optional) Also see *Paper Specifications* in this chapter

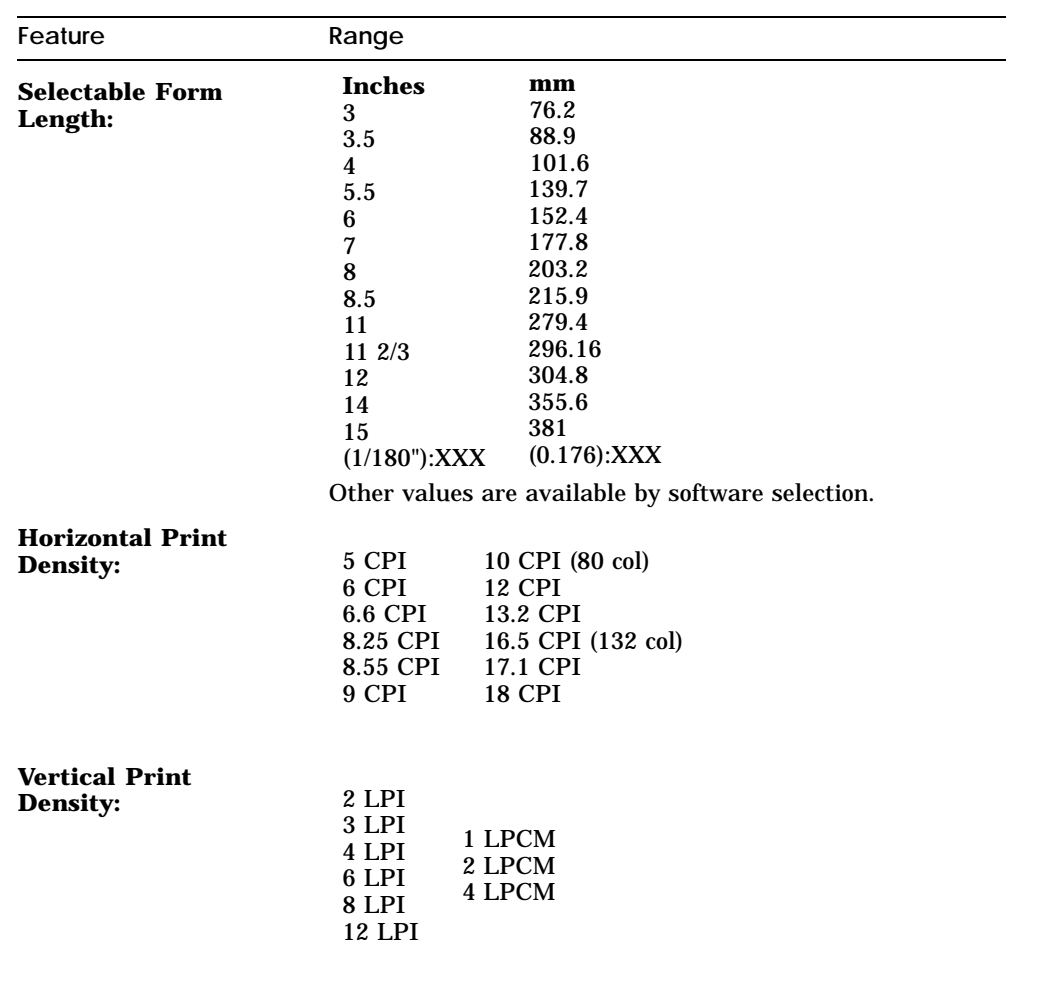

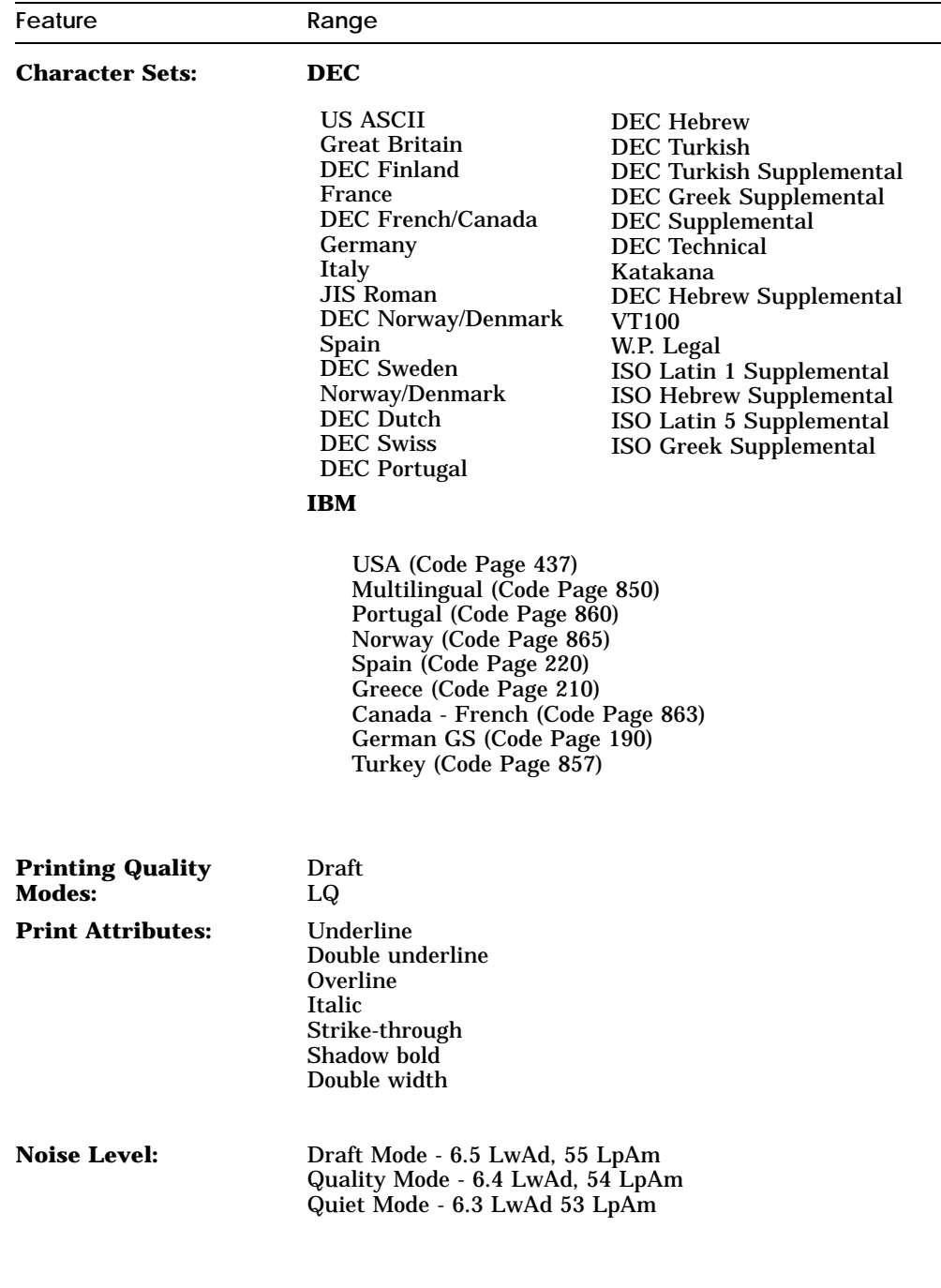

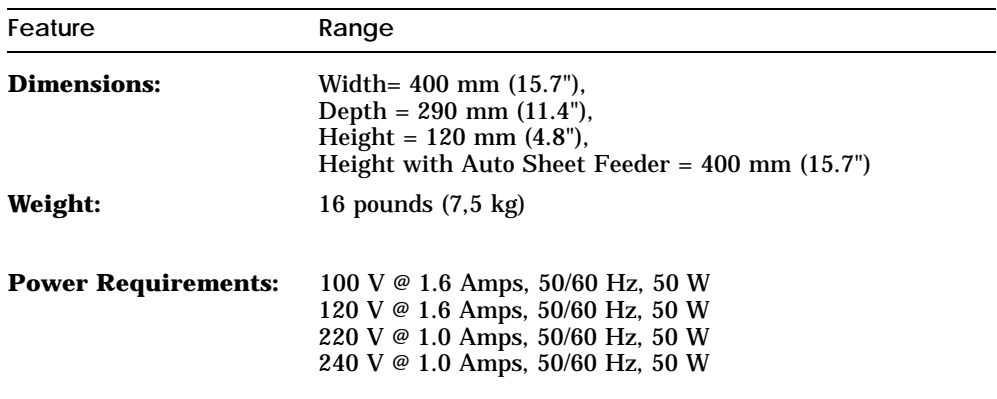

Exact values on noise levels for specific configurations are available from your Digital representative.

## **Paper Specifications**

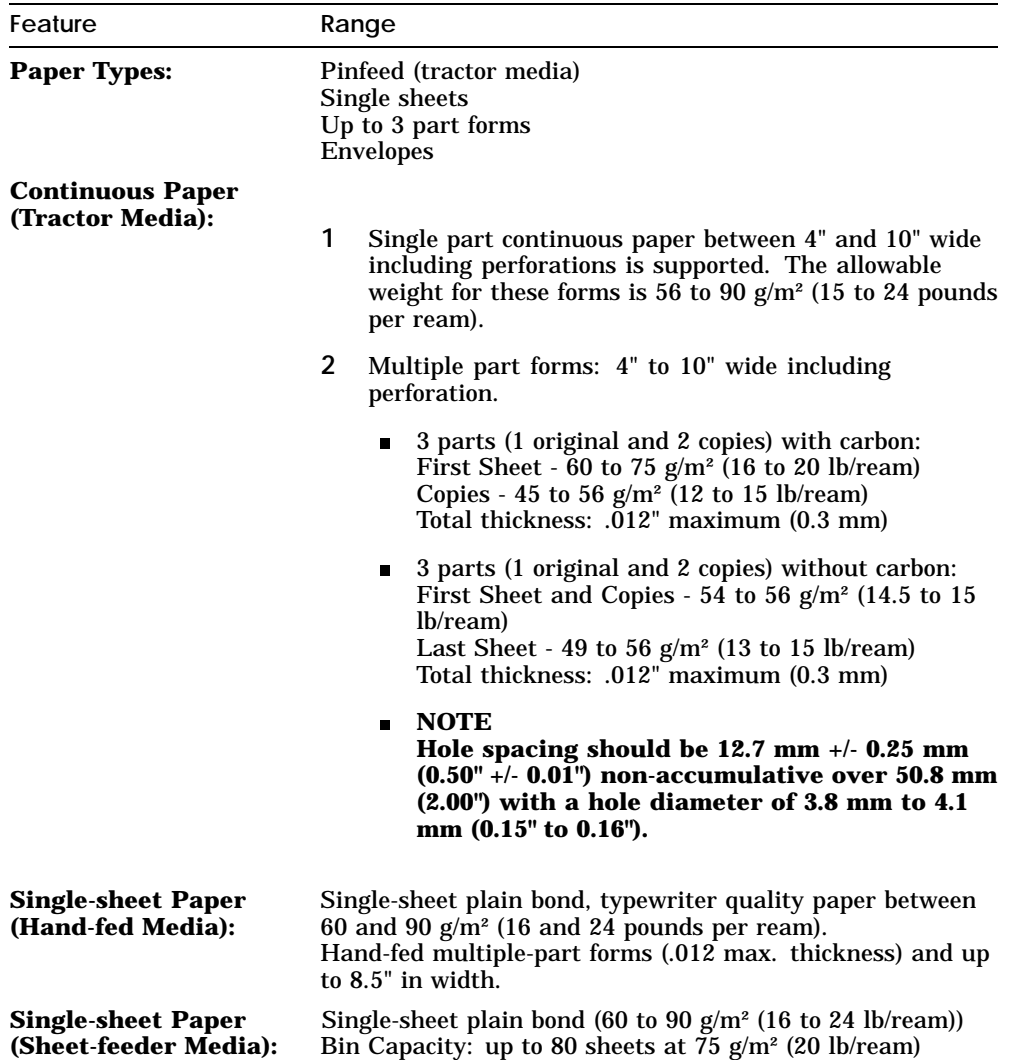

# **7.6 Printer Accessories**

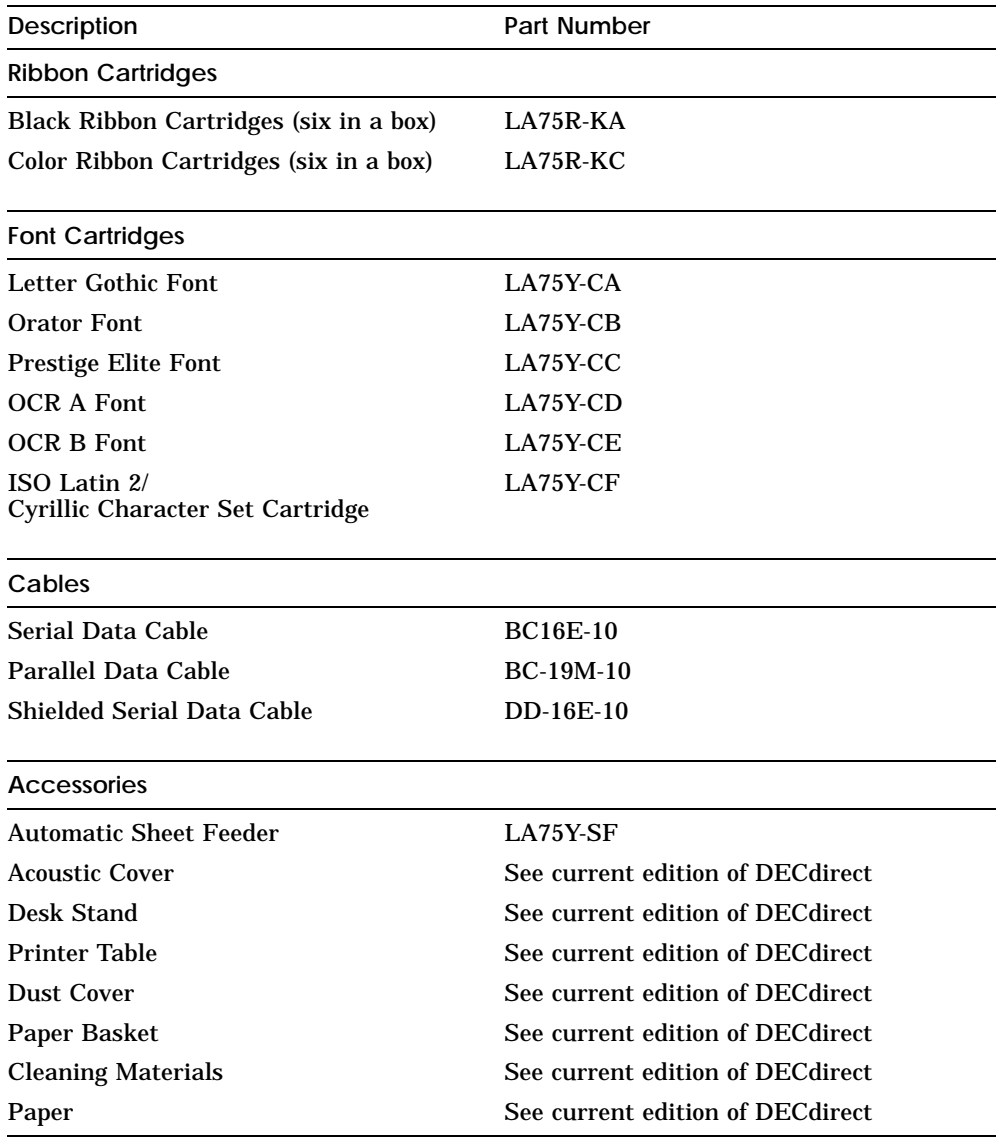

### **Interface/System Cable and Adapters**

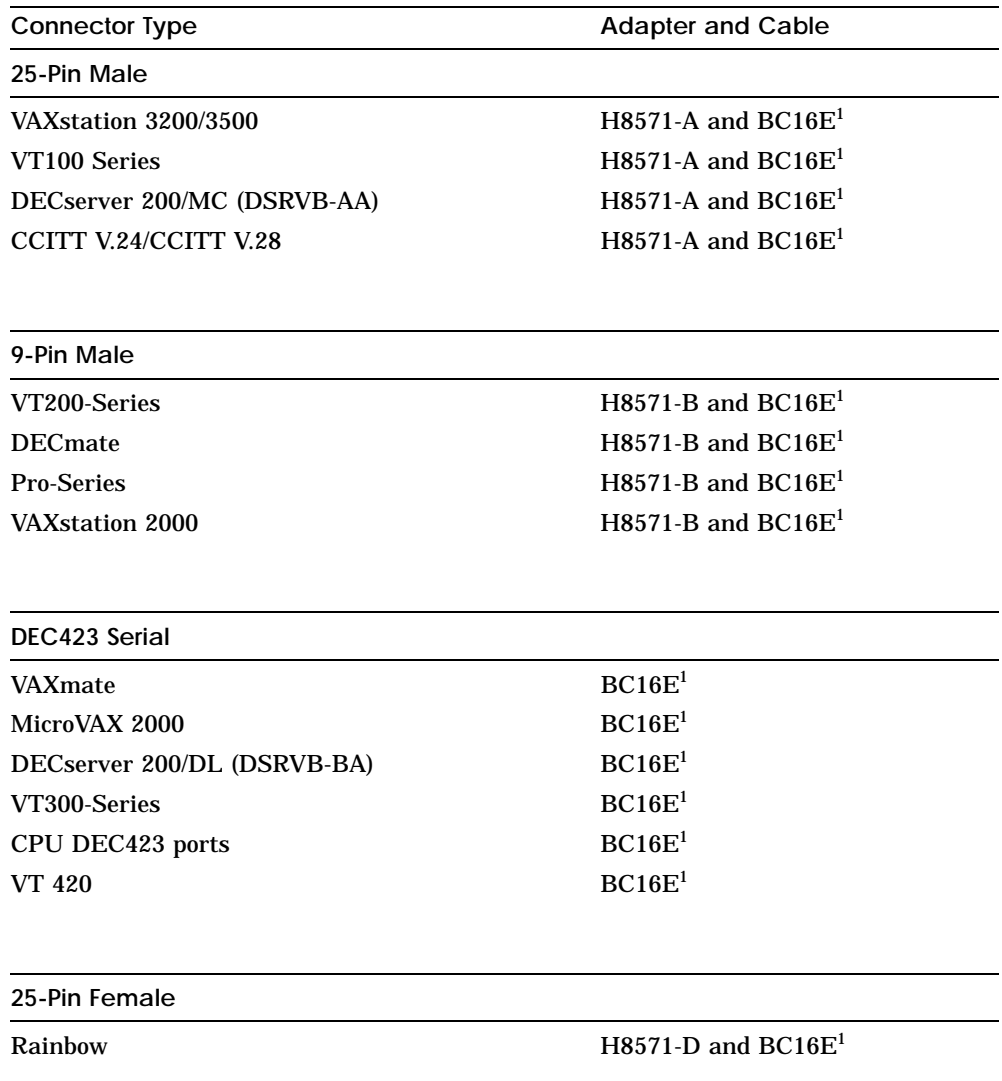

 $^1\rm{The}$  BC16E cable is included with the LA75 Plus printer. If the BC16E cable is listed on its own, no adapter is required.

# **A Set-up**

# **A.1 Set-up Mode**

Set-up mode enables you to customize the printer for your specific use. This appendix contains a full list of the choices you can make for each feature of the printer.

To change any of the features, perform the following steps:

- **1** Load the fanfold paper
- **2** Enter the Set-up mode
- **3** Select the feature to be changed
- **4** Select the value needed.
- **5** When all changes have been made, exit Set-up mode to store the changes in the printer's memory.

Any changes you make are stored by the printer when you exit Set-up mode.

If power is switched Off before you exit Set-up mode, the changes you made will not be stored by the printer.

### **A.1.1 List of Set-up Features and Values**

The value of each set-up feature is changed by moving through the list of features until the desired feature is reached, and then moving through the list of available values for that feature until the desired value is reached. The list of features and their possible values is shown in the following tables. The values marked with an "\*" indicate the factory setting when shipped.

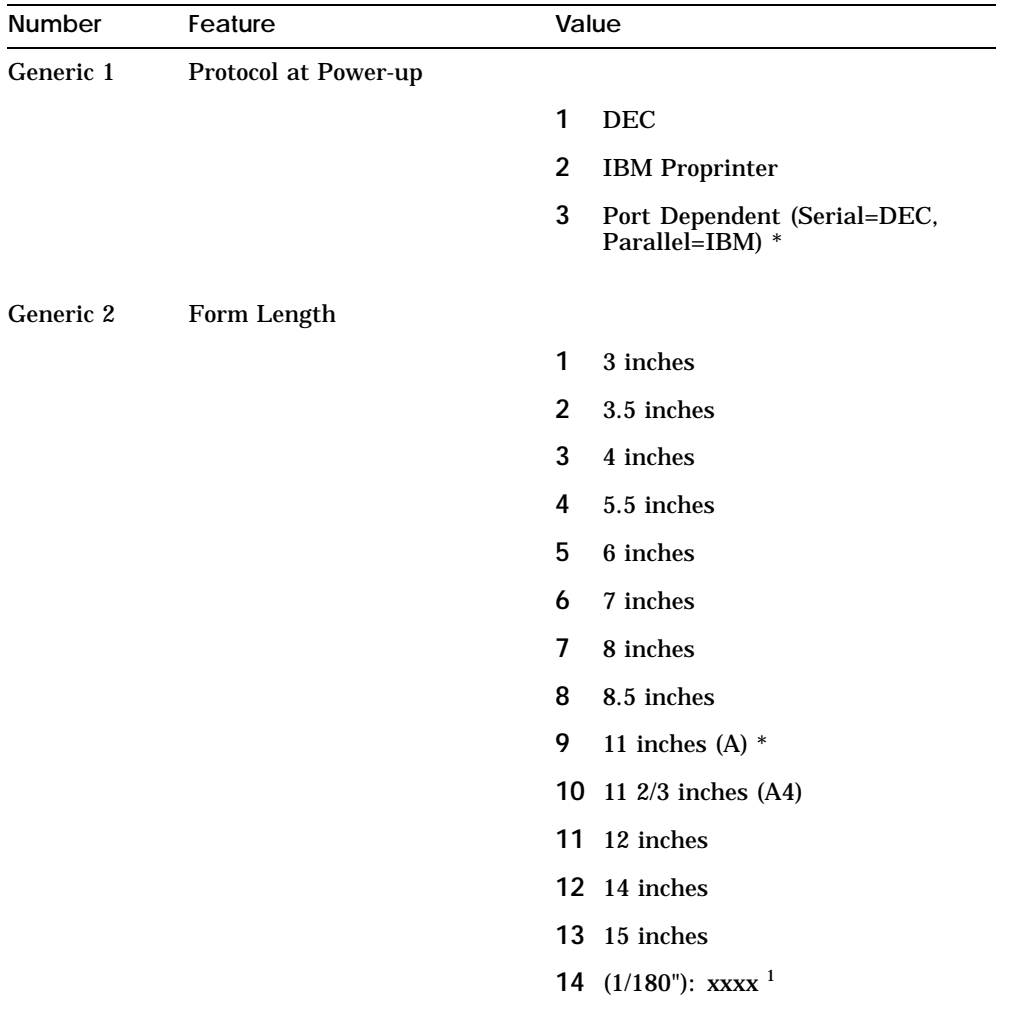

### **Table A–1 Set-up Features and Values - Common Features for both Dec and IBM protocols**

<sup>1</sup>The 14th listed form length is given in  $1/180$  inches, it is the active form length; that is ,the form length prior to entering Set-up mode. As a result it is the current value when entering Set-up mode.

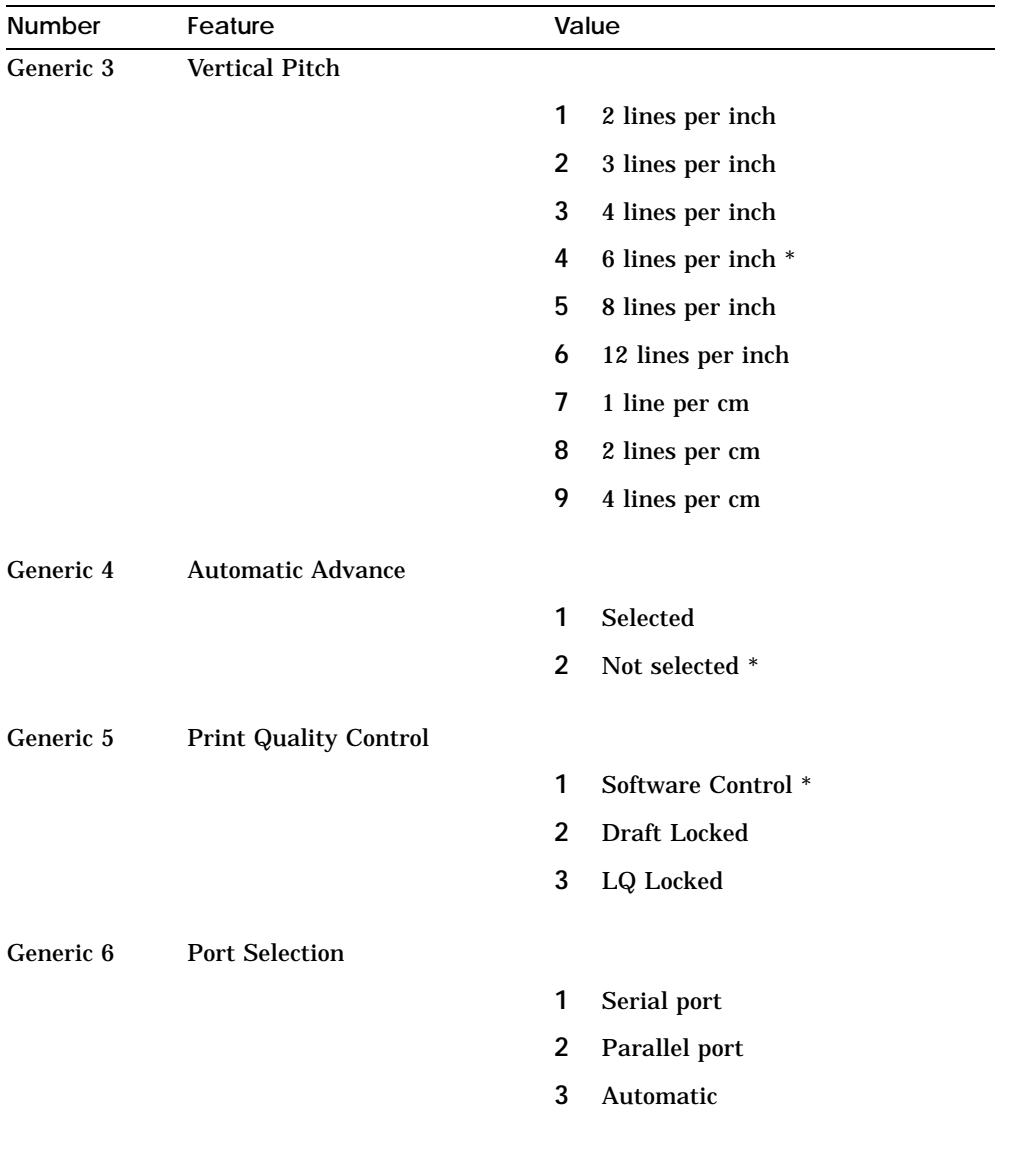

#### Table A-1 (Cont.) Set-up Features and Values - Common Features for **both Dec and IBM protocols**

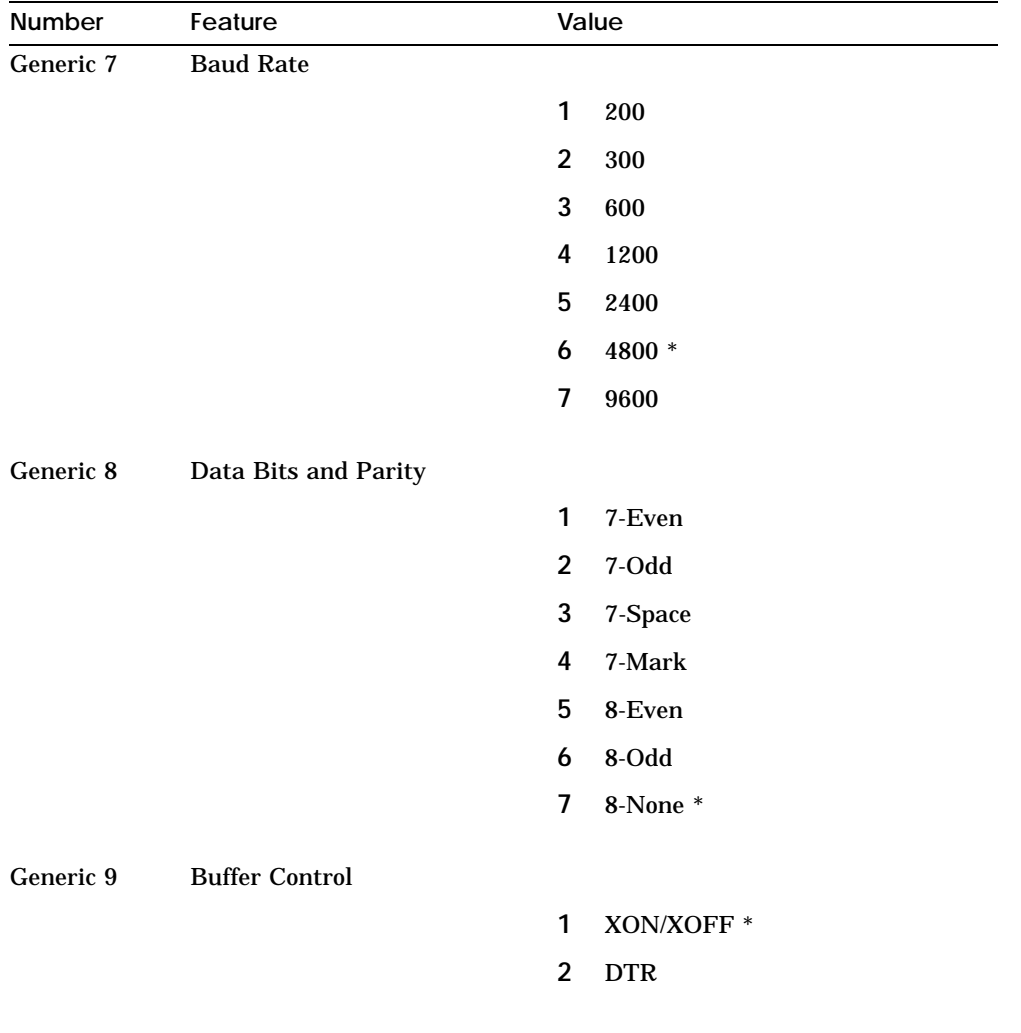

### Table A-1 (Cont.) Set-up Features and Values - Common Features for **both Dec and IBM protocols**

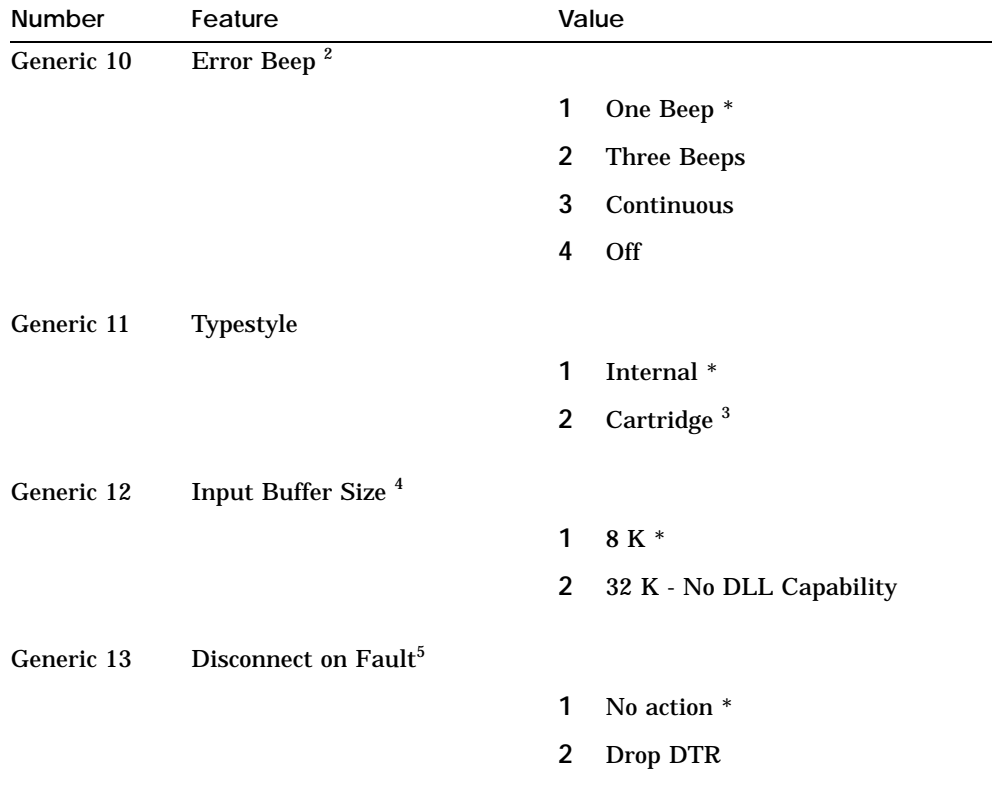

### **Table A–1 (Cont.) Set-up Features and Values - Common Features for both Dec and IBM protocols**

 $2$ This feature selects the beep signal when there is a "Paper out" or "Paper jam" condition. The printer always sounds one beep when BEL control code is received.

<sup>3</sup>Value number 2 may be selected even if no cartridge is installed. If no cartridge is installed, typestyle is internal, but this value is not changed in NVM.

<sup>4</sup>Input Buffer Size:

- If standard buffer size is selected, the resident DLL capability is limited to 32 K Bytes.  $\blacksquare$
- If the input buffer size is extended, there is no down loaded character (DLL) capability.

<sup>5</sup>On any condition that makes the Fault indicator On or blinking, if this feature is set to 2, the DTR serial signal is dropped until the fault is corrected.

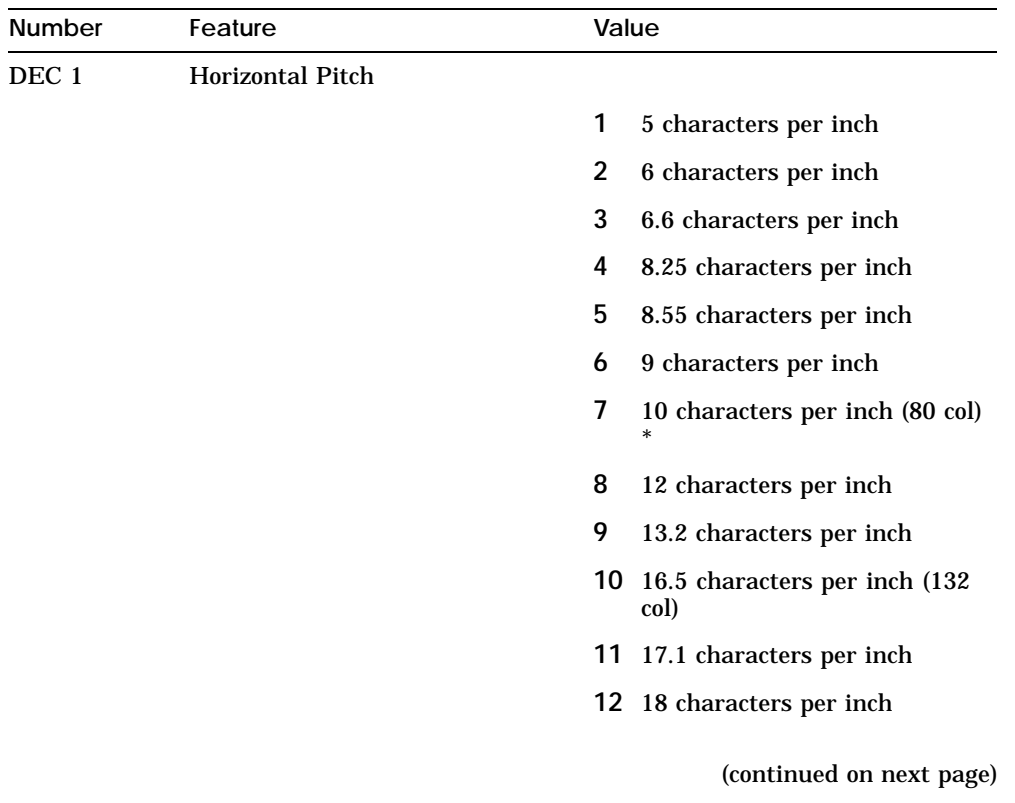

# **Table A–2 Set-up Features and Values - Dec Protocol Features**

| Number           | Feature                 | Value                                  |
|------------------|-------------------------|----------------------------------------|
| DEC <sub>2</sub> | <b>G0 Character Set</b> |                                        |
|                  |                         | U.S. ASCII *<br>1                      |
|                  |                         | $\overline{2}$<br><b>Great Britain</b> |
|                  |                         | <b>DEC</b> Finland<br>3                |
|                  |                         | 4<br>France                            |
|                  |                         | 5<br><b>DEC French Canada</b>          |
|                  |                         | 6<br>Germany                           |
|                  |                         | 7<br>Italy                             |
|                  |                         | <b>JIS Roman</b><br>8                  |
|                  |                         | 9<br>DEC Norway/Denmark                |
|                  |                         | 10 Spain                               |
|                  |                         | 11 DEC Sweden                          |
|                  |                         | 12 Norway/Denmark                      |
|                  |                         | 13 DEC Dutch                           |
|                  |                         | 14 DEC Swiss                           |
|                  |                         | 15 DEC Portugal                        |
|                  |                         | 16 DEC Hebrew                          |
|                  |                         | 17 DEC Turkish                         |
|                  |                         | 18 DEC Turkish Supplemental            |
|                  |                         | 19 DEC Greek Supplemental              |
|                  |                         | 20 DEC Supplemental                    |
|                  |                         | 21 DEC Technical                       |
|                  |                         | 22 Katakana                            |
|                  |                         | 23 DEC Hebrew Supplemental             |
|                  |                         | (continued on next page)               |

**Table A–2 (Cont.) Set-up Features and Values - Dec Protocol Features**

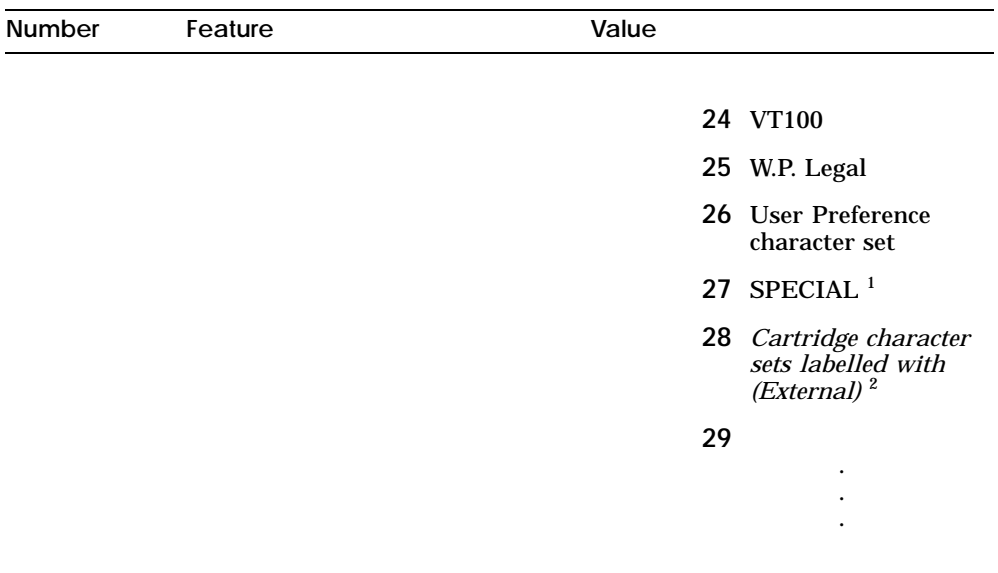

## **Table A–2 (Cont.) Set-up Features and Values - Dec Protocol Features**

 $^{\rm 1}{\rm The}$  SPECIAL character set is reserved for future use.

 $2$ The cartridge character sets are listed if a font cartridge with additional DEC character sets is installed.

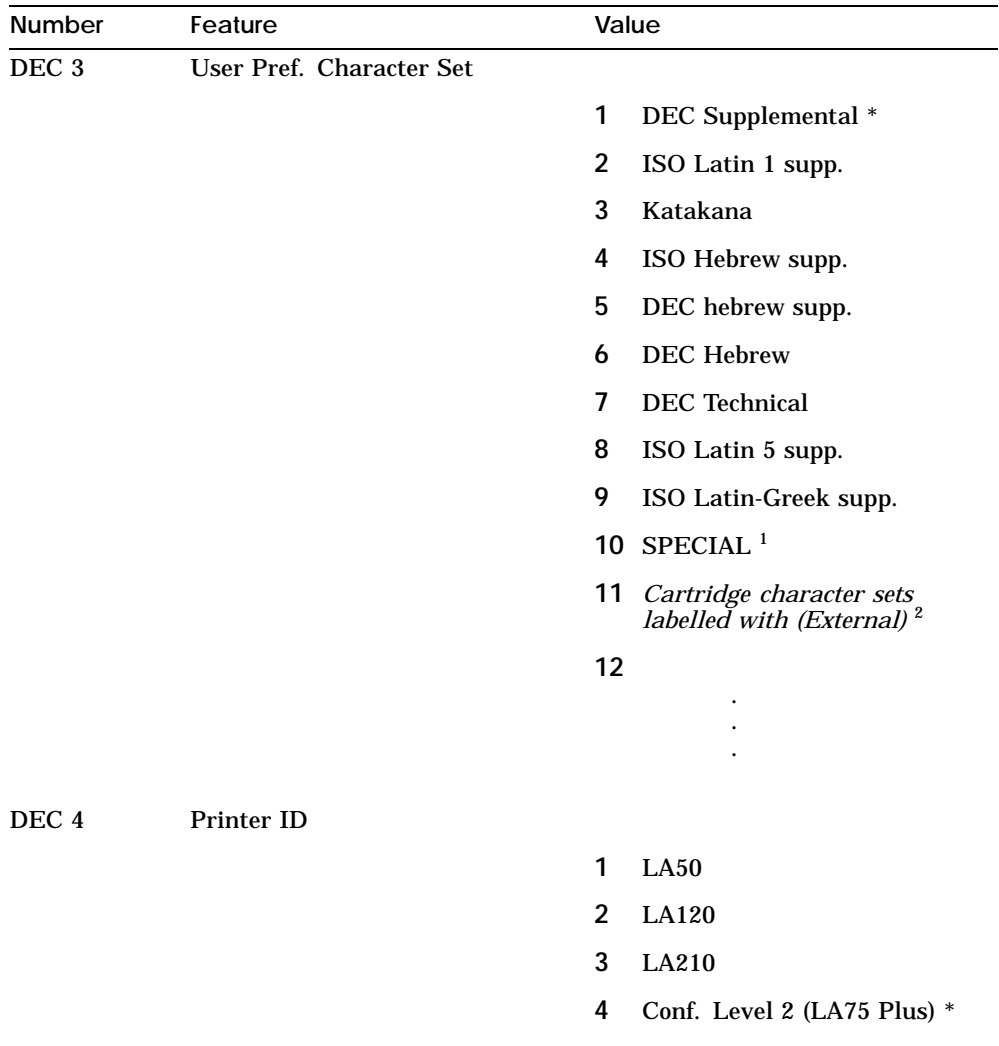

## **Table A–2 (Cont.) Set-up Features and Values - Dec Protocol Features**

 $^1\!$  The SPECIAL character set is reserved for future use.

 $^{2}$ The cartridge character sets are listed if a font cartridge with additional DEC character sets is installed.

| <b>Number</b>    | Feature                        |                         | Value           |  |  |
|------------------|--------------------------------|-------------------------|-----------------|--|--|
| DEC <sub>5</sub> | Text Mode Right Margin         |                         |                 |  |  |
|                  |                                | 1                       | <b>Truncate</b> |  |  |
|                  |                                | $\overline{\mathbf{c}}$ | Wrap *          |  |  |
| DEC 6            | Auto LF on CR                  |                         |                 |  |  |
|                  |                                | 1                       | Selected        |  |  |
|                  |                                | $\overline{2}$          | Not Selected *  |  |  |
| DEC 7            | Auto CR on LF                  |                         |                 |  |  |
|                  |                                | 1                       | Selected        |  |  |
|                  |                                | $\overline{2}$          | Not Selected *  |  |  |
| DEC 8            | Disconnect on EOT <sup>3</sup> |                         |                 |  |  |
|                  |                                | 1                       | Selected        |  |  |
|                  |                                | $\overline{2}$          | Not Selected *  |  |  |
| DEC <sub>9</sub> | <b>Initialization Message</b>  |                         |                 |  |  |
|                  |                                | 1                       | Selected        |  |  |
|                  |                                | $\overline{2}$          | Not selected *  |  |  |
|                  |                                |                         |                 |  |  |

**Table A–2 (Cont.) Set-up Features and Values - Dec Protocol Features**

3When Disconnect on EOT is enabled, the DTR signal on the serial port will drop for 5 seconds when the EOT control code is received. This feature is active if the serial port is active.

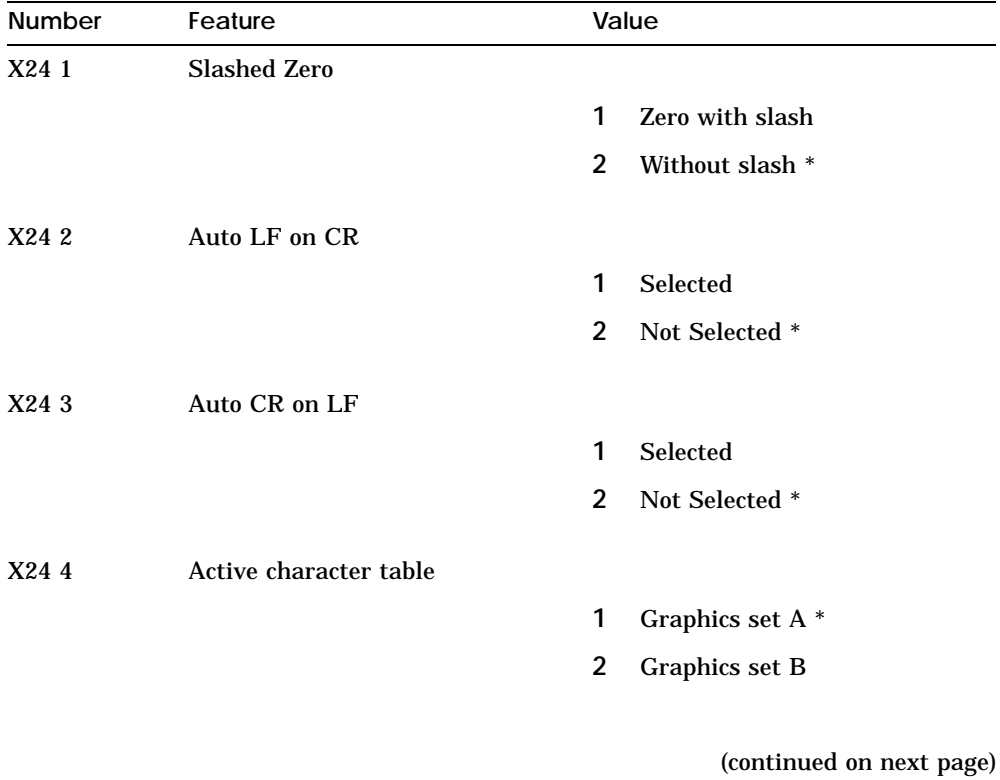

## **Table A–3 Set-up Features and Values - IBM Protocol Features**

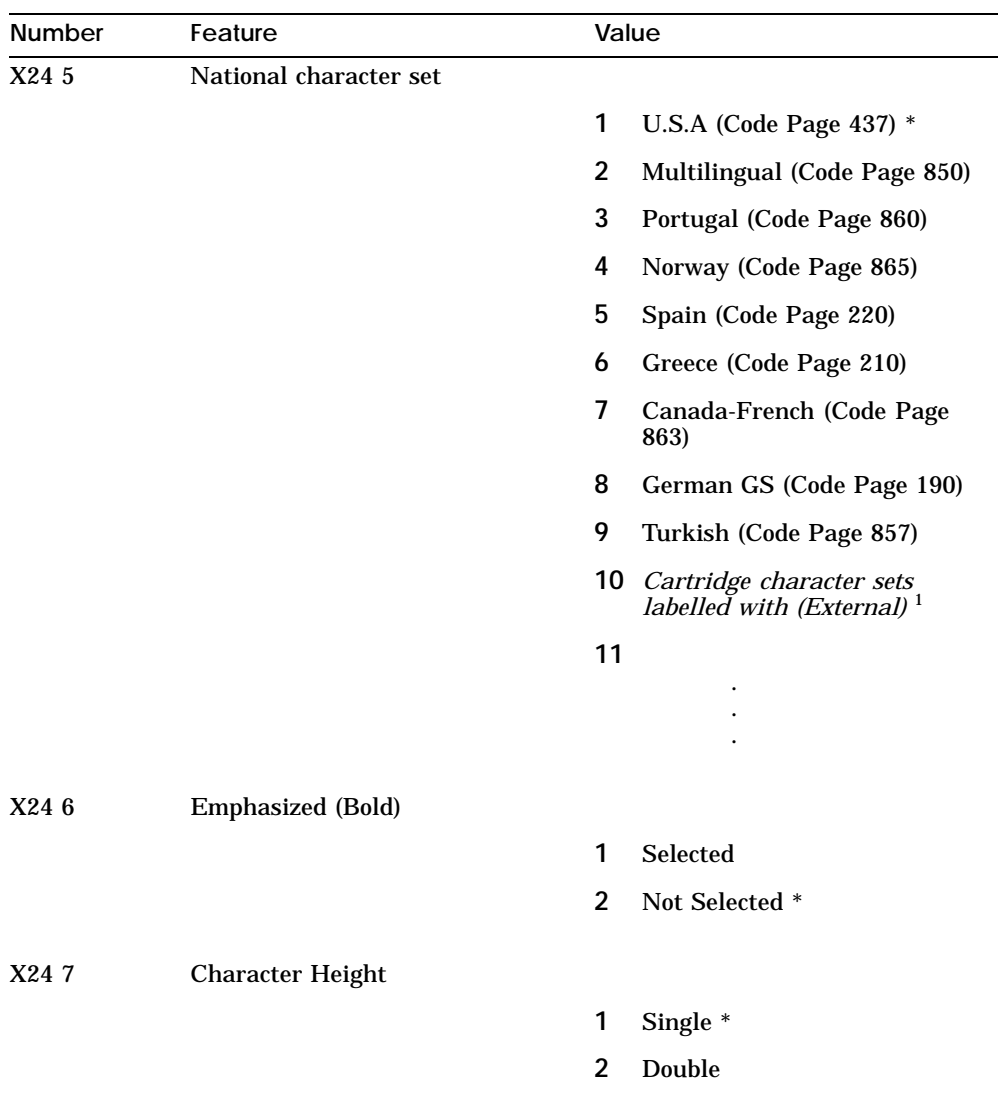

## Table A-3 (Cont.) Set-up Features and Values - IBM Protocol Features

 $^{\rm 1}{\rm The}$  cartridge character sets are listed if a font cartridge with additional IBM character sets is installed.

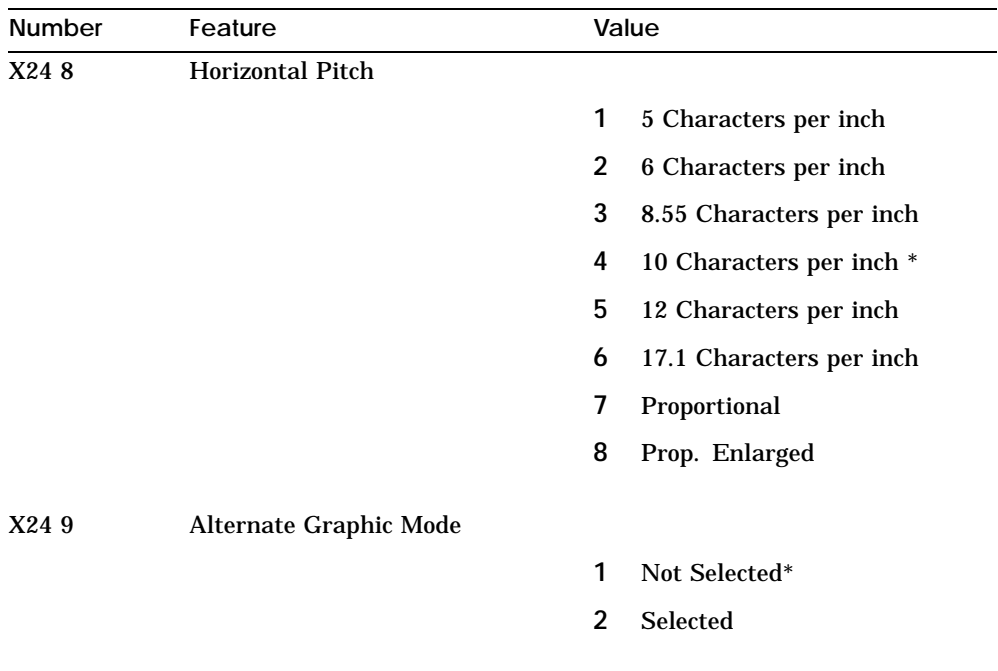

### **Table A–3 (Cont.) Set-up Features and Values - IBM Protocol Features**

### **Table A–4 Set-up Features and Values - Factory Setting**

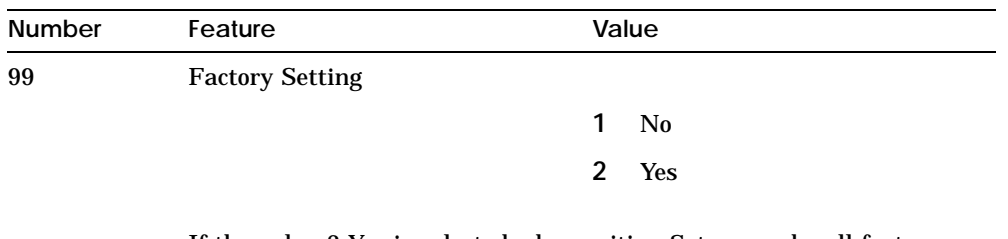

If the value 2 Yes is selected when exiting Set-up mode, all features are set with their factory setting indicated with the \* symbol.
# **B**

# **Printing Control Characters**

Use this mode to assist when debugging software.

**Exceptions:** In this mode, control characters are printed, not acted upon, with the following exceptions.

- **Line Feed character produces a carriage return and line feed action, as** well as printing <LF>.
- Form Feed character prints <FF>, followed by carriage return action.
- Space character produces a space.  $\blacksquare$

#### **Format of Normal text:**

- Normal mode
- **Draft**
- **10 CPI**
- $-6$  LPI

#### **Format of Acronyms:**

- Normal mode
- Draft  $\blacksquare$
- **10 CPI**
- 6 LPI
- Bold

The control character acronyms are included in this appendix.

#### **Procedure:**

- **1** With paper loaded, press the linefeed switch (LF), and switch power On.
- **2** To terminate this mode, switch power Off.

# **C**

# **DEC PPL2 Quick Reference**

This appendix contains basic information on the DEC PPL2 commands that are supported in the LA75 Plus. It also contains the character set code tables supported by the LA75 Plus in the DEC PPL2 protocol.

The commands are listed by function in the following order:

Positioning controls Sheet size and margins Type size and spacing, managing implicit cursor motion Font management and attribute selection Tabs Character set selection Reports Miscellaneous

This guide should be used in conjunction with the *Digital Ansi-compliant Printing Protocol Level 2 Programming Reference Manual* and the *Digital Ansi-compliant Printing Protocol Level 2 Programming Supplement*.

Characters used in control functions appear in monospaced type. Table D–1 explains some of the conventions used.

A pair of numbers separated by a slash (/) character indicates Column/Row notation. This notation refers to the location of a character in a standard code table, such as ASCII.

Spaces appear between characters in sequences for clarity; they are not part of the format. Space is designated as "SP" when it is part of the format of a command or sequence.

The following conventions are used in the command listings:

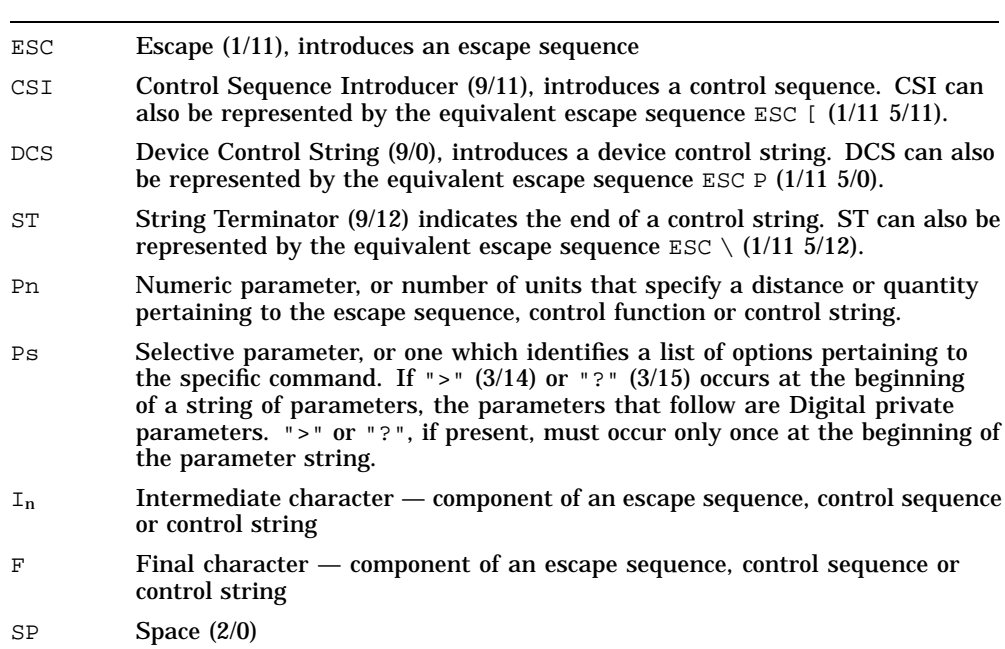

**Table C–1 Conventions**

*Note Both numeric and selective parameters are interpreted as unsigned decimal integers, with the most significant digit sent first. For instance, the value 16 is coded as "16" (3/1 3/6). Leading zeros are allowed but are ignored. Plus and minus signs are not allowed.*

#### **Table C–2 Positioning Controls**

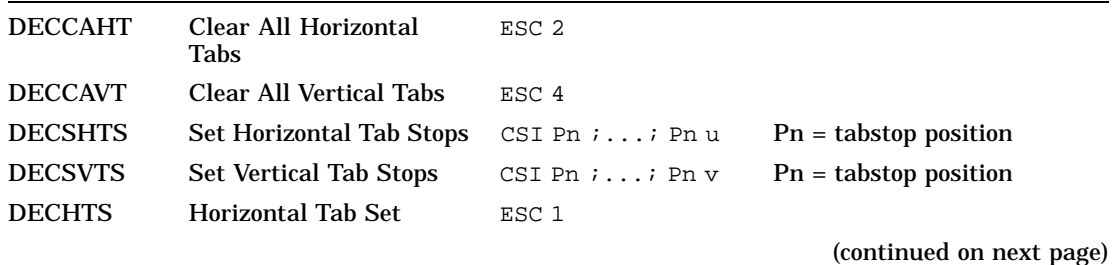

#### **Table C–2 (Cont.) Positioning Controls**

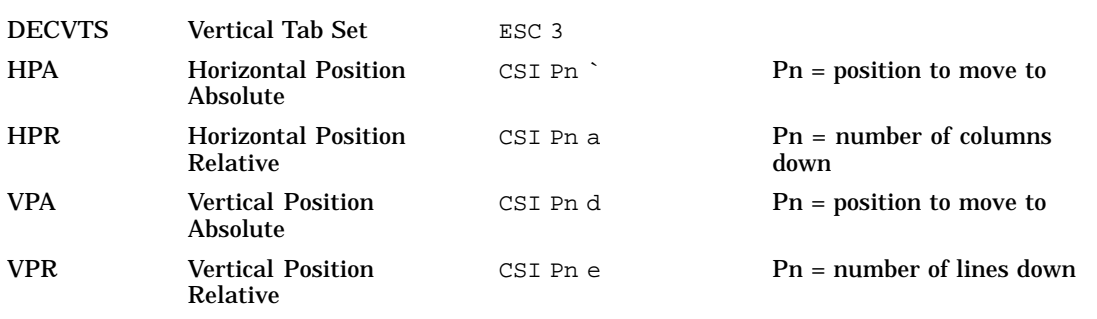

## **Table C–3 Sheet size and margins**

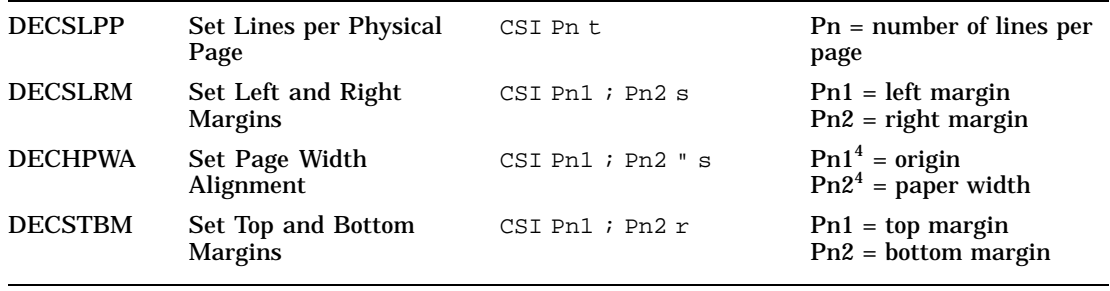

 $^4 \rm{Units}$  are 1/12 inch.

**Table C–4 Type size and spacing, managing implicit cursor motion**

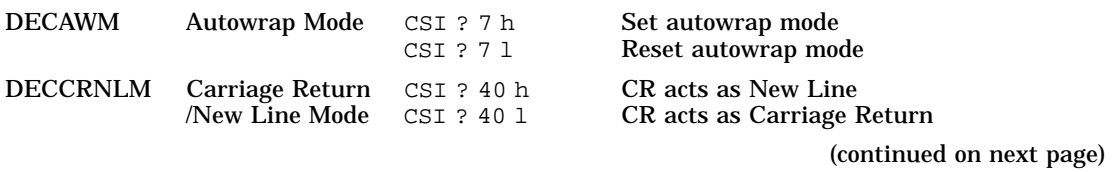

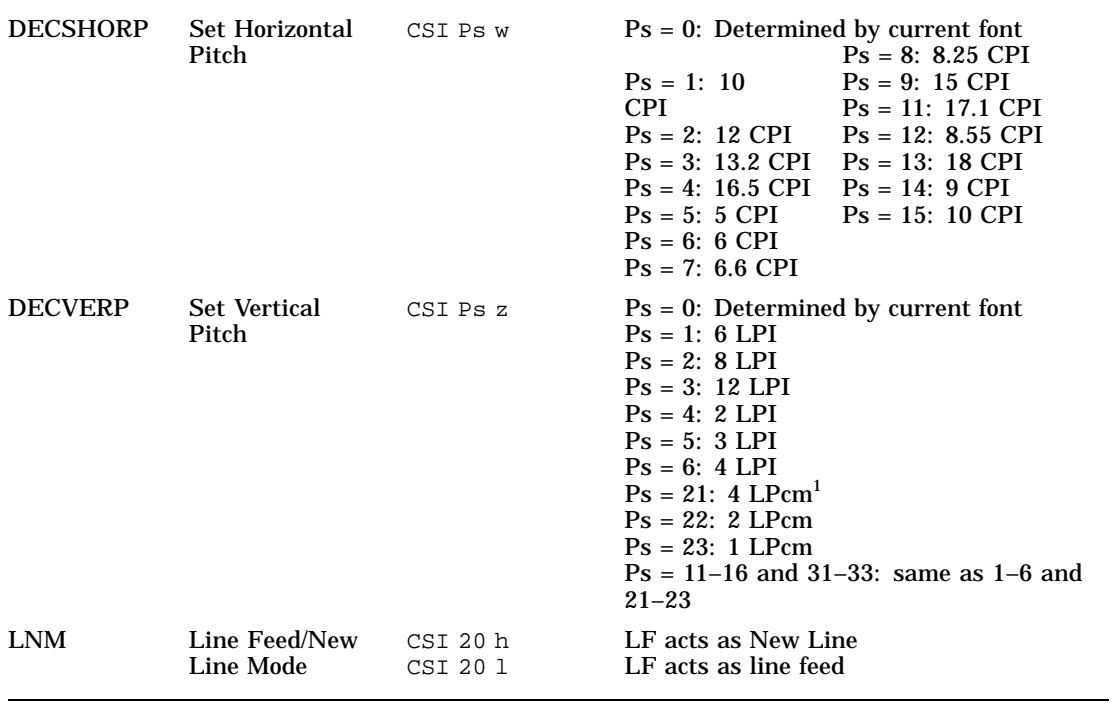

**Table C–4 (Cont.) Type size and spacing, managing implicit cursor motion**

 $^1{\rm LPcm}$  = Lines per centimeter

#### **Table C–5 Font management and attribute selection**

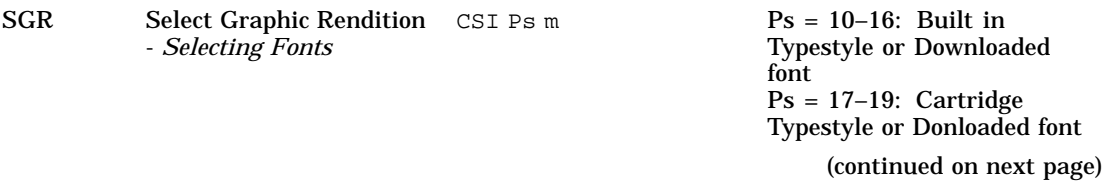

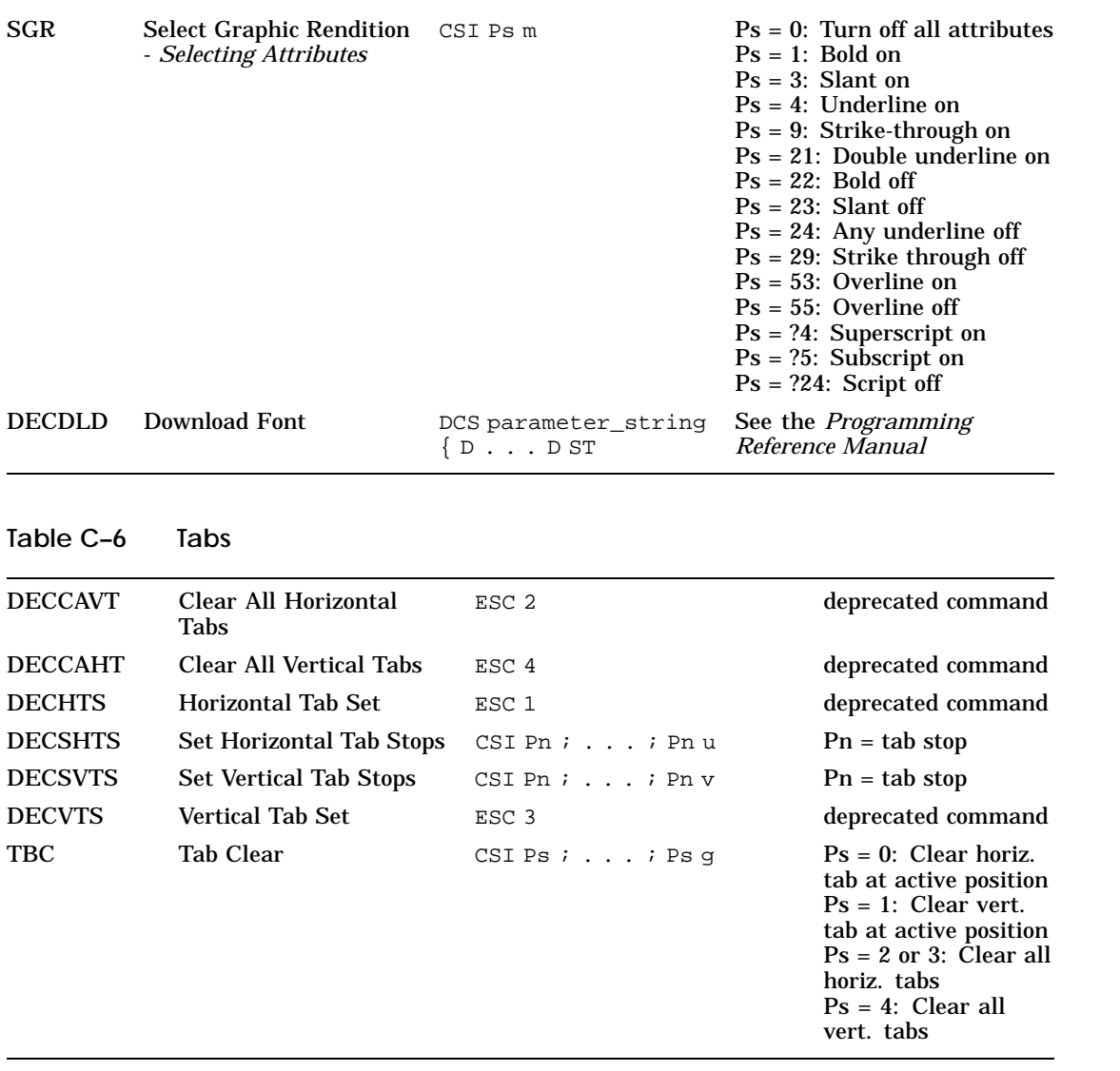

# **Table C–5 (Cont.) Font management and attribute selection**

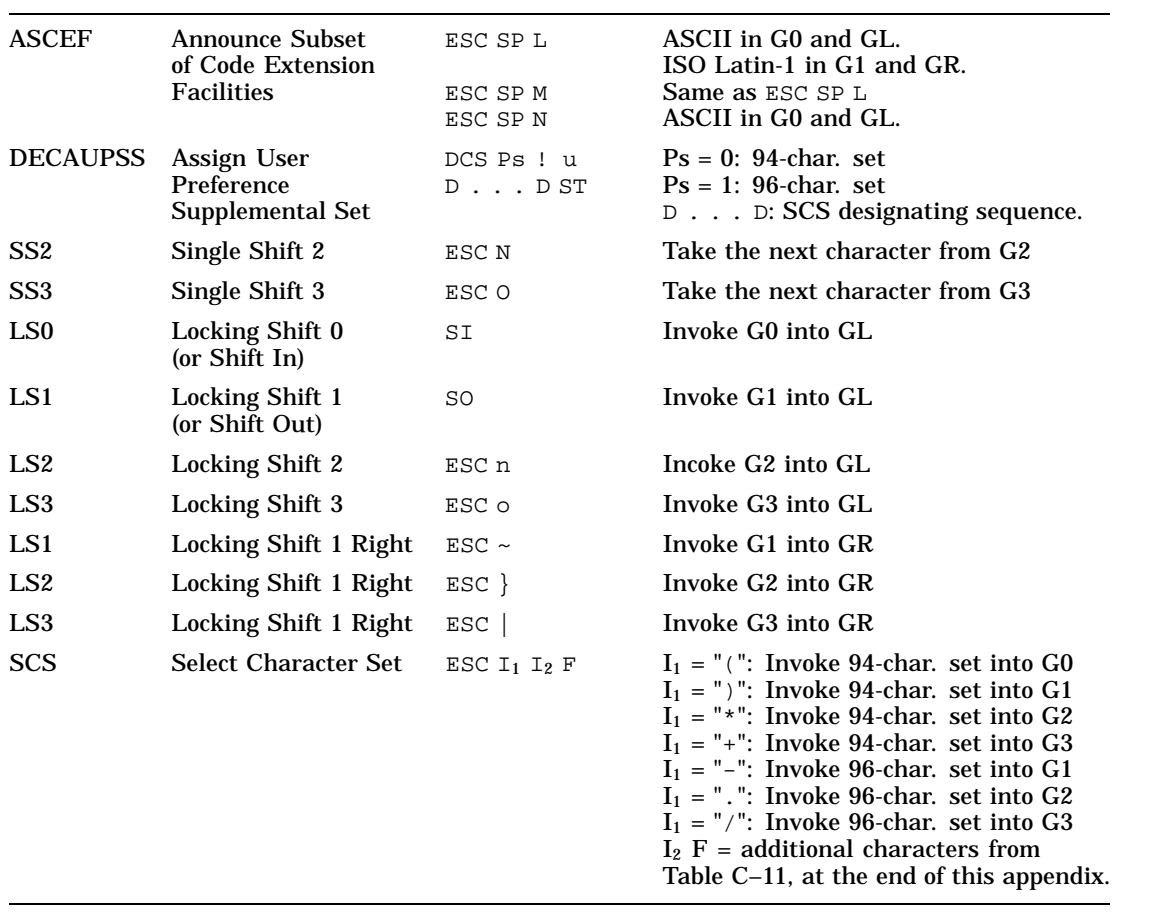

# **Table C–7 Selecting character sets**

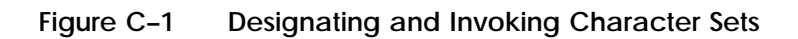

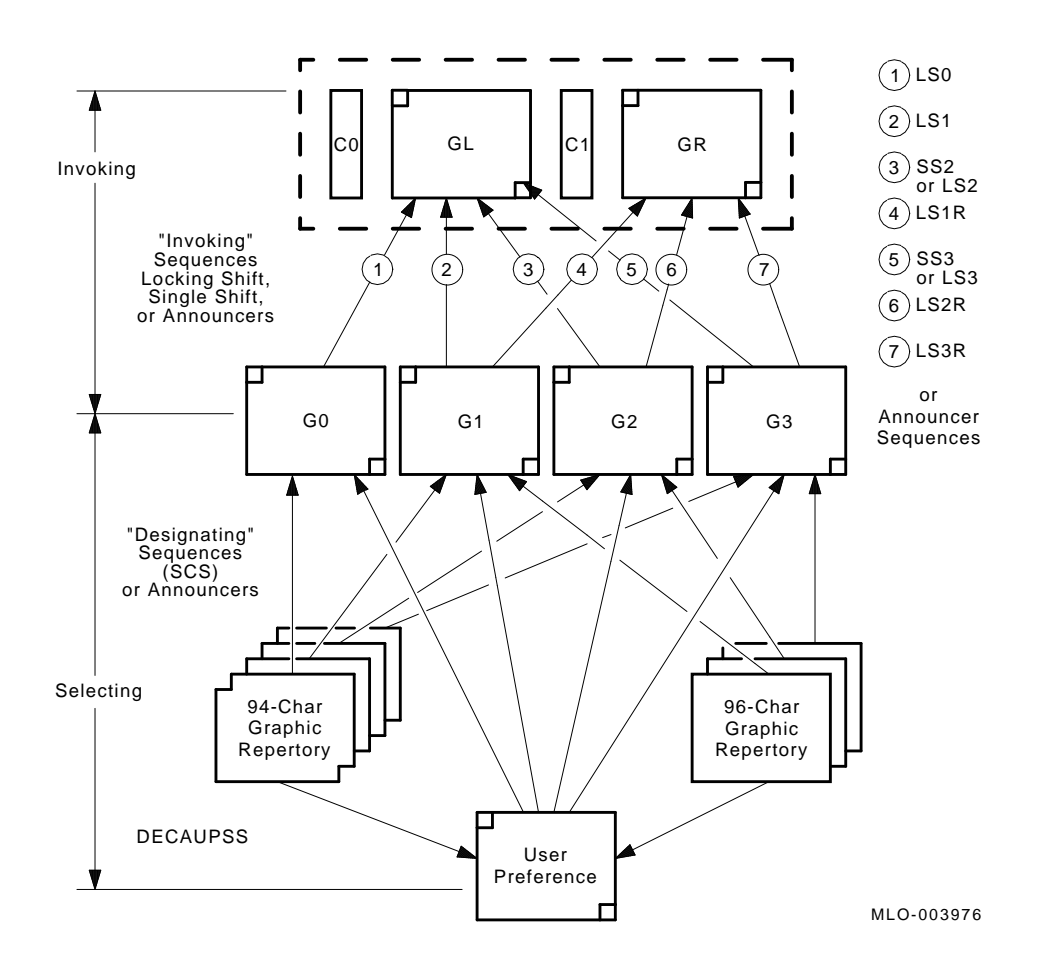

**Table C–8 Character Sets Power-up Settings**

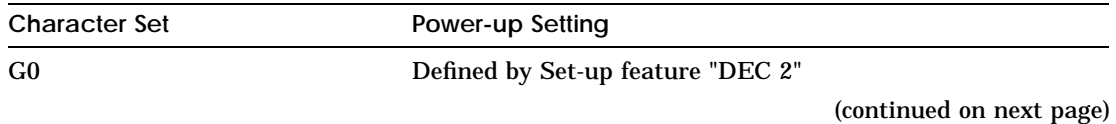

# **Table C–8 (Cont.) Character Sets Power-up Settings**

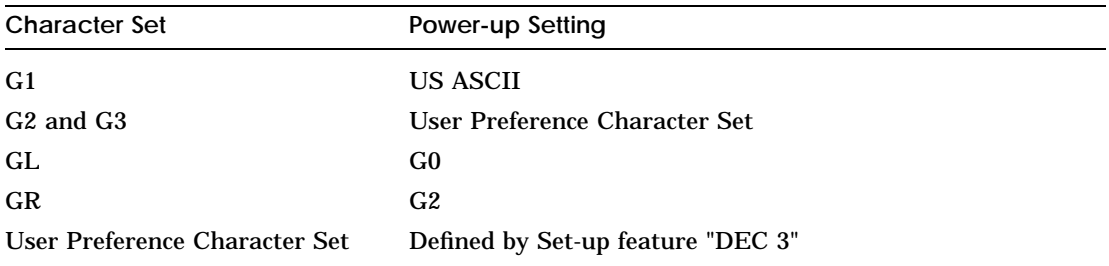

## **Table C–9 Reports**

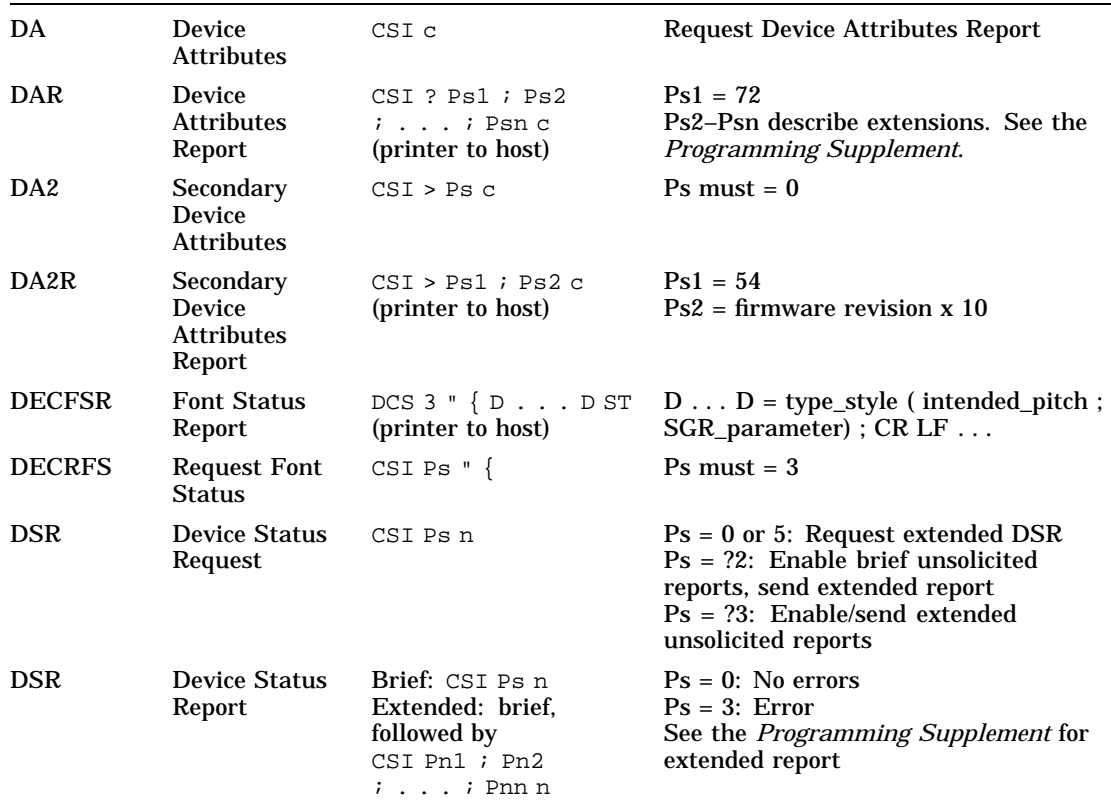

#### **Table C–10 Miscellaneous**

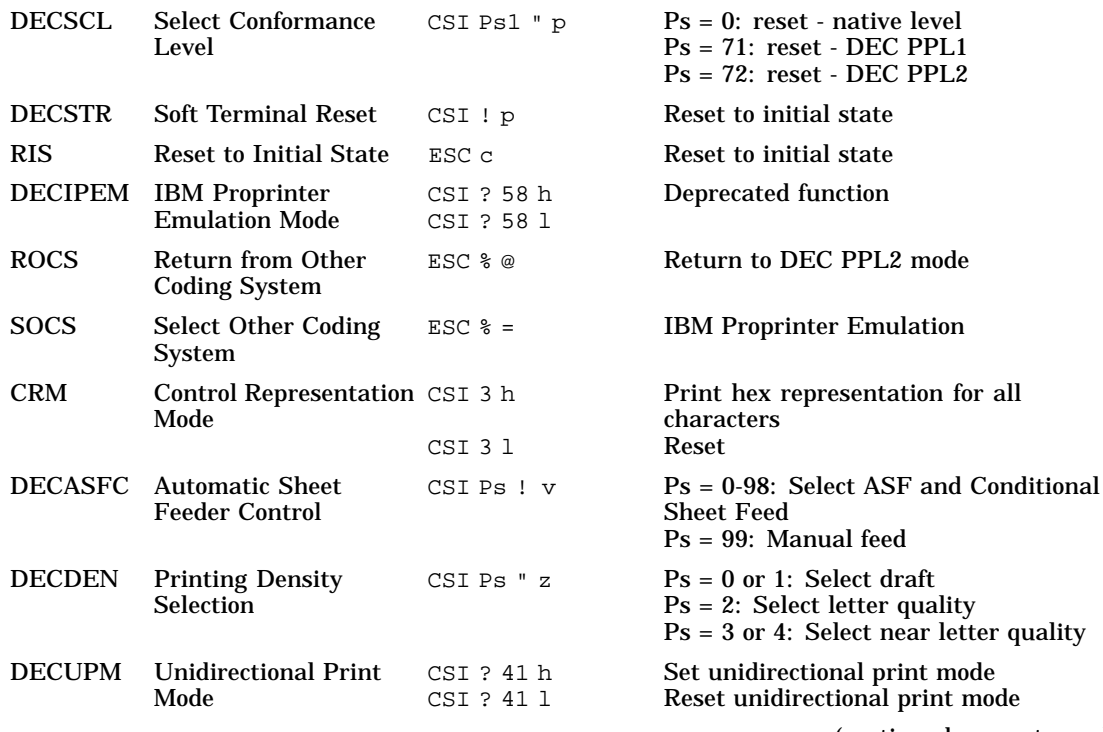

(continued on next page)

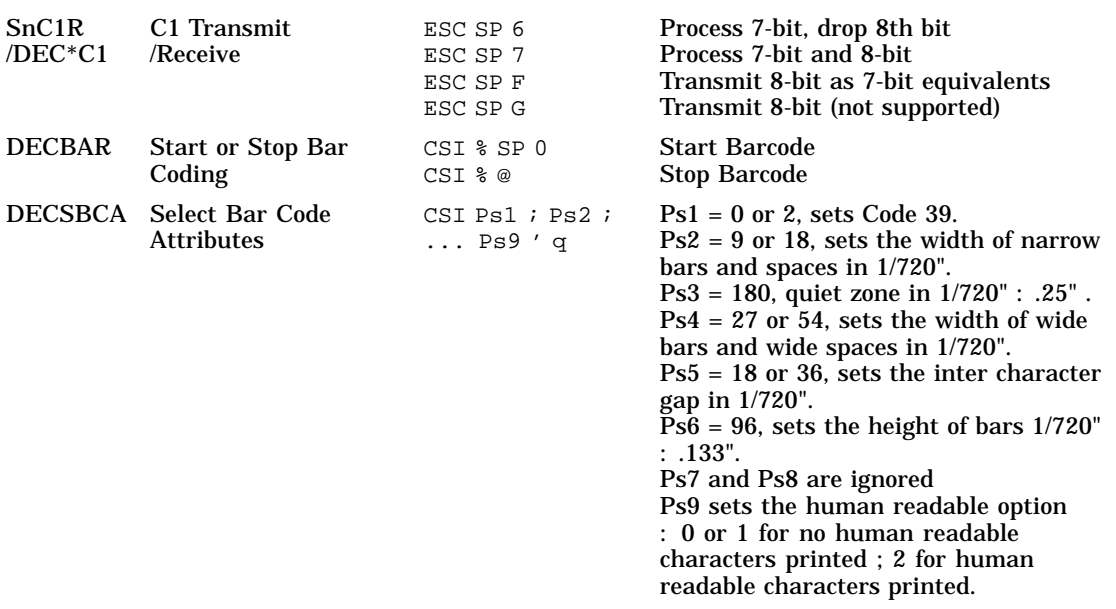

# **Table C–10 (Cont.) Miscellaneous**

#### **Table C–11 SCS Final Characters**

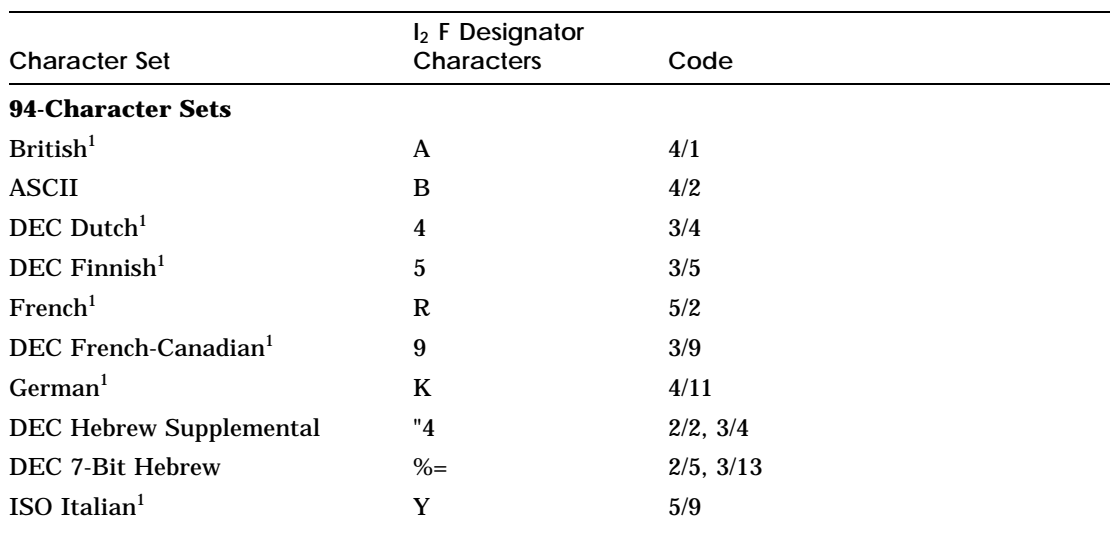

 $^1\rm{Those}$  character sets are National Replacement Character (NRC) sets, see Table C–12.

(continued on next page)

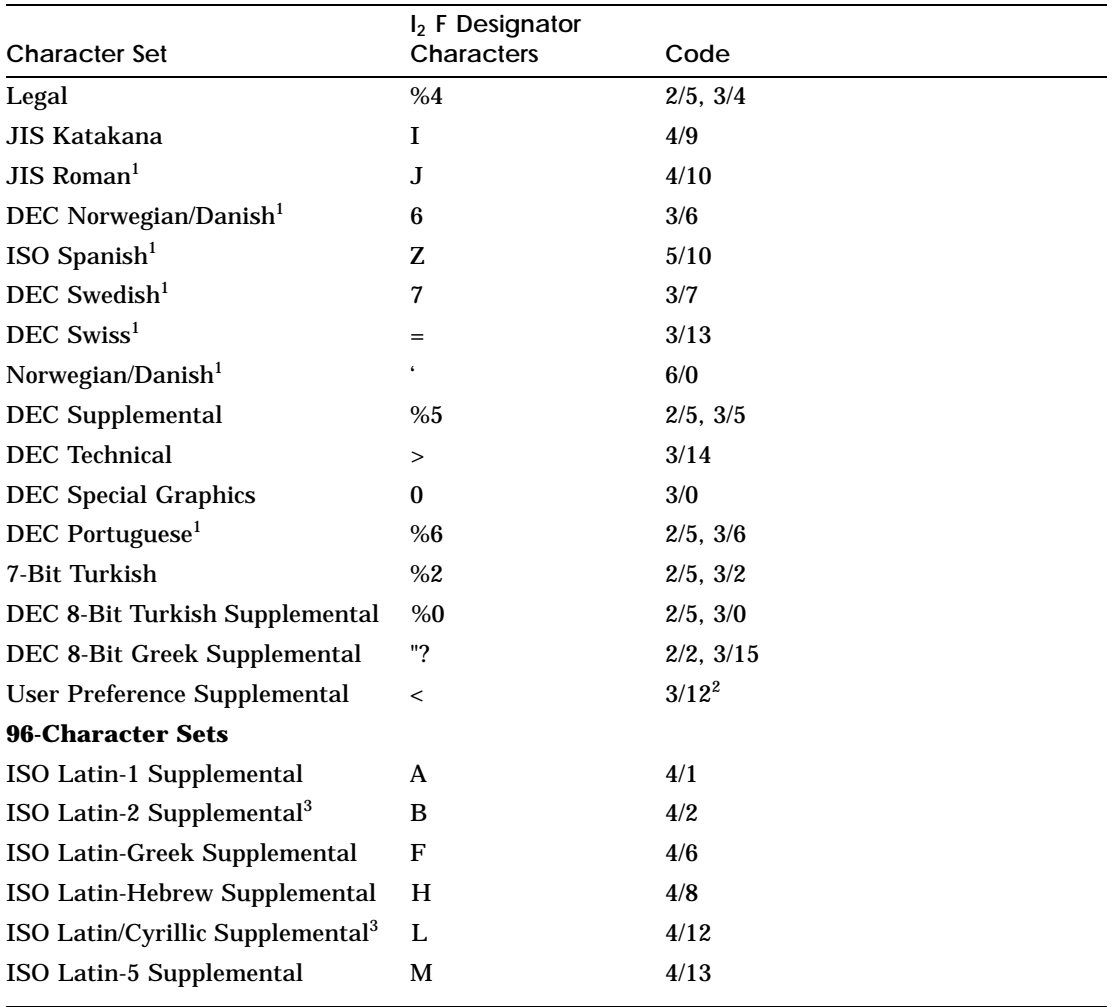

# **Table C–11 (Cont.) SCS Final Characters**

 $^1\rm{Those}$  character sets are National Replacement Character (NRC) sets, see Table C–12.

 ${}^{2}$ For compatibility with older devices, set the User Preference Supplemental character set to the DEC Supplemental character set.

 ${\rm ^3}$  Those character sets are supported by an optional cartridge.

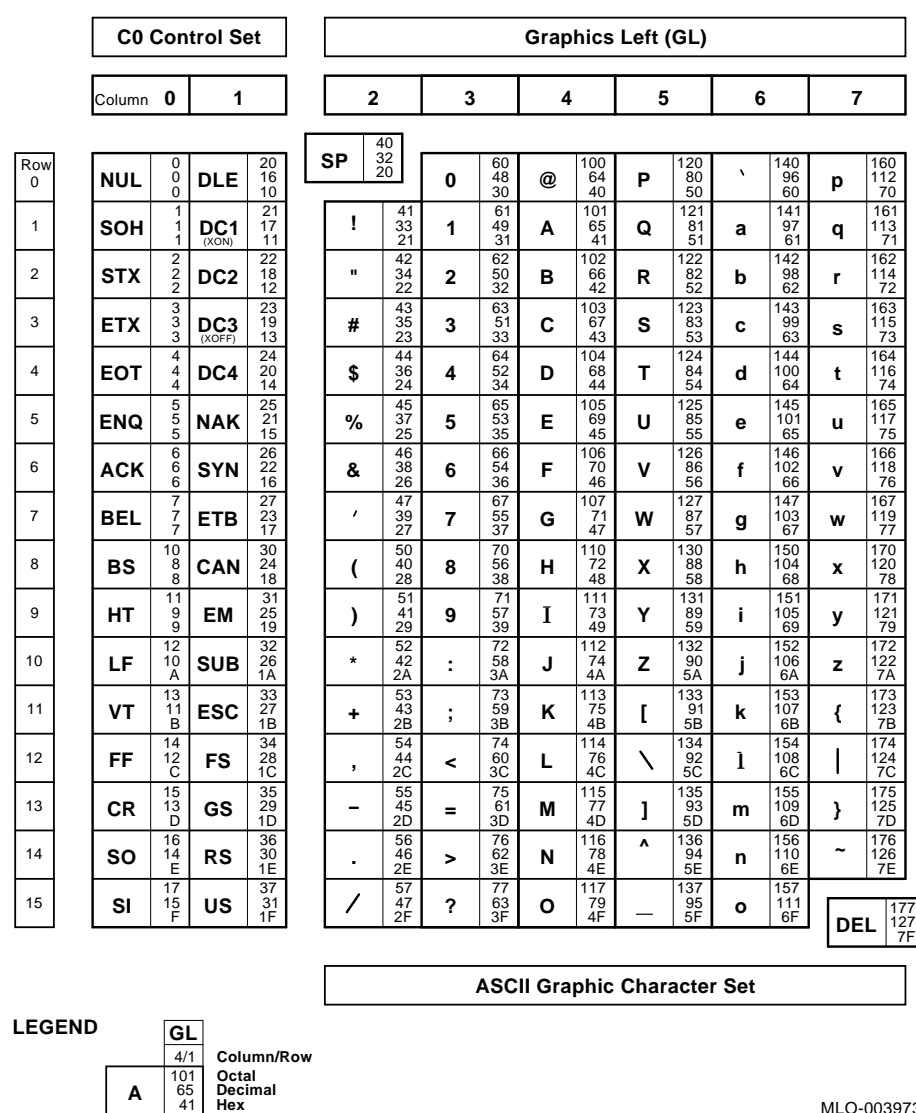

#### **Figure C–2 Standard 8-bit Code Table (Left Half) Standard Left**

MLO-003973

**A**

41 65

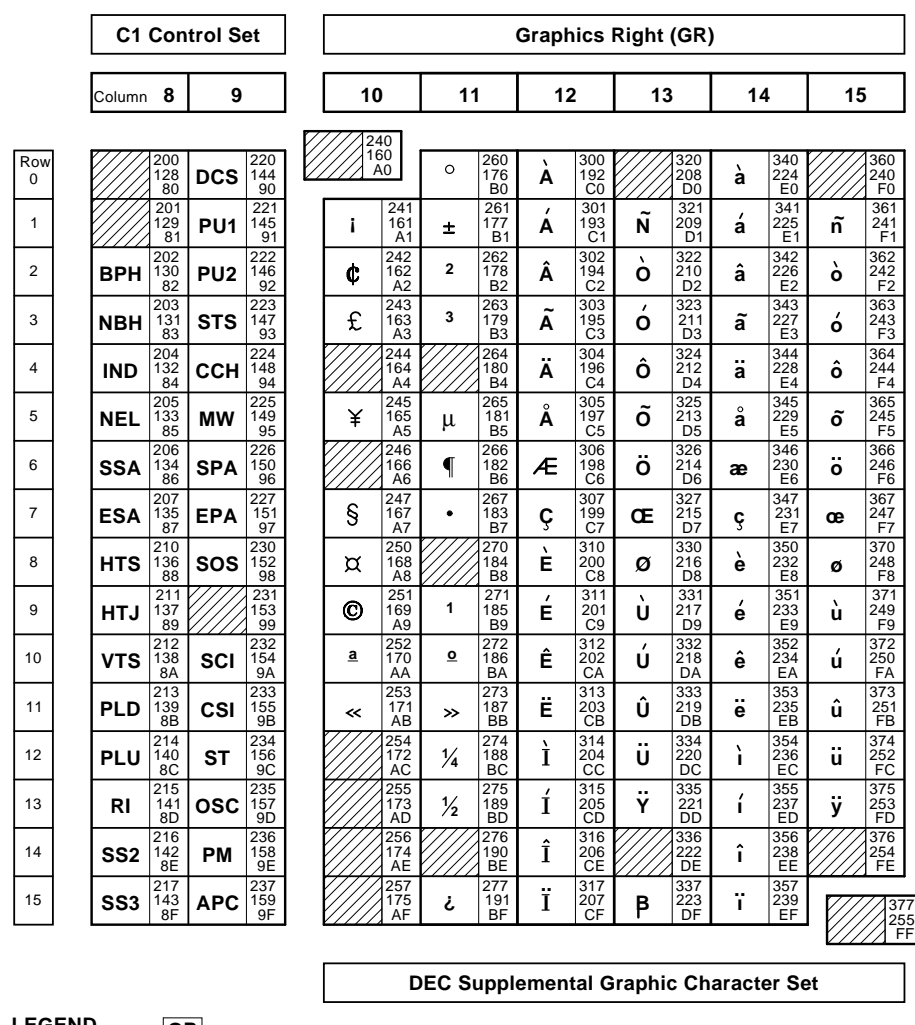

#### **Figure C–3 Standard 8-bit Code Table (Right Half) Standard Right**

**LEGEND**

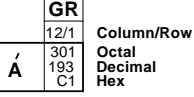

The following tables provide the list the positions from the National Replacement Character (NRC) Sets which differ from the U.S. ASCII Character Set. All other positions of these NRC sets are the same as in the U.S. ASCII character set.

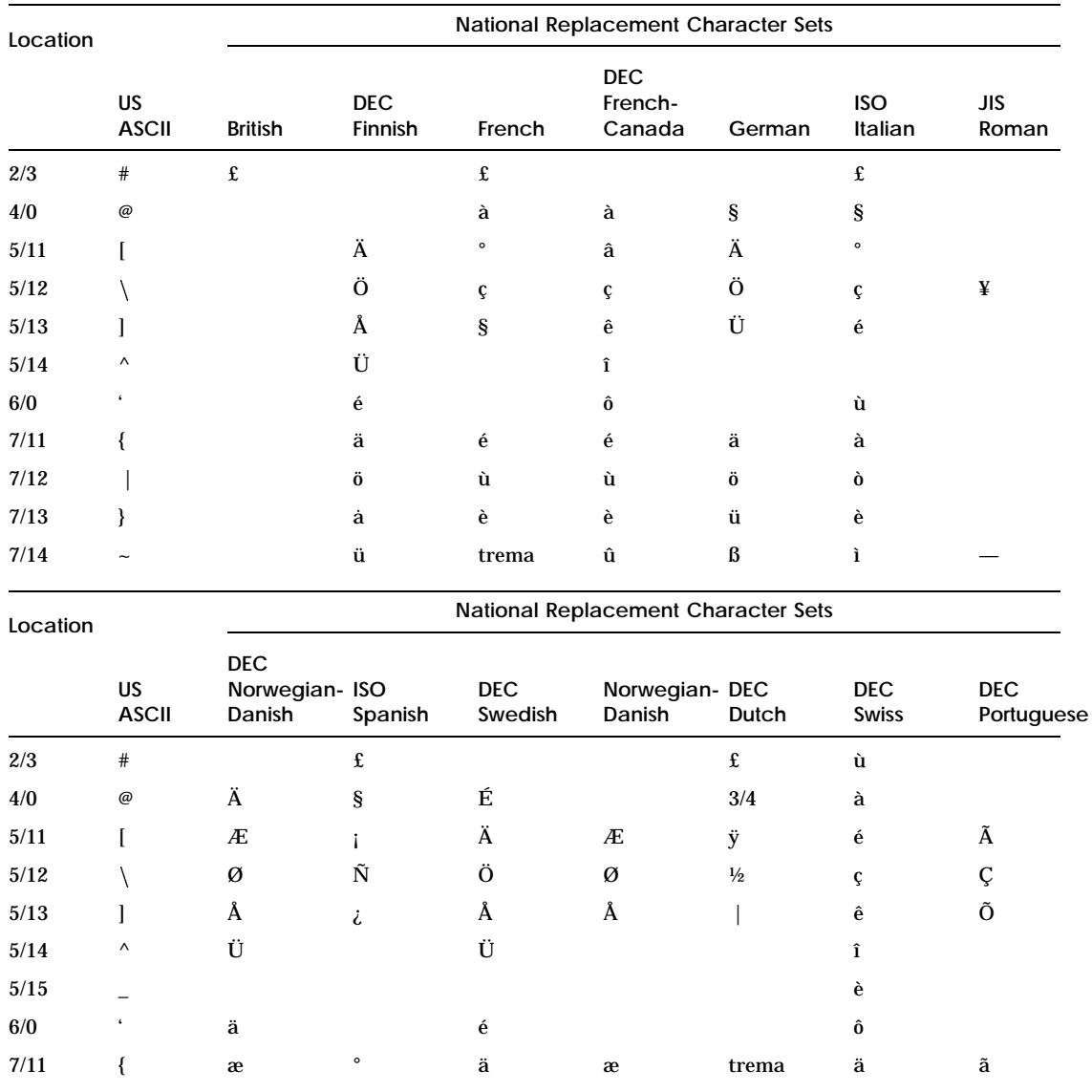

#### **Table C–12 National Replacement Character sets**

(continued on next page)

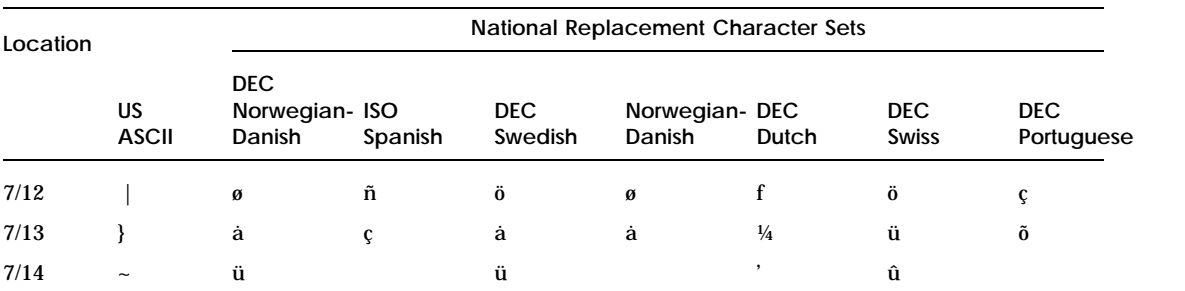

# **Table C–12 (Cont.) National Replacement Character sets**

## **Figure C–4 DEC Special Graphics Character Set**

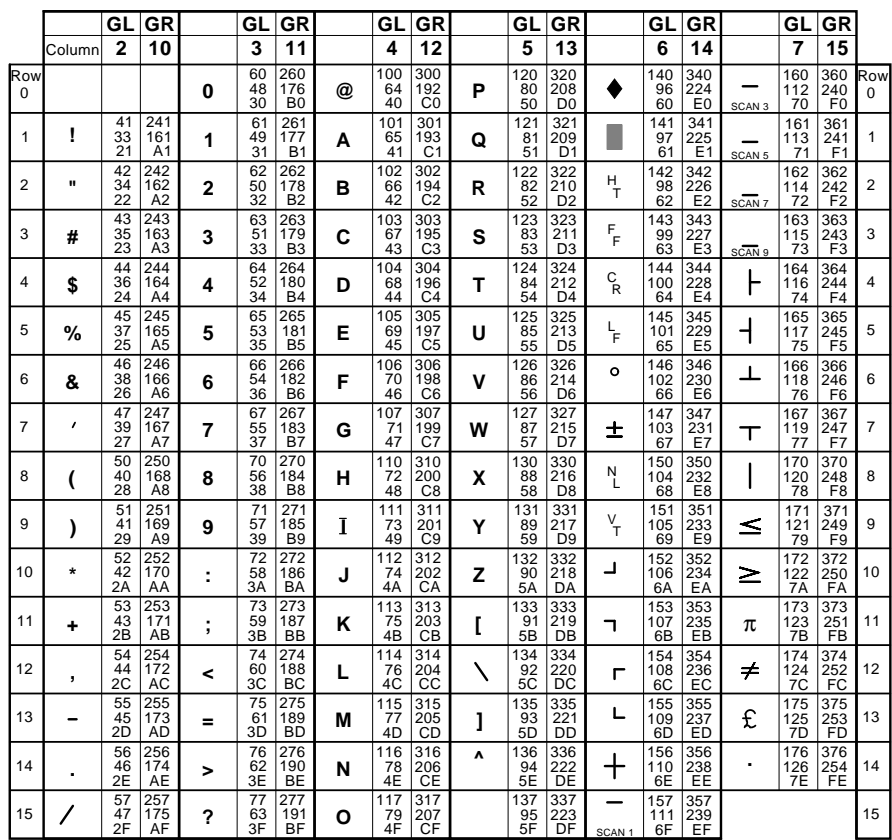

#### **DEC Special Graphics Character Set**

**LEGEND**

**A**

4/1 41 65 12/1 C1 301 **Hex Decimal Octal Column/Row GL GR**

#### **Figure C–5 DEC Technical Character Set**

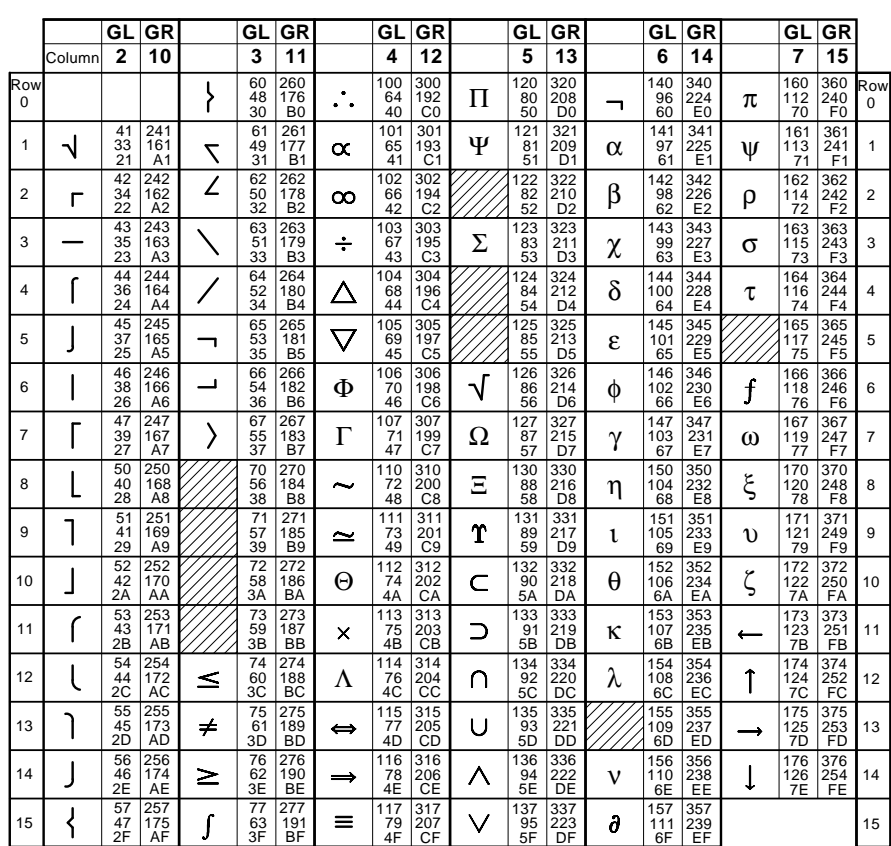

#### **DEC Technical Character Set**

**LEGEND**

$$
\begin{array}{c|c}\n\hline\n\text{GL} & \text{GR} \\
\hline\n\hline\n4/1 & 12/1 & \text{Column/Row} \\
101 & 301 & \text{Octal} \\
\hline\n\text{X} & 193 & \text{Decimal} \\
\hline\n\text{A} & 1 & \text{C1} \\
\hline\n\end{array}
$$

## **Figure C–6 ISO Latin-1 Supplemental Character Set**

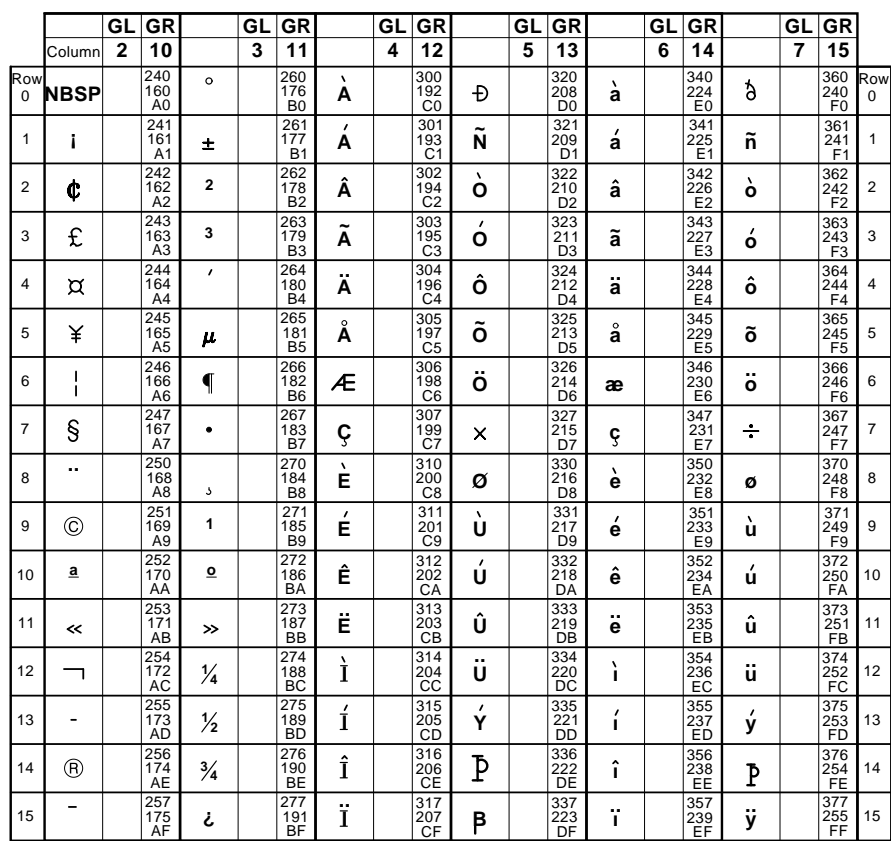

**ISO Latin-1 Supplemental Character Set**

**LEGEND**

**A** 12/1 C1 193 **Hex Decimal** 301 **Octal Column/Row GR**

## **Figure C–7 Legal Character Set**

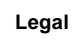

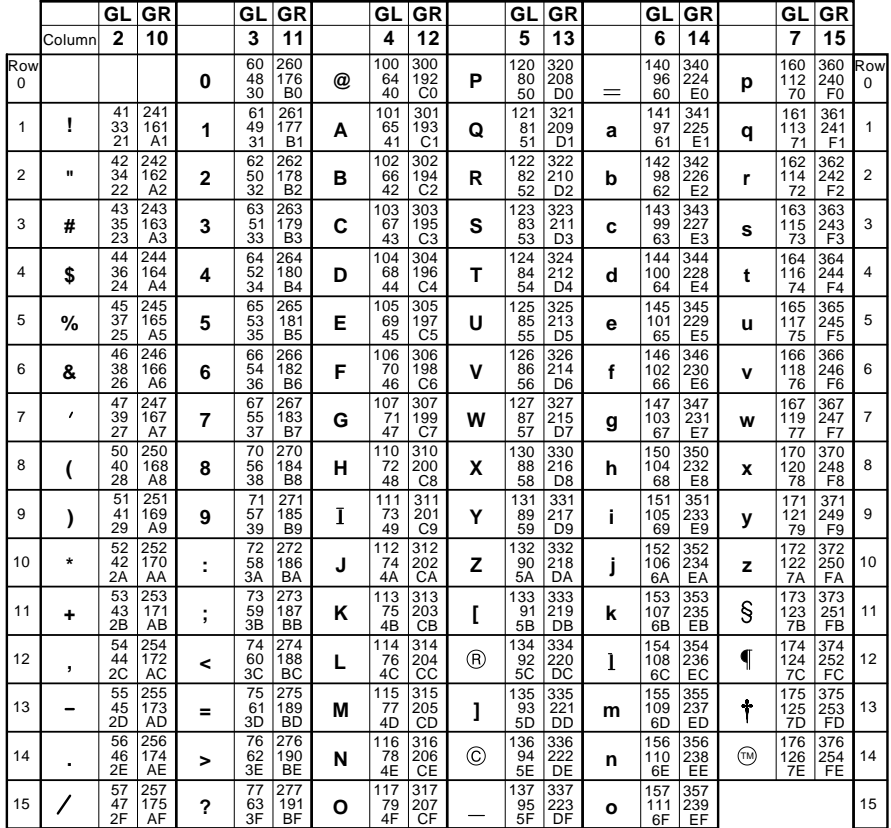

**LEGEND**

4/1 4/1 12/1<br>101 301<br>65 193<br>41 C1 **A** C1 301 **GL GR**<br>  $\frac{4/1}{{}^{101}}\frac{12/1}{301}$  Column/Row<br>
65 193 **Decimal**<br>
41 C1 Hex

#### **Figure C–8 DEC 7-bit Hebrew Character Set**

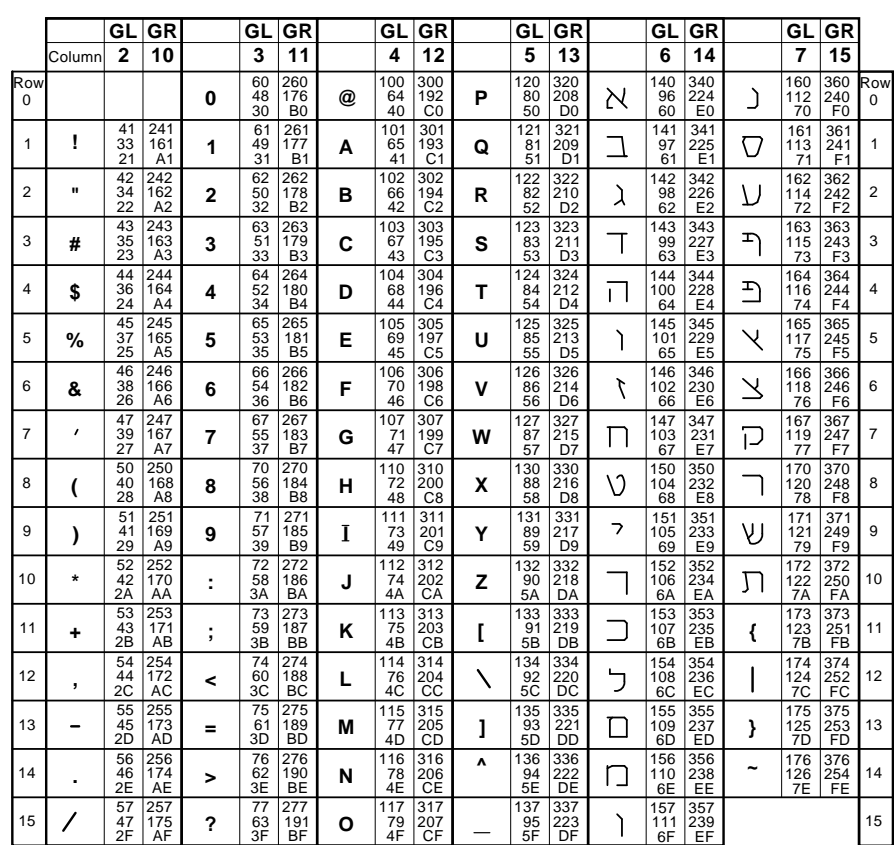

**DEC 7-Bit Hebrew Character Set**

**LEGEND**

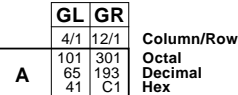

## **Figure C–9 DEC Hebrew Supplemental Character Set**

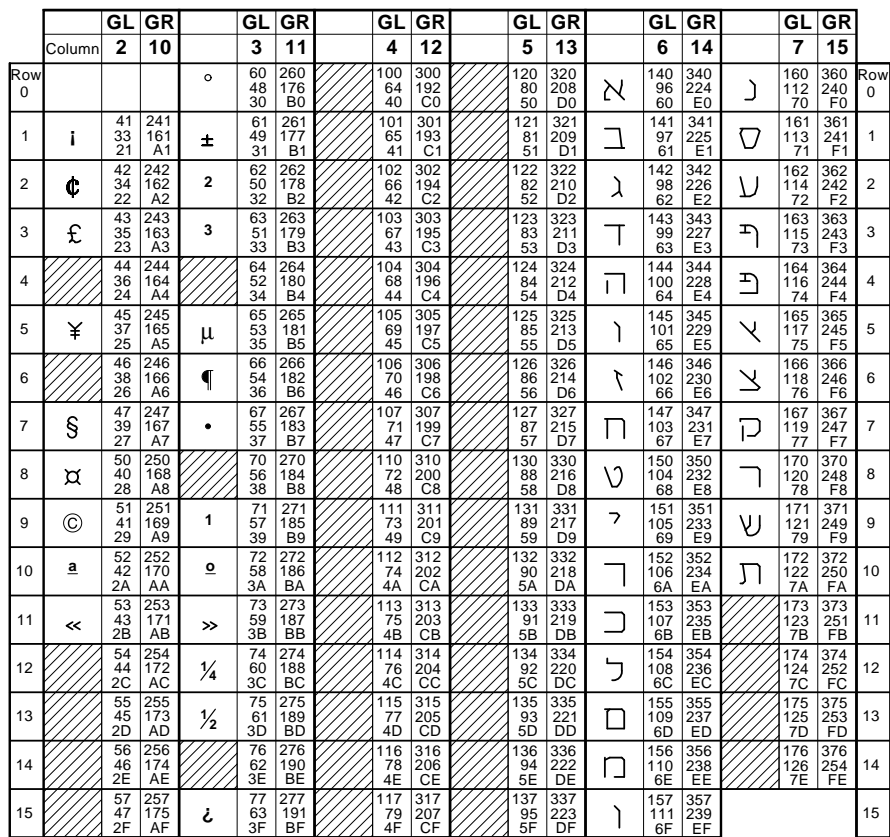

#### **DEC Hebrew Supplemental Character Set**

**LEGEND**

4/1 12/1 41 65 C1 301 Octal<br>Decimal<br>Hex **Column/Row GL GR**

# **Figure C–10 ISO Latin-Hebrew Supplemental Character Set**

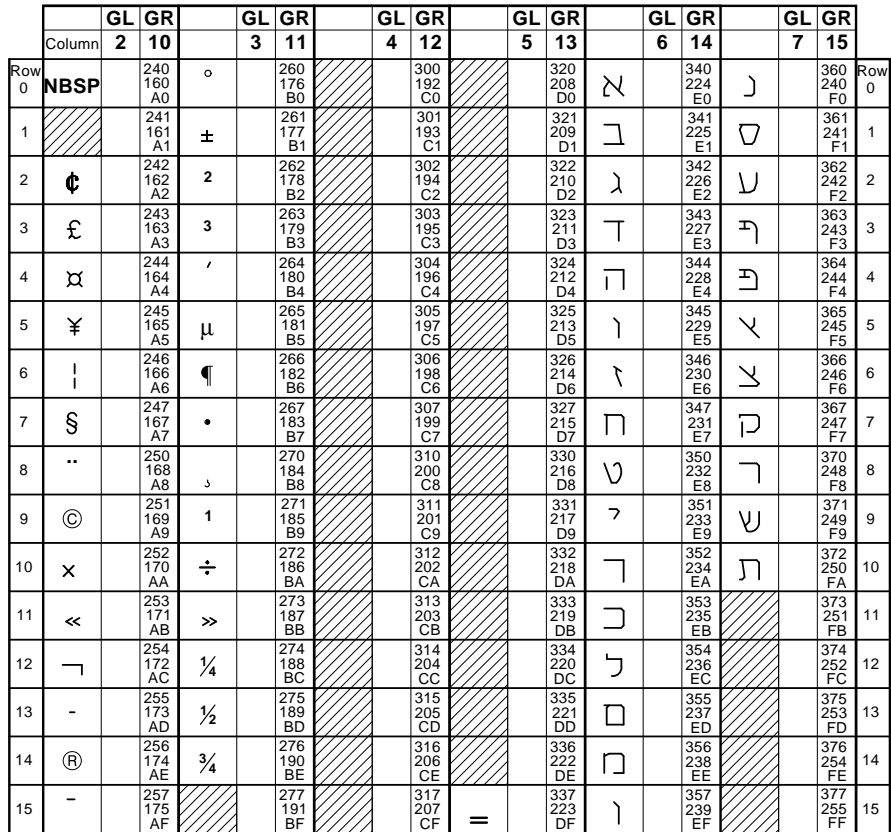

#### **ISO Latin-Hebrew Supplemental Character Set**

**LEGEND**

12/1 C1 **Hex Decimal Octal Column/Row GR**

# **Figure C–11 ISO Latin-Greek Supplemental Character Set**

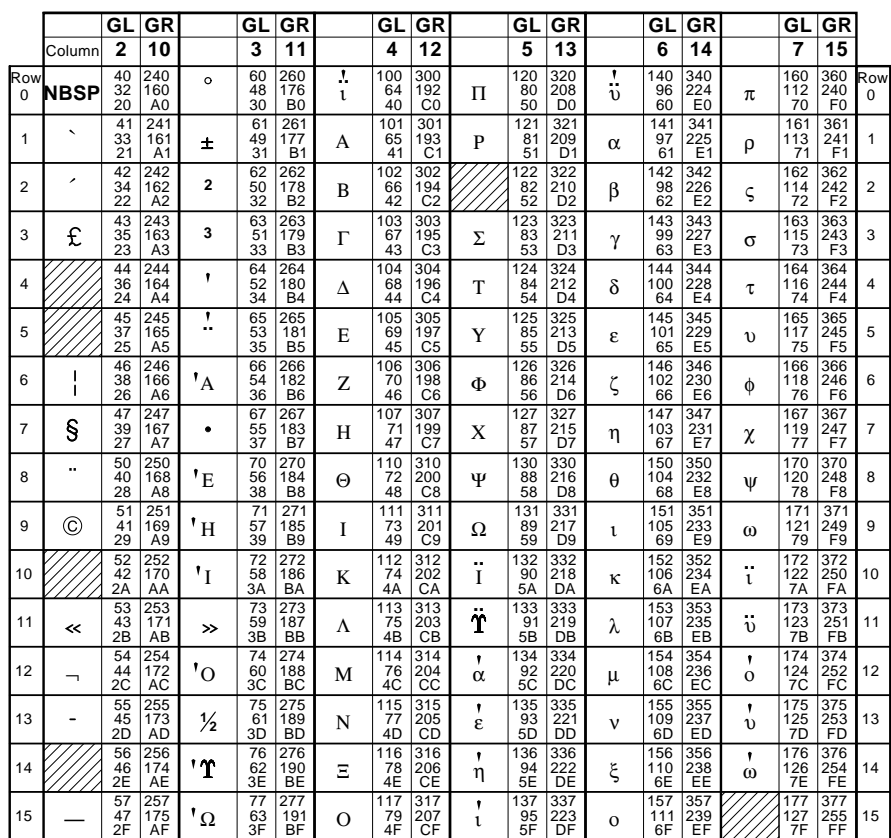

**ISO Latin-Greek Supplemental Character Set**

**LEGEND**

4/1 12/1 41 65 C1 301 Octal<br>Decimal<br>Hex **Column/Row GL GR** Α

#### **Figure C–12 DEC Greek Supplemental Character Set**

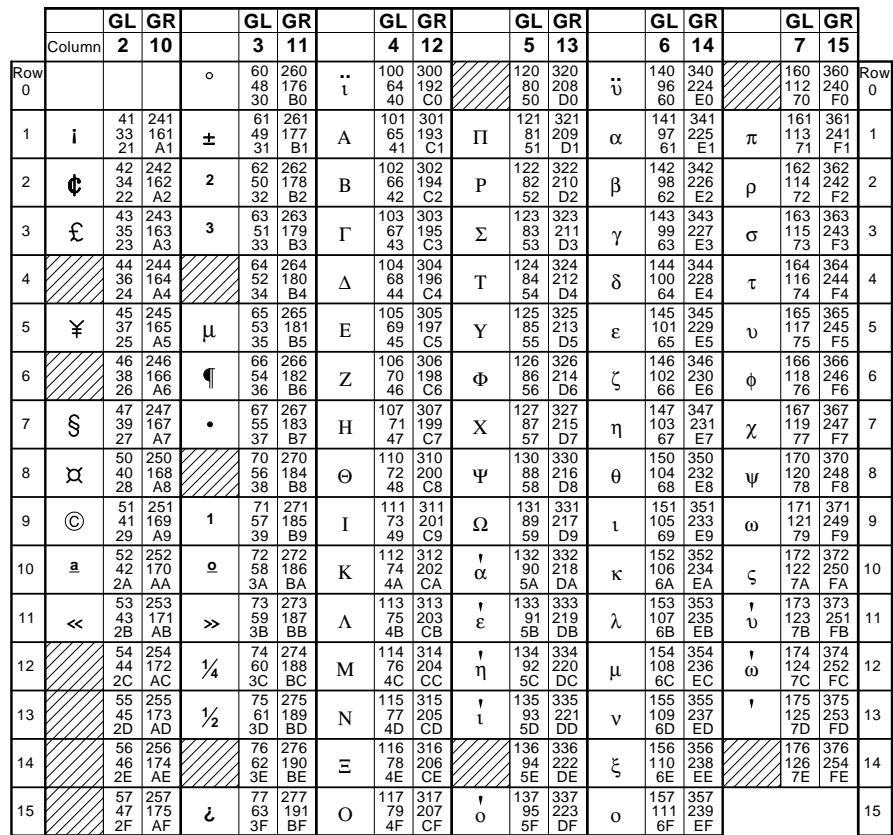

#### **DEC Greek Supplemental Character Set**

**LEGEND**

4/1 12/1 41 65 C1 301 **Hex Decimal Octal Column/Row GL GR** Α

# **Figure C–13 ISO Latin-5 Supplemental Character Set**

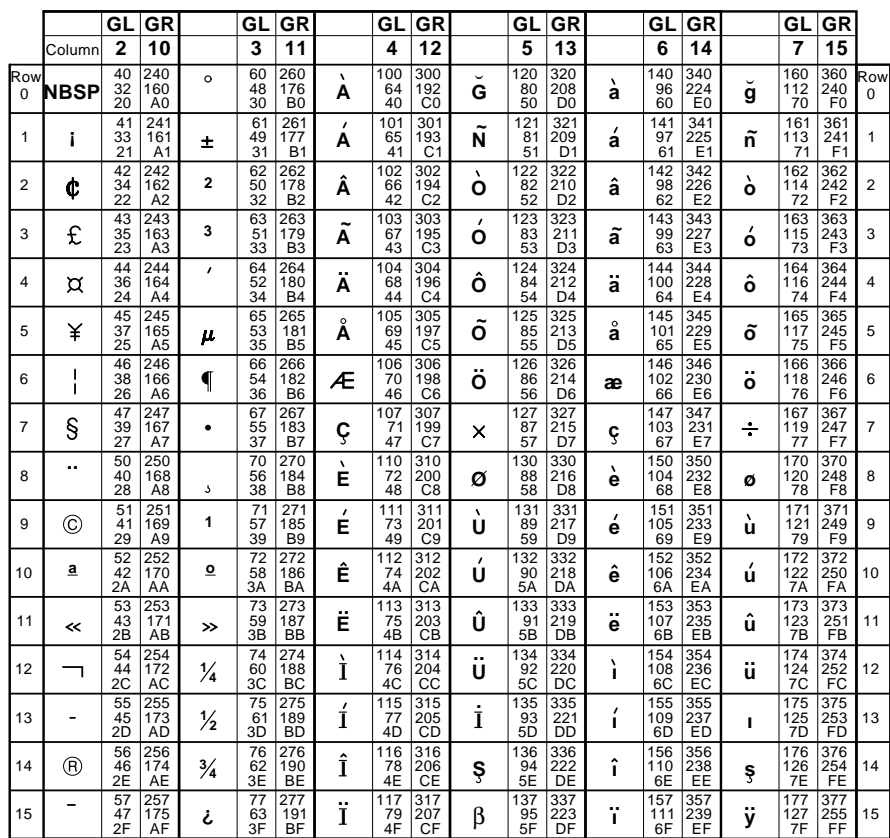

**ISO Latin-5 Supplemental Character Set**

**LEGEND**

**A**  $2/1$ C1 301 Octal<br>Decimal<br>Hex **Column/Row GR**

#### **Figure C–14 DEC Turkish 7-bit Character Set**

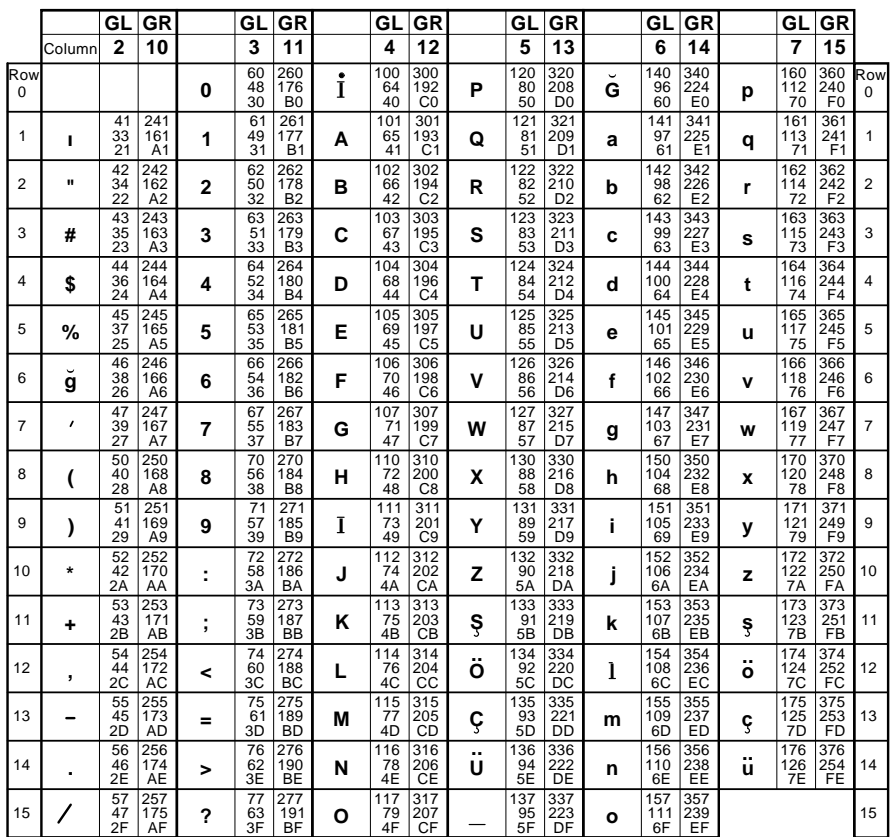

**DEC Turkish 7-bit Character Set**

**LEGEND**

4/1 12/1 **GL GR** 41 65 **A** C1 301 **Hex Decimal Octal Column/Row**

# **Figure C–15 DEC Turkish 8-bit Supplemental Character Set**

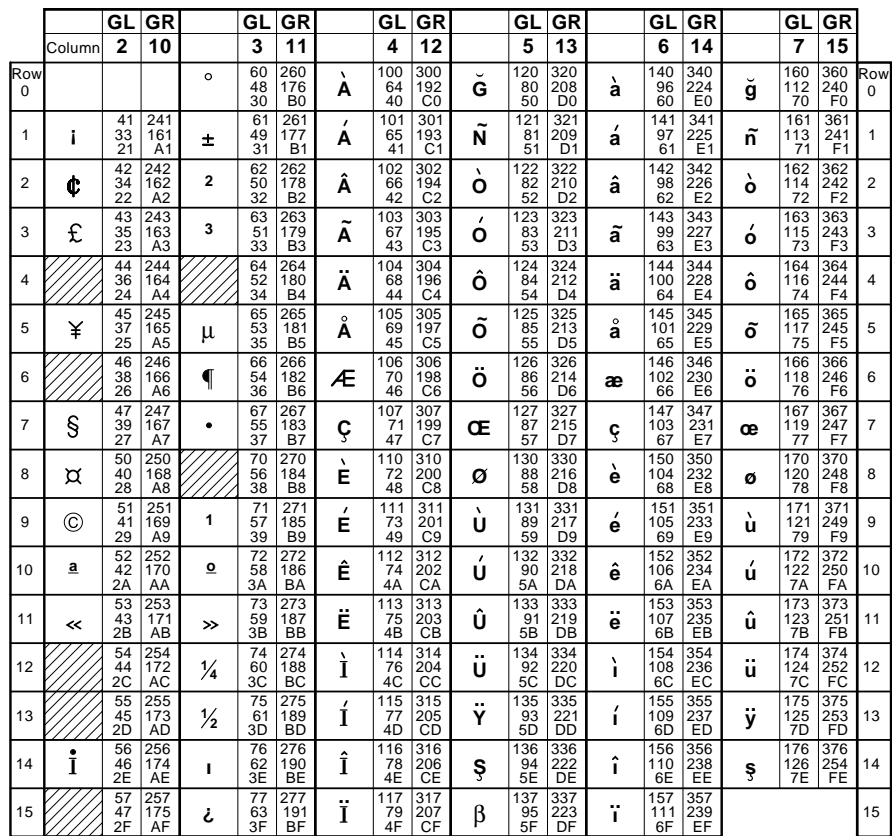

**DEC Turkish 8-bit Supplemental Character Set**

**LEGEND**

 $4/1$ 41 65 **A** 12/1 C1 301 **Hex Decimal Octal Column/Row GL GR**

#### **Figure C–16 ISO Latin-Cyrillic Supplemental Character Set**

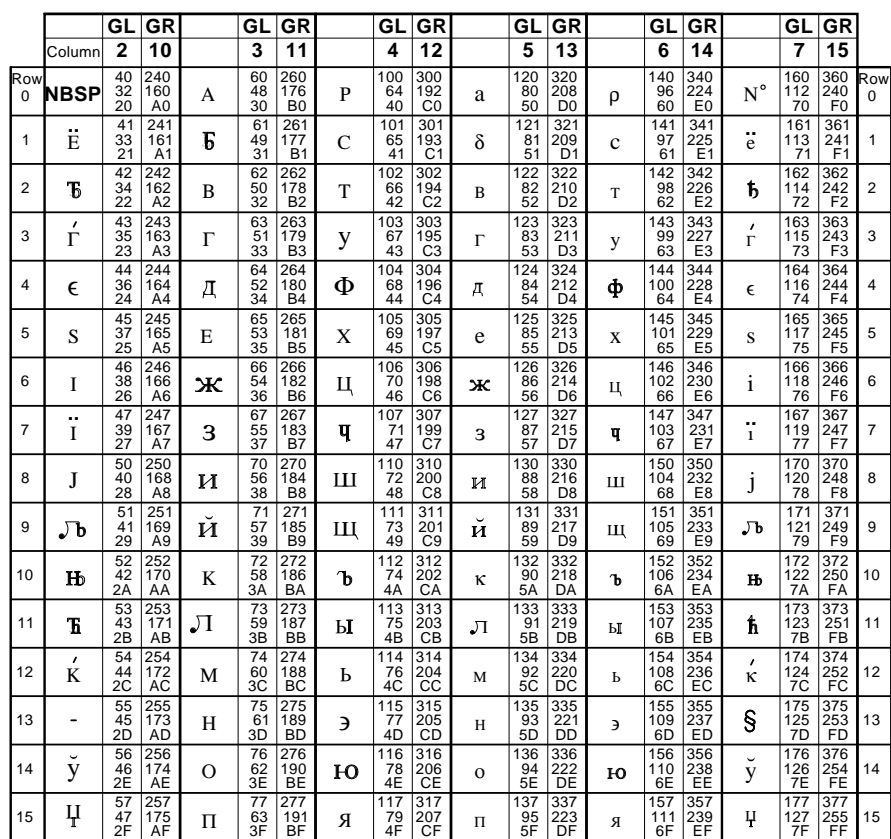

**ISO Latin-Cyrillic Supplemental Character Set**

**LEGEND**

4/1 12/1 41 65 C1 301 Octal<br>Decimal<br>Hex **Column/Row GL GR** C

## **Figure C–17 ISO Latin-2 Supplemental Character Set**

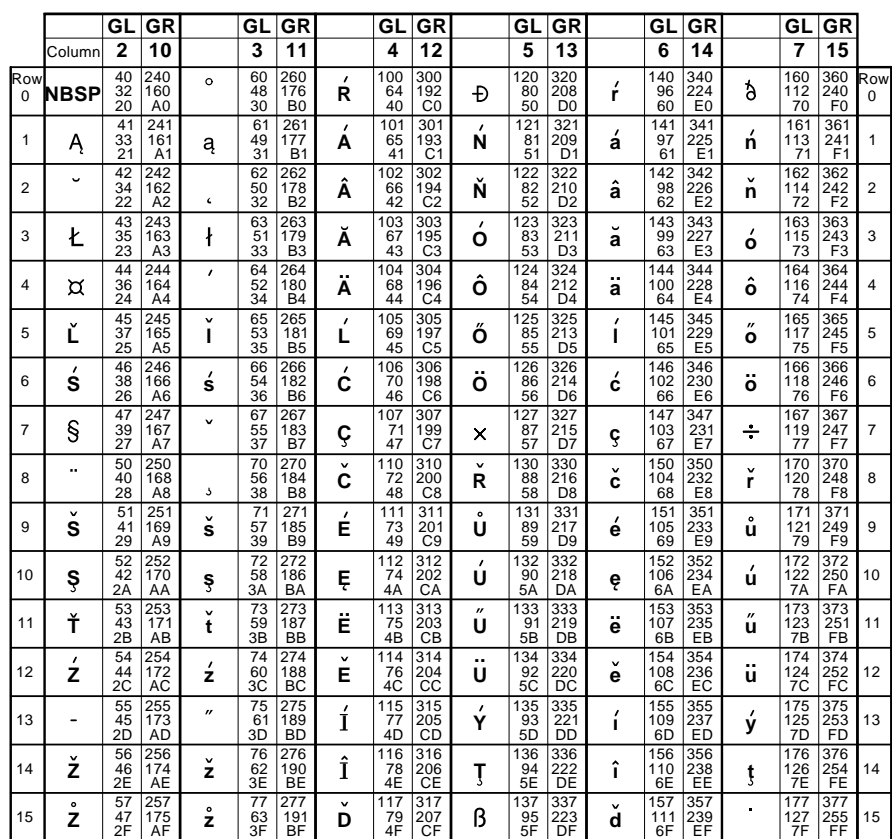

**ISO Latin-2 Supplemental Character Set**

**LEGEND**

4/1 12/1 41 65 **A** C1 301 Octal<br>Decimal<br>Hex **Column/Row GL GR**

## **Figure C–18 JIS Katakana Character Set**

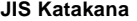

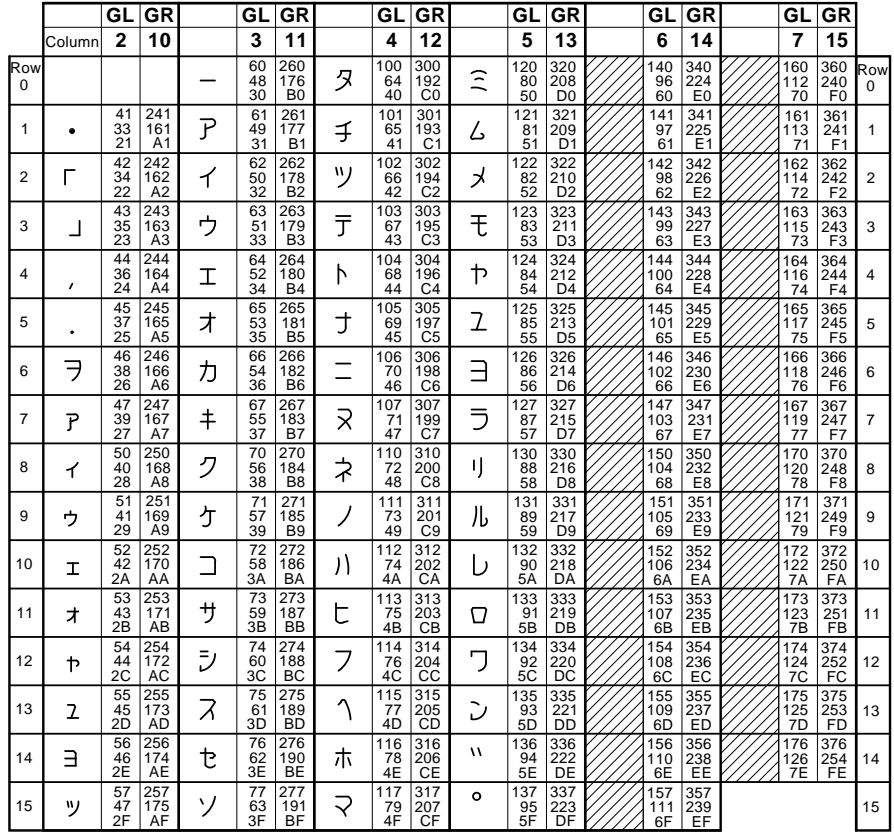

| LEGEND          | GL GR      |         |
|-----------------|------------|---------|
| 4/1 12/1        | Column/Row |         |
| $\frac{4}{101}$ | 301        | Octal   |
| $\frac{4}{101}$ | 96         | Decimal |
| 4/1 61          | 102        | Rec     |

# **D**

# **IBM Proprinter X24E Quick Reference**

This appendix contains basic information on the Proprinter X24E Emulation commands supported in the LA75 Plus. It also contains the character set code tables supported by the LA75 Plus in Proprinter X24E Emulation mode.

This guide should be used in conjunction with the *Digital Ansi-compliant Printing Protocol Level 2 Programming Reference Manual* and the *Digital Ansi-compliant Printing Protocol Level 2 Programming Supplement*.

Characters used in control functions appear in monospaced type. Table D–1 explains some of the conventions used.

A pair of numbers separated by a slash (/) character indicates Column/Row notation. This notation refers to the location of a character in a standard code table, such as ASCII.

Spaces appear between characters in sequences for clarity; they are not part of the format.

The following conventions are used in the command listings:

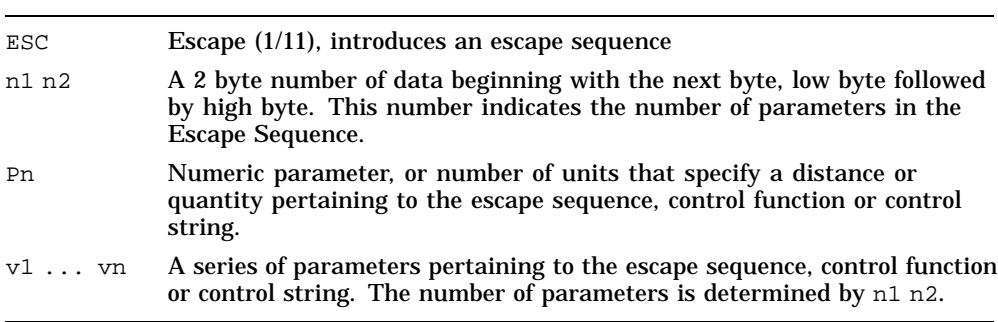

#### **Table D–1 Conventions**

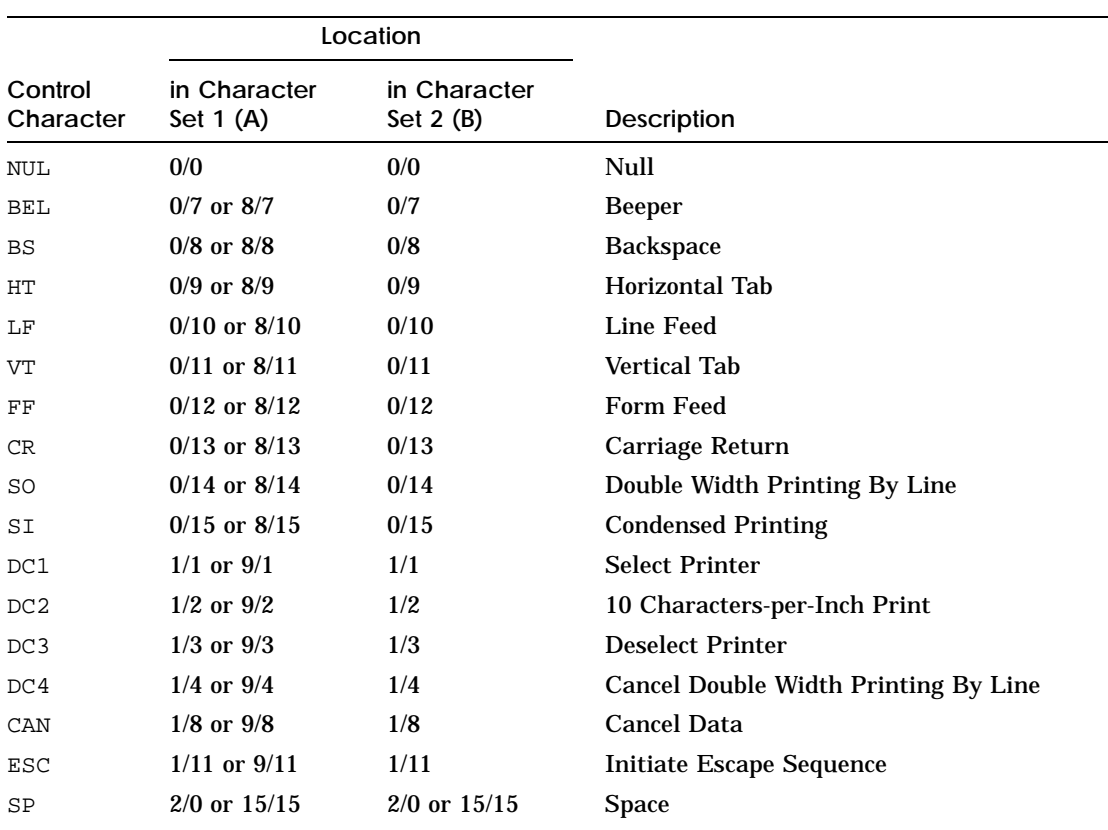

#### **Table D–2 Control Characters**

#### **Table D–3 Terminal Management**

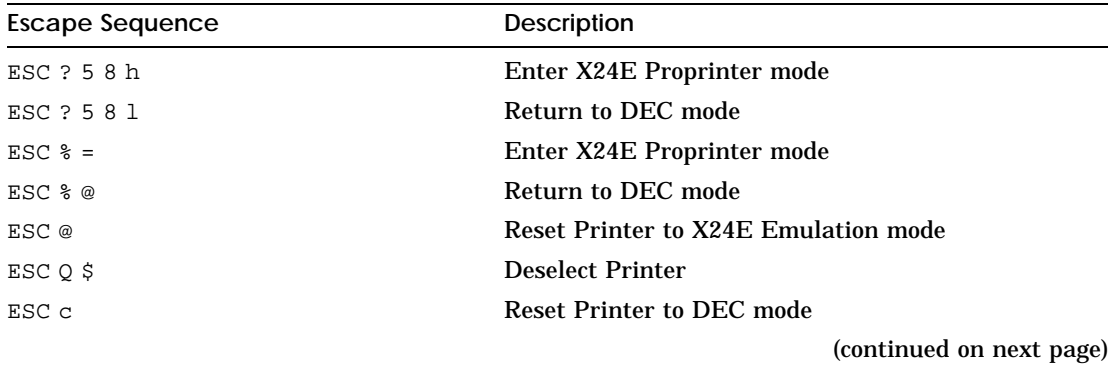

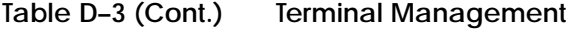

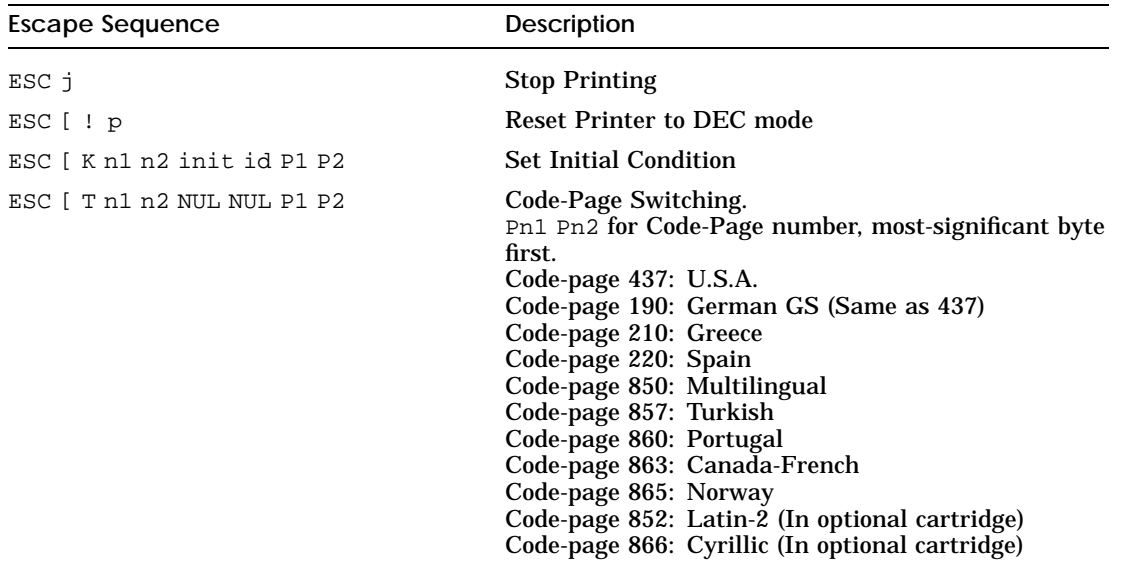

#### **Table D–4 Vertical Form Handling**

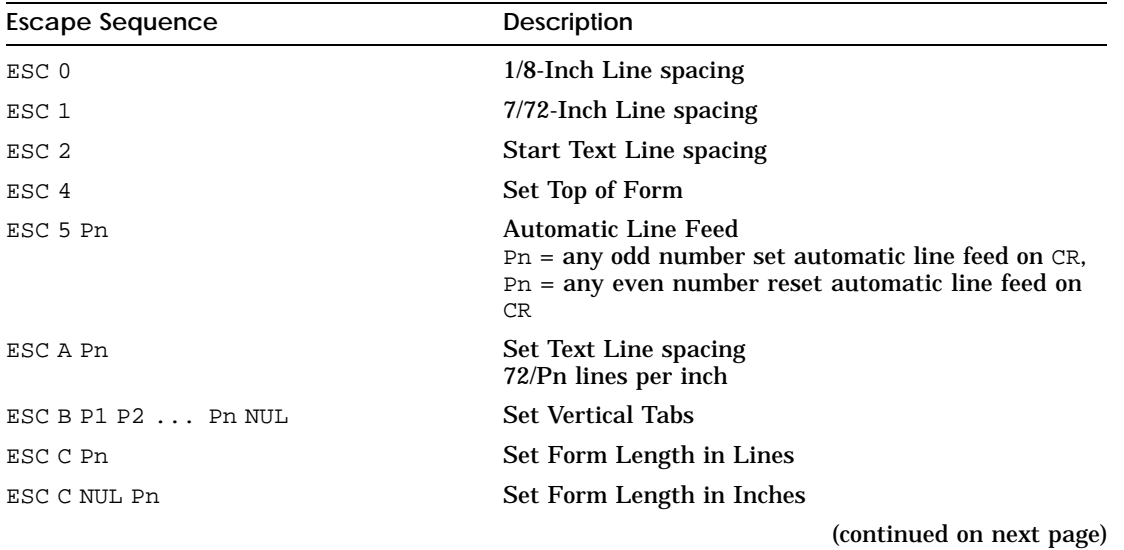

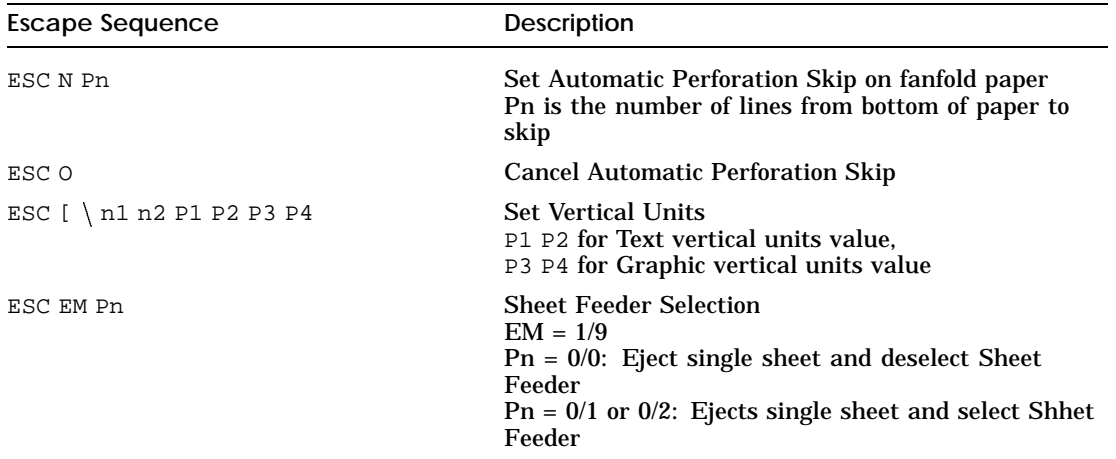

# **Table D–4 (Cont.) Vertical Form Handling**

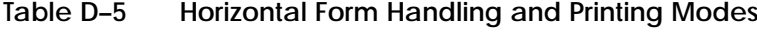

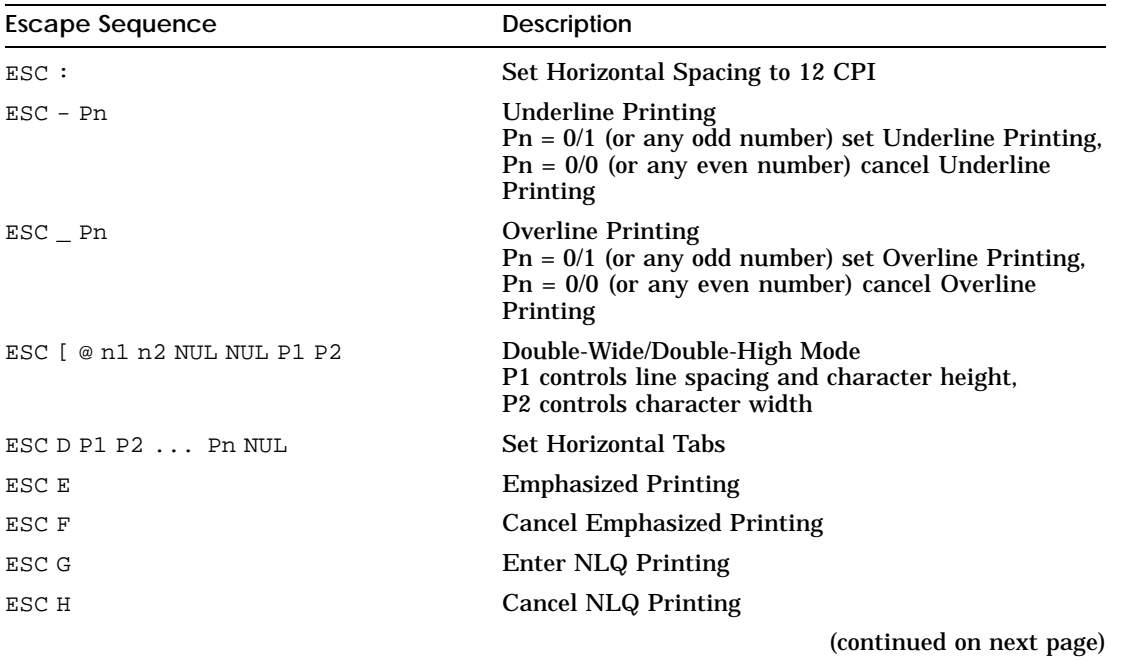
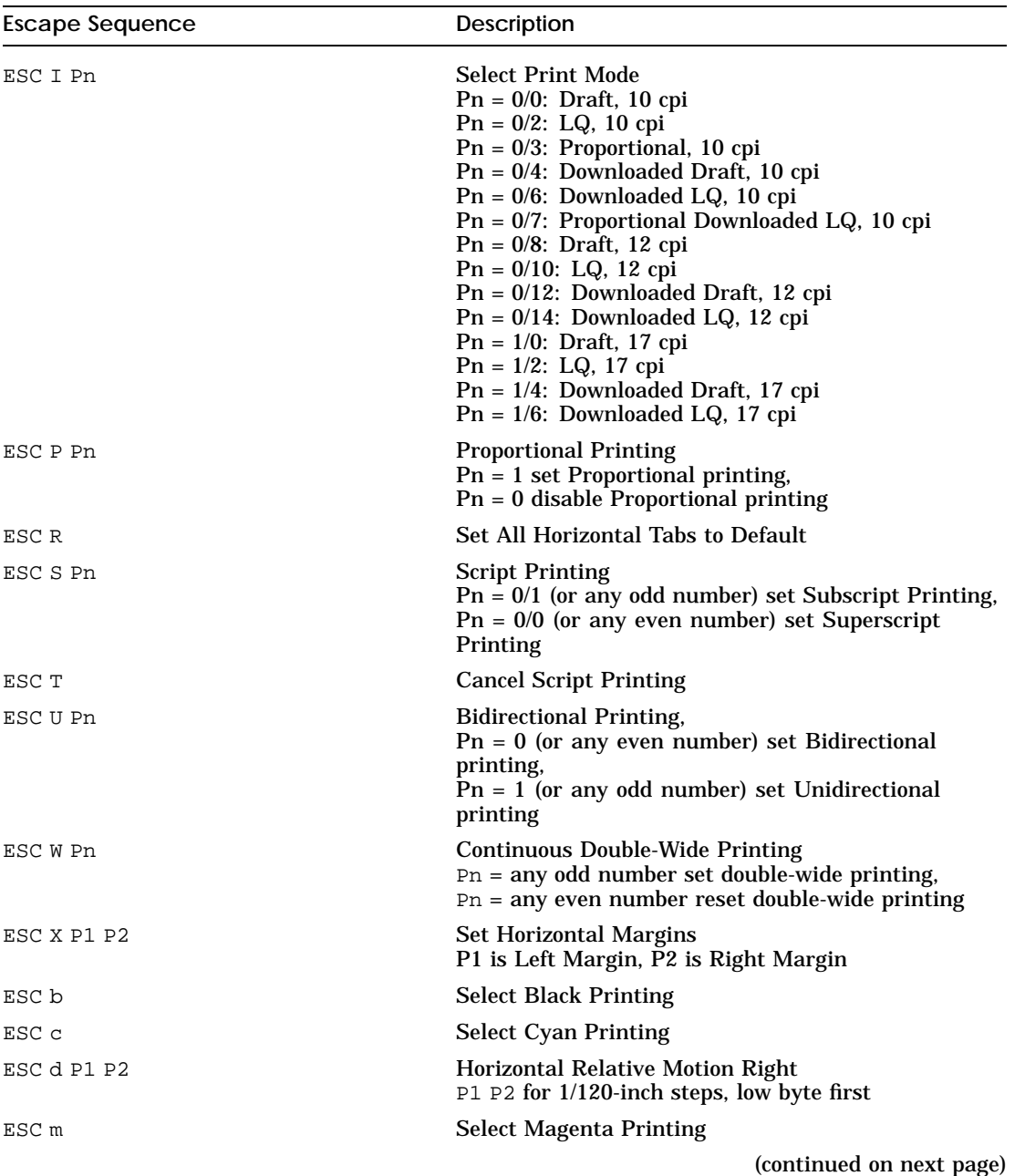

# **Table D–5 (Cont.) Horizontal Form Handling and Printing Modes**

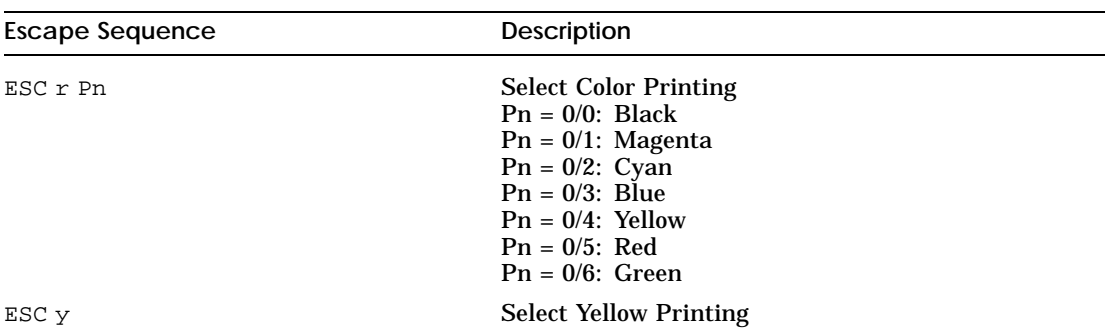

## **Table D–5 (Cont.) Horizontal Form Handling and Printing Modes**

## **Table D–6 Print-Mode Priority Chart**

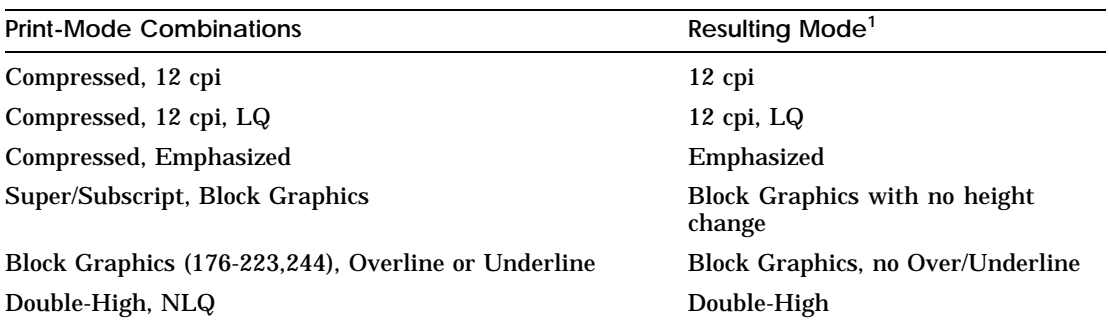

1Graphics commands suspend any text printing command. ESC I Pn (Select Print Mode) cancels any existing conflicting combinations.

#### **Table D–7 Graphics Modes**

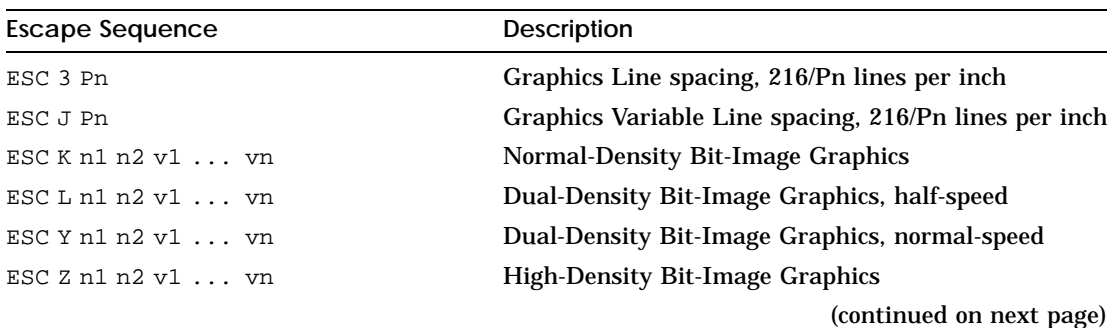

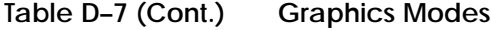

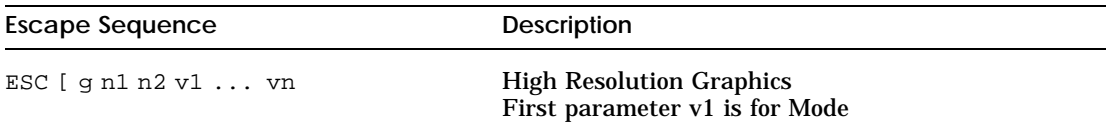

## **Table D–8 Alternate Graphics Mode (AGM)<sup>1</sup>**

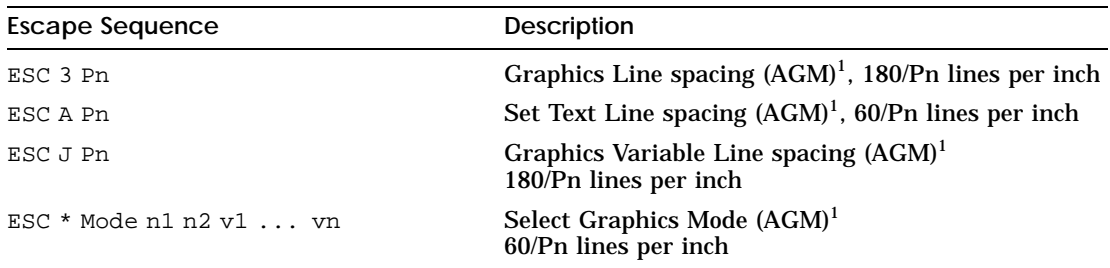

<sup>1</sup> Alternate Graphics Mode is set by Set-up.

#### **Table D–9 Character Set Selection**

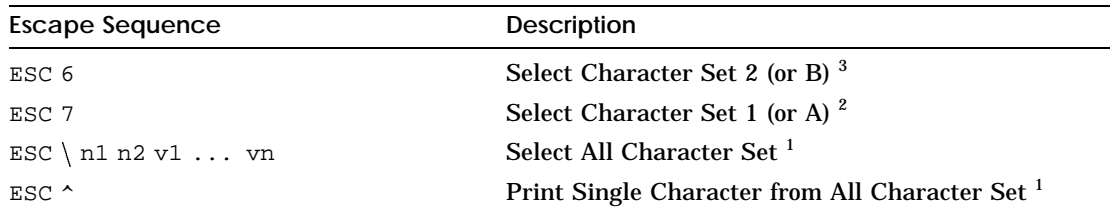

 $^1\mathrm{All}$  Character Sets charts are given starting from Figure D–1.

<sup>2</sup>Character Set 1 (or A) is based on the All Character Set with the exception of the following:

The characters in columns 0, 1, 8, and 9 are not printed.

The control codes as specified in the second column of Table D–2 are applicable.

 $^3$ Character Set 2 (or B) is based on the All Character Set with the exception of the following:

The characters in columns 0, and 1 are not printed.

The control codes as specified in the third column of Table D–2 are applicable.

(continued on next page)

# **Table D–9 (Cont.) Character Set Selection**

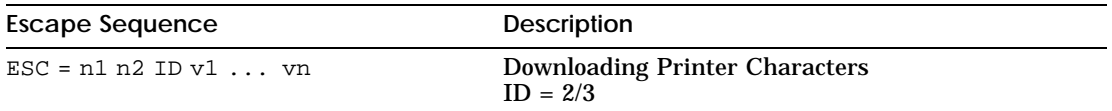

## **Figure D–1 All Character Set, All Code-pages, Left Side**

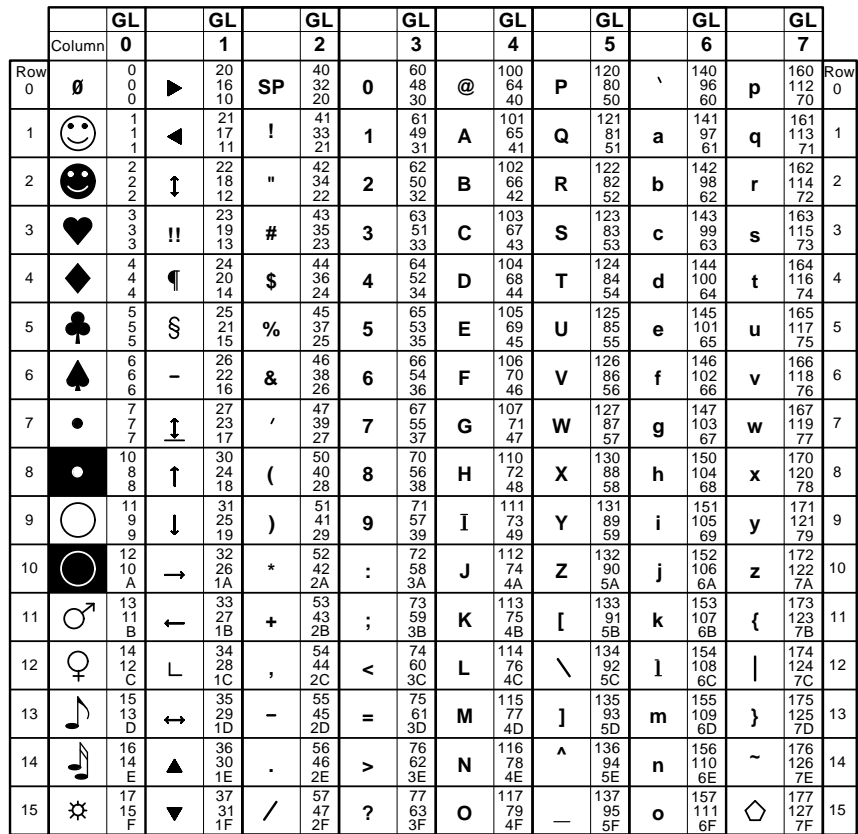

**IBM All Character Set (1)**

**LEGEND**

4/1 **GL** 41 65  $\mathbf{A} = \begin{bmatrix} 101 \\ 65 \\ 41 \end{bmatrix}$  **Decimal**<br>
Hex **Column/Row**

MLO-004008

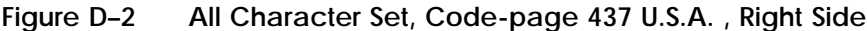

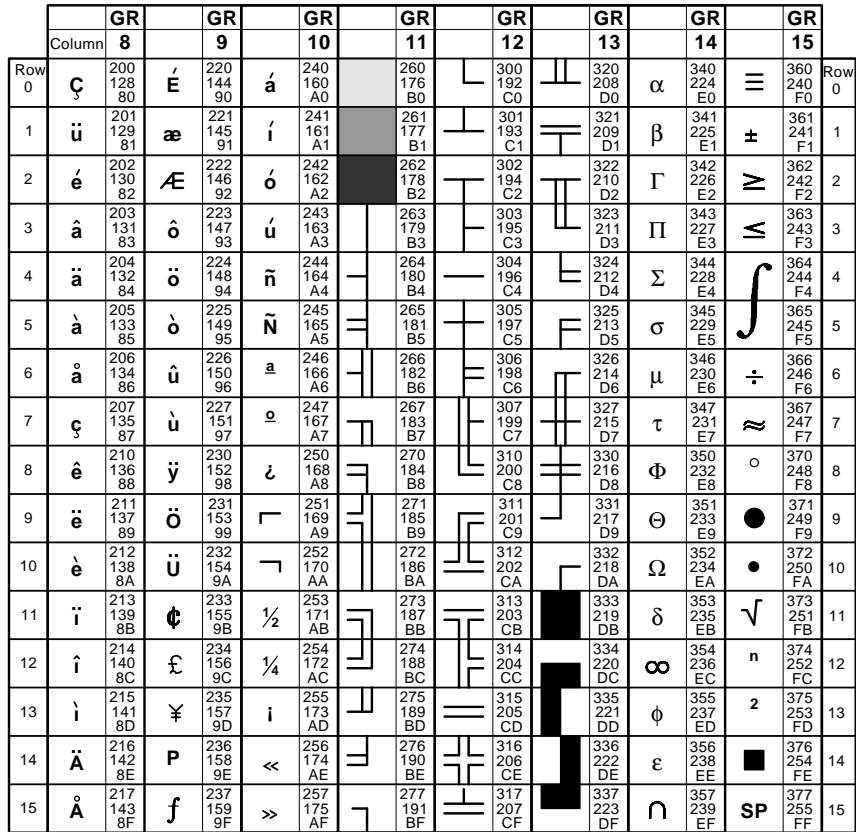

**IBM All Character Set (1B)**

**LEGEND**

12/1 **GR**

C1 301 **Hex Decimal Octal Column/Row**

MLO-004009

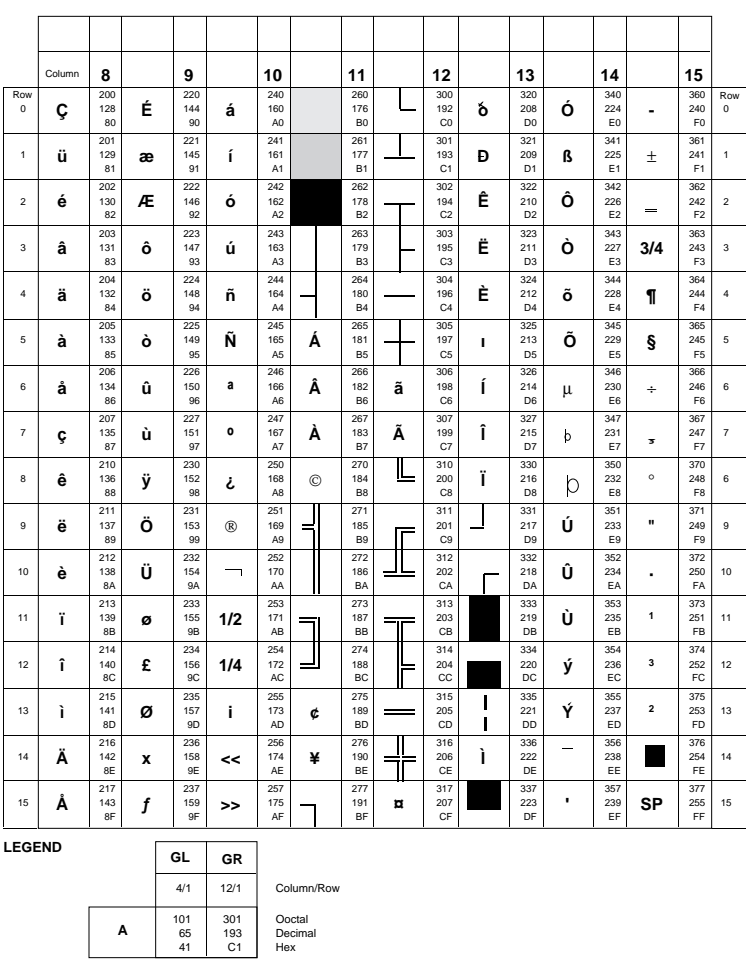

Figure D-3 All Character Set, Code-page 850 Multilingual, Right Side